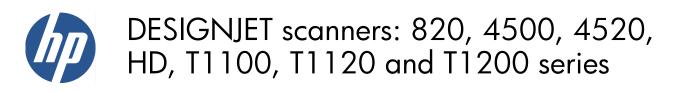

Service manual

© Copyright Hewlett-Packard Company 2010

For HP Internal Use Only

5th edition

#### Legal notices

This document contains proprietary information that is protected by copyright. All rights are reserved. No part of this document may be photocopied, reproduced, or translated to another language without the prior written consent of Hewlett-Packard Company.

### **Notices**

#### Warranty

The information contained in this document is subject to change without notice.

Hewlett-Packard makes no warranty of any kind with regard to this material, including, but not limited to, the implied warranties of merchantability and fitness for a particular purpose.

Hewlett-Packard shall not be liable for errors contained herein or for incidental or consequential damages in connection with the furnishing, performance, or use of this material. **WARNING!** The procedures described in this manual are to be performed by HP-qualified service personnel only.

#### **Electrical Shock Hazard**

Serious shock hazard leading to death or injury may result if you do not take the following precautions:

- Ensure that the AC power outlet (mains) has a protective earth (ground) terminal.
- Disconnect the product from the power source prior to performing any maintenance.
- Prevent water or any other liquids from running onto electrical components or circuits, or through openings in the enclosure.

#### **Electrostatic Discharge**

See <u>Electrostatic Discharge (ESD)</u> <u>Precautions on page 69</u> for precautions you should take to prevent damage to the printer circuits from electrostatic discharge.

#### Safety Symbols

General definitions of safety symbols are given immediately after the table of contents.

Content Management Department, Large Format Printing

Barcelona Division,

Hewlett-Packard Espanola, S.A.

Camí de Can Graells, 1–21

08174 Sant Cugat del Vallès

Spain

**WARNING!** The Warning symbol calls attention to a procedure, practice, or the like, which, if not correctly performed or adhered to, could result in personal injury. Do not proceed beyond a Warning symbol until the indicated conditions are fully understood and met.

**CAUTION:** The Caution symbol calls attention to an operating procedure, practice, or the like, which, if not correctly performed or adhered to, could result in damage to or destruction of part or all of the product. Do not proceed beyond a Caution symbol until the indicated conditions are fully understood and met.

### Using this Manual

#### Purpose

This Service Manual contains information necessary to troubleshoot and service:

- HP Designjet 820 MFP, Model Q6685
- HP Designjet 4500 Scanner, Model Q1277A
- HP Designjet 4500 MFP, Model Q1276A
- HP Designjet 4520 Scanner, Model CM770A
- HP Designjet 4520 HD MFP, Model CM769A
- HP Designjet HD Scanner, Model CQ654A
- HP Designjet T1100 MFP, Model Q6713A
- HP Designjet T1120 HD MFP, Model CK841A
- HP Designjet T1200 HD MFP, Model CQ653A

For information about using the product, see the corresponding user guide.

This Service Manual is about the Scanner and the integration with the printer as a copier. In order to troubleshoot the printer, see the corresponding Service Manual for the printer.

#### Readership

The procedures described in this Service Manual are to be performed by HP Certified service personnel only.

#### **Part Numbers**

Part Numbers for service parts are located in Chapter 3, Parts and Diagrams on page 54.

# Table of contents

| 1 | Troubleshooting                                      | . 1 |
|---|------------------------------------------------------|-----|
|   | Troubleshooting tips                                 | . 2 |
|   | Is the problem with the Printer or the Scanner?      | . 2 |
|   | Image-quality problems                               | . 2 |
|   | Output problems                                      | . 3 |
|   | Troubleshooting System Error Codes                   | . 3 |
|   | Using the SCANtest 6 Diagnostic Software             | . 3 |
|   | Troubleshooting Issues                               | . 7 |
|   | Troubleshooting print-quality and copy issues        | . 8 |
|   | Troubleshooting general scanner issues               | 12  |
|   | Troubleshooting Specific Scanner Issues              | 20  |
|   | Cleaning the Scanning Area                           | 23  |
|   | Troubleshooting Specific Panel PC Problems           | 26  |
|   | Preventive Maintenance Kit for HP Designjet Scanners | 32  |
|   |                                                      |     |
| 2 | System Error Codes                                   | 33  |
|   | System Error Codes for the Scanner Only              | 34  |
|   | Error Codes for the JetImage Software RIP            | 43  |
|   | Error Messages for the Touch Screen                  | 49  |
|   |                                                      |     |
| 3 | Parts and Diagrams                                   | 54  |
|   | Copier Stand & Touch Screen                          | 55  |
|   | Copier Covers                                        | 57  |
|   | Top Assemblies                                       | 58  |
|   | Inside Guide Plate                                   | 59  |
|   | Drive Assemblies                                     | 60  |
|   | Camera Components and Fan                            | 61  |
|   | Electronic Boards                                    | 62  |
|   | Panel PC                                             | 63  |
|   | Panel PC Cabinet Components (Part 1)                 | 64  |
|   | Panel PC Cabinet Components (Part 2)                 | 65  |
|   | Miscellaneous items                                  | 66  |
| 4 | Removal and Installation                             | 67  |
| 1 | Introduction                                         |     |
|   | Safety Precautions                                   |     |
|   | Electrostatic Discharge (ESD) Precautions            |     |
|   |                                                      |     |

| Required Tools               | 69  |
|------------------------------|-----|
| Top Cover                    | 71  |
| Left Cover                   | 73  |
| Right Cover                  | 75  |
| Rear Cover                   | 79  |
| Top Profile                  | 81  |
| Guide Plate                  | 84  |
| Guide Plate                  | 88  |
| Glass Plate                  | 90  |
| Entry Roller Shield          | 91  |
| Exit Roller Shield           | 92  |
| Camera Motor                 | 93  |
| Camera Lens Assembly         | 94  |
| Camera Board                 | 96  |
| Power Supply Board           | 98  |
| Driver Board                 | 100 |
| Fan                          | 102 |
| Main Electronics Board       | 104 |
| Interface Board              | 106 |
| Stepper Motor                | 108 |
| Fluorescent Lamp             | 110 |
| Elevation Motor Driver Board | 111 |
| Elevation Motor              | 114 |
| Entry Roller                 | 117 |
| Exit Roller                  | 123 |
| Exit Roller                  | 132 |
| Entry Media Sensor           | 133 |
| Exit Media Sensor            | 134 |
| Belt                         | 135 |
| Bottom Cover                 | 137 |
| Mirror Chassis               | 140 |
| Stitching Wire               | 143 |
| White Background Assembly    | 145 |
| PanelPC                      | 146 |
| Open Cabinet                 | 147 |
| Screen Bezel                 | 149 |
| LCD                          | 150 |
| Back Plate                   | 151 |
| CPU Cooling Fan              | 153 |
| CPU                          | 154 |
| DRAM PCA                     | 155 |
| DVD Drive                    | 156 |
| Hard Disk Drive              | 158 |
| LCD Controller PCA           | 160 |
| Inverter PCA                 | 161 |
| HDD/DVD Deck                 | 162 |
| Main PCA                     | 164 |

| Power Supply Unit | 167 |
|-------------------|-----|
| System Fan        | 169 |

| 5 | Scanner Adjustments and Calibrations                    | 170 |
|---|---------------------------------------------------------|-----|
|   | Introduction                                            |     |
|   | Tools Required                                          | 171 |
|   | Terminology                                             |     |
|   | Camera Design Overview                                  |     |
|   | Adjusting the Camera manually                           |     |
|   | Adjusting the Camera Using the Camera Wizard            |     |
|   | Scanner Maintenance                                     |     |
|   | ATAC Position Sensors check                             |     |
|   | Original Guide Sensor Test                              |     |
|   | Calibrate ATAC (Automatic Thickness Adjustment Control) |     |
|   | Driver Board Communication Test                         |     |
|   | Upgrade Scanner Firmware                                | 200 |

# 1 Troubleshooting

- <u>Troubleshooting tips</u>
- Is the problem with the Printer or the Scanner?
- Image-quality problems
- Output problems
- <u>Troubleshooting System Error Codes</u>
- Using the SCANtest 6 Diagnostic Software
- <u>Troubleshooting Issues</u>
- <u>Troubleshooting print-quality and copy issues</u>
- <u>Troubleshooting general scanner issues</u>
- <u>Troubleshooting Specific Scanner Issues</u>
- <u>Cleaning the Scanning Area</u>
- Troubleshooting Specific Panel PC Problems
- Preventive Maintenance Kit for HP Designjet Scanners

### **Troubleshooting tips**

- 1. First record whether the problem is with the Printer, the Scanner, or the Touch Screen.
- 2. Make sure that the scanning area is completely clean.
- 3. Test 20: Noise Test can help you find where the scanning area is dirty.
- 4. The SCAN dump files can help you to understand the light profile of the affected scanner.
- 5. Remember, in order to cancel when copying, press the **Cancel** button on the Touch Screen and the Cancel button on the printer.

### Is the problem with the Printer or the Scanner?

If you experience the following symptoms, the problem could be related to the scanner:

- System Error on the Touch Screen.
- LED's flashing on the Scanner Operator Panel.
- WIDEsystem error message.
- Vertical lines (either color or black) in the scanned image.

If you experience the following symptoms, then perform an Image Preview and send a Test Print:

- Image Quality Problems.
- No Output
- Output is not as expected.

If the Image preview fails, this points to a problem with the Scanner. If the Test Print fails, this points to a problem with the Printer.

### **Image-quality problems**

If you have Image Quality problems in any prints, try the following:

- 1. Print out a file already stored or print out a demo file.
- 2. Once the print is finished, insert it into the Scanner.
- 3. Once scanned, print out the scanned image.
- If the original print is the same as the copied print, then the problem is associated with the Printer.
- If the original print is NOT the same as the copied print, then the problem is associated with the Scanner.

### **Output problems**

If the output is not as you expected it to be, try the following:

- Check all the settings in the Software: Color Settings and Margins.
- Check media settings: Media profile (in software) and media loaded in the printer (front panel selection) should be the same.
- Perform Color Calibration (both Scanner and printer).
- Check the Preview Image.

If there is no output at all, then try the following:

- Check the connection between the Printer and the scanner.
- Check the selected settings: List, Collate, Scan to file...

### **Troubleshooting System Error Codes**

Chapter 2, <u>System Error Codes on page 33</u>, contains a list of system error codes and their respective descriptions and recommended corrective actions. Only try one recommended action at a time and check if the error code has disappeared.

### **Using the SCANtest 6 Diagnostic Software**

Here we briefly describe the various tests found in the SCANtest 6 Diagnostic Software, for more detail of some of the Adjustments shown below see Chapter 5, <u>Scanner Adjustments and Calibrations</u> on page 170.

The purpose of the SCANtest 6 diagnostic software is to support the troubleshooting and adjustment of the Scanner.

To access the software you must go to the **Setup** tab and to: **Options**, **System**, **Service** (this part is password protected, the password is 'support' Scantest.

When the SCANtest 6 diagnostic software has been started, the Scanner is switched ON in Test Mode, and the Diagnostic LED on the Operator Panel is turned ON.

Scanner Test Program Menu

- Test 1: Scanner Information
- Test 2: LED Test
- Test 3: Key Test
- Test 4: Original-Sensor Test
- Test 5: Lamp Test
- Test 6: Motor Test
- Test 7: Complete Hardware Test
- Test 9: Camera Adjustment
- Test 11: Stitching and Vertical Alignment

- Test 12: Adjust Y-Axis Scaling
- Test 13: Switch Scanner to Test Mode
- Test 20: Noise Test
- Test 21: Scan Dump
- Test 27: Camera Adjustment Wizard
- Test 28: Original Guide Sensor Test
- Test 30: Calibrate ATAC
- Test 31: Driver Board Communication Test

If SCANtest 6 is started when the scanner is in Error Mode, the Error Code Number and a short description of the error will be displayed on the screen.

#### **Test 1: Scanner Information**

This test displays general information regarding the scanner. When executed, the test displays the following:

- Scanner Model:
- Firmware Release:
- Firmware Release Date:
- Firmware Build:
- FPGA Revision:
- FPGA Release Date:
- Boot Code Revision:
- Boot Code Release Date:
- Scanner ID Switch:
- SCSI ID:

#### Test 2: LED Test

This test checks the functionality of the LED Indicators on the Operator Panel. When the test is executed, all the LEDs are sequentially switched ON/OFF until Test 2 is terminated. If any of the LEDs fail, you will NOT get an error message, instead the LED will NOT switch ON or OFF. If the LED test fails, replace the Right Cover (which contains the Operator Panel).

#### Test 3: Key Test

This test checks the functionality of the Keys on the Operator Panel. When the test is executed, each key on the Operator Panel will turn the LED ON when pressed.

| Кеу                 | LED           |  |  |  |  |
|---------------------|---------------|--|--|--|--|
| Forward and Reverse | Ready (Green) |  |  |  |  |

| Кеу              | LED           |
|------------------|---------------|
| Power            | Wait (Yellow) |
| ATAC control key |               |

The only way to know if the test fails is by inspection, there is no error message that is displayed.

If the Key test fails, replace the Right Cover (which contains the Operator Panel).

#### **Test 4: Original-Sensor Test**

This test checks the functionality of the Media Sensors.

When the test is executed, the following LEDs turn ON when one of the Media Sensors is activated.

| Actuator           | LED           |  |  |  |
|--------------------|---------------|--|--|--|
| Media Entry Sensor | Ready (Green) |  |  |  |
| Media Exit Sensor  | Ready (Green) |  |  |  |

To test the Media Sensors, load a Sheet of media (A4) and the Ready LED switches ON and when you remove it the Ready LED switches OFF.

If the test fails (if any of the LEDs fail to switch ON), then the problem will be related to corresponding Sensor.

#### Test 5: Lamp Test

This test checks the functionality of the Lamp and associated electronics.

When the test is executed, a message on the screen will indicate whether the **Lamp** is turned ON or OFF (**Lamp power is turned ON/OFF**) and whether the **Light** is ON/OFF (**Light is detected or not**). The Lamp is delayed for approximately 2 seconds when switched ON.

#### Test 6: Motor Test

This test checks the functionality of the Stepper Motor and any associated electronics.

When the test is executed, a menu appears that allows you to select the motor speed and the motor direction.

If the Stepper Motor or the Driver Board fails to run when the test is executed, then the Stepper Motor should be replaced.

#### **Test 7: Complete Hardware Test**

This test checks the various functions of the Driver and Camera Boards.

#### Test 9: Camera Adjustment

NOTE: This is the recommended way to adjust the cameras. However, Test 27 (the Camera Adjustment Wizard) is provided as an easier alternative.

This test contains a Software Oscilloscope that allows you to check and adjust the CCD-Cameras. The following functions can be selected from the Test Program Menu.

- Uncorrected or Corrected Light Profile.
- Red, Green, or Blue Color Channel.
- Special Detail Views for Light Profile, Scan Width, and Vertical Positioning.
- Forward / Reverse controls for the Camera Motor.
- Save screen images.
- Print screen images.

The content of the Detail Views is marked on the upper overview window by red vertical lines. The continuous lines refer to the left Detail View and the dashed lines to the right Detail View.

#### **Test 11: Stitching and Vertical Alignment**

This test is also included in the Scanner Maintenance Software.

This test performs Automatic Vertical Alignment and Horizontal Stitching.

Once the test has been started:

- Insert Calibration Sheet.
- Select Vertical Alignment to align the cameras.
- Select Horizontal Stitching to stitch the cameras.

The screen image can be saved or printed.

This test allows manual setting of the Stitch Values. The Stitch Values are stored in the Flash Memory on the Driver Board.

The Vertical Alignment may be adjusted manually by controlling the Camera Motor from the control field '<< **dddd>>**'. The two buttons marked ''<<' **respectively** '>>' are used to start the motor and to determine the direction of rotation. When started, the motor runs for dddd mili-seconds as entered into the control field.

#### Test 12: Adjustment of Y-Axis Scaling

This test allows you to adjust the Y-Axis Scaling.

The scaling (dpi) in the mechanical scan direction (Y-Axis) depends on the speed of the stepper motor relative to the scanline Exposure Time. The default motor speed can be changed  $\pm$  1%, either from Test 12 or by using the '**Scanner Setup/Correction factor** ...' option of SW copying. The correction factor is stored in the Flash Memory on the Driver Board.

#### Test 13: Switch Scanner to Test Mode

This test allows you to switch the scanner back to Test Mode. Useful if the scanner gets out of Test Mode, e.g. if it has to be turned OFF/ON during troubleshooting.

#### Test 20: Noise Test

The purpose of this test is to detect and locate the possible cause (dust, dirt, scratches,..) of vertical lines running from top to bottom of the scanned image.

When the test is executed, it scans the White Calibration Area of the Calibration Sheet and displays, for each color channel, the graytone values of each separate pixel averaged over the scanned band.

The displayed image of the Calibration Sheet will be superimposed by low level noise caused by the CCD chip, and larger spikes most likely caused by dust, dirt, scratches, or similar defects on the Glass Plate. In rare cases, larger spikes may be caused by dust, dirt, or pixel faults on the CCD chip.

The positions of larger spikes are shown by the numbers (cm or inch units) opposite to the spikes. The numbers refer to the Sideload-ruler on the scanner. Larger spikes going downwards are often caused by dust, dirt, scratches, or similar defects on the Glass Plate and may be removed by cleaning the Glass Plate. Downward spikes often show up as darker vertical lines in the scanned image.

Larger spikes going upwards are often caused by dust or dirt present on the Glass Plate during the last calibration with Scanner Maintenance. These defects are memorized by the Light Profiles stored in the Flash Memory and can only be removed by cleaning of the Glass Plate followed by running Scanner Maintenance again. Upward spikes show up as very bright vertical lines in the scanned image.

White vertical lines in the scanned image may be found even if Noise Test shows a perfectly 'clean' scanner. In this case, the cause may be white dust or particles on the backside of the Glass Plate having the same color as the white background. In this case, the Light Profiles of SCANtest 6, Test 9 may show upwards going spikes when a dark original is placed in the scan area.

#### Test 21: SCANdump

SCANdump is a tool for remote diagnostic. SCANdump saves the light profile from the cameras, error codes, and statistics.

When the test is executed, the file SCANdump.con will be placed in the directory c:\Temp\.

#### Test 27: Camera Adjustment Wizard

This allows you to adjust the camera using a wizard that guides you through the complete process. Use this test (instead of Test 9) only if you have no experience in adjusting the camera. See Adjusting the Camera Using the Camera Wizard.

#### **Test 28: Original Guide Sensor Test**

This is to test the Guide Plate Sensors which are located under the Guide Plate. See Original Guide Sensor Test.

#### Test 30: Calibrate ATAC (Automatic Thickness Adjustment Control)

This test sets the current level at which the ATAC will stop if something is preventing it from moving down. See Calibrate ATAC (Automatic Thickness Adjustment Control).

#### **Test 31: Driver Board Communication Test**

This test checks the communication between the Scanner and the Driver Board. See Driver Board Communication Test.

### **Troubleshooting Issues**

The following guide will help you to find a solution to some typical problems that some customers may experience. The problems (**P#**) that can be solved remotely through on-phone support and customer intervention are marked **C**. The problems that require on-site intervention performed by a Support Technician are marked **T**.

If the problem is scanner-related, erase the parameter block and run the scanner maintenance. Then perform the system recover using the most recent version of the software.

If the problem is PPC-related, perform the system recovery using the most recent version of the software.

If the problem persists, try the solutions listed in the tables below.

## Troubleshooting print-quality and copy issues

| P# | Category        | Problem                                                                               | Q# | Question                                                                 | Yes/<br>No | C/T | Solution                                                                                                    |        |
|----|-----------------|---------------------------------------------------------------------------------------|----|--------------------------------------------------------------------------|------------|-----|----------------------------------------------------------------------------------------------------|--------|
| 1  | Copy<br>problem | The colors on one<br>side of the copy<br>do not<br>correspond to the<br>colors on the | 1  | Have you<br>cleaned and<br>calibrated your<br>scanner recently?          | No         | С   | Camera differences - The scanner<br>needs to be cleaned and calibrated<br>(see P <u>24 on page 19</u> and P <u>25</u><br><u>on page 19</u> ) |        |
|    |                 | other side of the copy                                                                |    |                                                                          |            | Yes |                                                                                                    | See Q2 |
|    |                 |                                                                                       | 2  | Have you<br>upgraded the<br>system software<br>to the latest<br>version? | No         | С   | Upgrade system software (use Update<br>System DVD)                                                                                           |        |
|    |                 |                                                                                       |    |                                                                          | Yes        | Т   | Cameras need adjusting or the<br>Camera Board replacing                                                                                      |        |

| P# | Category        | Problem                                           | Q# | Question                                                          | Yes/<br>No | C/T | Solution                                                                                                    |
|----|-----------------|---------------------------------------------------|----|-------------------------------------------------------------------|------------|-----|----------------------------------------------------------------------------------------------------|
| 2  | Copy<br>problem | I get thin lines of<br>wrong colors in<br>my copy | 1  | Are the lines<br>vertical and also<br>present in your<br>preview? | Yes        | С   | Erase the parameter block and run the<br>scanner maintenance. Then clean and<br>calibrate the scanner (see P <u>24</u><br><u>on page 19</u> and P <u>25</u><br><u>on page 19</u> )                                     |
|    |                 |                                                   |    |                                                                   | No         |     | See Q2                                                                                                    |
|    |                 |                                                   | 2  | Are the lines<br>horizontal and<br>equally spaced?                | Yes        | С   | Check printheads by starting<br>printhead test on Printer. By using the<br>built-in test print function in the<br>Designjet Scan Copy application, you<br>can also get an idea whether the<br>Printer is performing OK |
|    |                 |                                                   |    |                                                                   | No         |     | See Q3                                                                                                    |

| (TO) |
|------|
|      |
|      |
|      |
|      |
|      |
|      |
|      |
|      |
|      |
|      |
|      |
|      |
|      |
|      |
|      |
|      |
|      |
|      |
|      |
|      |
|      |
|      |
|      |
|      |
|      |
|      |
|      |
|      |
|      |
|      |
|      |
|      |
|      |
|      |
|      |
|      |
|      |
|      |
|      |
|      |
|      |
|      |
|      |
|      |
|      |
|      |
|      |
|      |
|      |
|      |

| P# | Category | Problem | Q# | Question                                                                                                    | Yes/<br>No | C/T | Solution                                                           |
|----|----------|---------|----|----------------------------------------------------------------------------------------------------|------------|-----|--------------------------------------------------------------------|
|    |          |         | 3  | Are the lines<br>horizontal, but                                                                                                    | Yes        | С   | The lines could be caused by a data error. Upgrade system software |
|    |          |         |    | irregular (maybe<br>only 1 line)?                                                                                                    | No         |     | See Q4                                                             |
|    |          |         | 4  | Do you have a<br>great number of<br>regular spaced<br>lines very close to<br>each other and<br>restricted to one<br>side (1 camera)<br>only? | Yes        | Т   | You have a camera error. Replace<br>Camera Board                   |

| P# | Category        | Problem                                                     | Q# | Question                                                          | Yes/<br>No | C/T | Solution                                                                                                    |
|----|-----------------|-------------------------------------------------------------|----|-------------------------------------------------------------------|------------|-----|----------------------------------------------------------------------------------------------------|
| 3  | Copy<br>problem | I get thick lines of<br>slightly wrong<br>colors in my copy | 1  | Are the lines<br>vertical and also<br>present in your<br>preview? | Yes        | С   | The scanner needs to be cleaned and calibrated (see P <u>24 on page 19</u> and P <u>25 on page 19</u> )                                                                                                    |
|    |                 |                                                             |    |                                                                   | No         |     | See Q2                                                                                                    |
|    |                 |                                                             | 2  | Are the lines<br>horizontal and<br>equally spaced?                | Yes        | С   | Check printheads by starting<br>printhead test on Printer. By using the<br>built-in test print function in the<br>Designjet Scan Copy application, you<br>can also get an idea whether the<br>Printer is performing OK |
|    |                 |                                                             |    |                                                                   | No         |     | See P <u>2 on page 8</u>                                                                                                    |

| P# | Category        | Problem                                                               | Q# | Question                                                            | Yes/<br>No | C/T | Solution                                                                                                    |
|----|-----------------|-----------------------------------------------------------------------|----|---------------------------------------------------------------------|------------|-----|----------------------------------------------------------------------------------------------------|
| 4  | Copy<br>problem | Some colors are<br>not the same<br>when I compare<br>the master print | 1  | Is the scanner<br>clean and<br>calibrated?                          | No         | С   | See P <u>1 on page 8</u> . Clean and<br>calibrate the scanner (see P <u>24</u><br><u>on page 19</u> and P <u>25</u><br><u>on page 19</u> ) |
|    |                 | with the copy                                                         |    |                                                                     | Yes        |     | See Q2                                                                                                    |
|    |                 |                                                                       | 2  | Do you use the<br>correct media<br>profile for the<br>actual media? | No         | С   | If you are using e.g. Glossy Media for<br>this copy, the media profile selected<br>should also be for Glossy Media.                        |
|    |                 |                                                                       |    |                                                                     | Yes        |     | See Q3                                                                                                    |
|    |                 |                                                                       | 3  | Is the media<br>profile valid?                                      | No         | С   | Create a new media profile (see P <u>26</u><br>on page 19)                                                                                 |
|    |                 |                                                                       |    |                                                                     | Yes        |     | See Q4                                                                                                    |
|    |                 |                                                                       | 4  | Is the option 'Ink<br>Printer Original'<br>set in accordance        | No         | С   | If original was printed using an Inkjet<br>Printer, set this option (see P <u>27</u><br>on page 19)                                        |
|    |                 |                                                                       |    | with your<br>original?                                              | Yes        |     | See Q5                                                                                                    |

| P# | Category | Problem | Q# | Question                                                                 | Yes/<br>No | C/T | Solution                                                   |
|----|----------|---------|----|--------------------------------------------------------------------------|------------|-----|------------------------------------------------------------|
|    |          |         | 5  | Is the media you<br>are printing on<br>the same type as<br>the original? | No         | С   | e.g. Use Glossy Media to reproduce<br>a Glossy original    |
|    |          |         |    |                                                                          | Yes        | С   | Create a new media profile (see P <u>26</u><br>on page 19) |

| P# | Category        | Problem                                               | Q# | Question                                        | Yes/<br>No | C/T | Solution                                                                                                    |
|----|-----------------|-------------------------------------------------------|----|-------------------------------------------------|------------|-----|----------------------------------------------------------------------------------------------------|
| 5  | Copy<br>problem | Only a part of the<br>master print is<br>being copied | 1  | Are you scanning<br>a thick original?           | Yes        | С   | Uncheck extended media handling<br>box in scanner settings (using<br>extended media will load the original<br>between both entry and exit rollers<br>before scanning - this means that you<br>will not have the start of the thick<br>original scanned. Also the scan speed<br>will be slower, and no "back - ups"/<br>reversing is allowed while scanning) |
|    |                 |                                                       |    |                                                 | No         |     | See Q2                                                                                                    |
|    |                 |                                                       | 2  | Have you<br>selected 'Auto                      | Yes        | С   | The scanner needs to be cleaned (see P <u>24 on page 19</u> )                                                                                                    |
|    |                 |                                                       |    | size'?                                          | No         |     | See Q3                                                                                                    |
|    |                 |                                                       | 3  | Is the length too<br>short and the<br>width OK? | Yes        | С   | The problem may be with the Printer<br>(not able to print close to the edges)<br>or Panel PC (Hard Disk is full).                                                                                                    |
|    |                 |                                                       |    |                                                 | No         | С   | Check that the margins that are set<br>are not too big. Also check Scanner<br>Media Offsets                                                                                                    |

| P# | Category        | Problem                                                           | Q# | Question | Yes/<br>No | C/T | Solution                                                                                                    |
|----|-----------------|-------------------------------------------------------------------|----|----------|------------|-----|----------------------------------------------------------------------------------------------------|
| 6  | Copy<br>problem | Which setting will<br>give me the best<br>result when<br>copying? | -  | -        | -          | С   | See section about media profile (P4).<br>Use copy quality best. Choose the<br>correct Type of original ("Map" for<br>maps, "Photo" for photos, etc).<br>Eventually go to Original Setup to fine<br>adjust colors and sharpening. (See<br>also online help for more details -<br>button with "?" symbol) |

| P# | Category | Problem            | Q# | Question          | Yes/<br>No | C/T | Solution                   |
|----|----------|--------------------|----|-------------------|------------|-----|----------------------------|
| 7  | Сору     | Nesting feature is | 1  | Is the correct    | No         | С   | Select the correct Printer |
|    | Problem  | not working        |    | printer selected? | Yes        |     | See Q2                     |

| P# | Category | Problem | Q# | Question                                    | Yes/<br>No | C/T | Solution                                                                                                    |
|----|----------|---------|----|---------------------------------------------|------------|-----|----------------------------------------------------------------------------------------------------|
|    |          |         | 2  | Is the Hard Disk<br>close to being<br>full? | Yes        | С   | Free up some space, or try to run a<br>nesting job with only 2 or 3 small<br>pictures. If that works, see P <u>27</u><br>on page 19 |
|    |          |         |    |                                             | No         | С   | Make sure that Nesting is set: Select:<br>Output Layout Nesting<br>optimized                                                        |

| P# | Category        | Problem                               | Q# | Question                            | Yes/<br>No | C/T                                                                                 | Solution                                                                |
|----|-----------------|---------------------------------------|----|-------------------------------------|------------|-------------------------------------------------------------------------------------|-------------------------------------------------------------------------|
| 8  | Copy<br>problem | The Collate Copy<br>function does not | 1  | Is your Hard Disk<br>close to full? | Yes        | С                                                                                   | Free up some space, or try to run a collate job with a smaller picture. |
|    | work            |                                       |    | No                                  | С          | Follow the step by step instructions in the online help under <b>Collate Copy</b> . |                                                                         |

| P# | Category        | Problem                       | Q# | Question                                              | Yes/<br>No | C/T | Solution                                                                                                    |
|----|-----------------|-------------------------------|----|-------------------------------------------------------|------------|-----|----------------------------------------------------------------------------------------------------|
| 9  | Copy<br>problem | The lines are not<br>accurate | 1  | Are the lines<br>wavy and<br>irregular?               | Yes        | C/T | C: The original could be curled or<br>crumpled. Try to flattten the original<br>(in case of very irregular waves there<br>could be a mechanical problem with<br>the scanner).<br>T: check motor and belt drive tension                   |
|    |                 |                               |    |                                                       |            |     | according to TSM                                                                                                    |
|    |                 |                               |    |                                                       | No         |     | See Q2                                                                                                    |
|    |                 |                               | 2  | Are the lines not<br>sharp?                           | Yes        | C/T | <ul> <li>C: Are you using the correct copy<br/>method? Try sharpening. If sharpness<br/>is different between Cameras, you<br/>may have a Focus Problem.</li> <li>T: Check focus of cameras with Focus<br/>Adjustment Pattern.</li> </ul> |
|    |                 |                               |    |                                                       | No         |     | See Q3                                                                                                    |
|    |                 |                               | 3  | Are the lines<br>broken and the<br>errors situated in | Yes        | С   | You might have a visible stitching error (see P <u>28 on page 20</u> )                                                                                                    |
|    |                 |                               |    | a vertical column<br>between 2<br>columns?            | No         | С   | Check the dpi. In the case of too low<br>resolution, jagged diagonal lines will<br>appear.                                                                                                    |

| P# | Category        | Problem                          | Q#                 | Question                                     | Yes/<br>No | C/T | Solution                                                                                                    |
|----|-----------------|----------------------------------|--------------------|----------------------------------------------|------------|-----|----------------------------------------------------------------------------------------------------|
| 10 | Copy<br>Problem | One side of the preview is black | black upgraded the | upgraded the scanner firmware                | No         | С   | Upgrade scanner firmware to latest<br>version. See <u>Upgrade Scanner</u><br><u>Firmware on page 200</u> .                 |
|    |                 |                                  |                    |                                              | Yes        |     | See Q2                                                                                                    |
|    |                 |                                  | 2                  | Have you<br>upgraded the                     | No         | С   | Upgrade system software (use System Recovery DVD).                                                                         |
|    |                 |                                  |                    | system software<br>to the latest<br>version? | Yes        | T   | Most likely a Camera Error. Perform<br>the Manual Camera Adjustment (Test<br>9). Replace the Camera Board if<br>necessary. |

### **Troubleshooting general scanner issues**

| P# | Category        | Problem                                               | Q# | Question                                        | Yes/<br>No | C/T | Solution                                                                                                    |
|----|-----------------|-------------------------------------------------------|----|-------------------------------------------------|------------|-----|----------------------------------------------------------------------------------------------------|
| 11 | Copy<br>problem | Only a part of the<br>master print is<br>being copied | 1  | Are you scanning<br>a thick original?           | Yes        | С   | Uncheck extended media handling<br>box in scanner settings (using<br>extended media will load the original<br>between both entry and exit rollers<br>before scanning - this means that you<br>will not have the start of the thick<br>original scanned. Also the scan speed<br>will be slower, and no "back - ups"/<br>reversing is allowed while scanning). |
|    |                 |                                                       |    |                                                 | No         |     | See Q2                                                                                                    |
|    |                 |                                                       | 2  | Have you<br>selected 'Auto                      | Yes        | С   | The scanner needs to be cleaned (see P <u>24 on page 19</u> )                                                                                                    |
|    |                 |                                                       |    | size'?                                          | No         |     | See Q3                                                                                                    |
|    |                 |                                                       | 3  | Is the length too<br>short and the<br>width OK? | Yes        | С   | The problem may be with the Printer<br>(not able to print close to the edges)<br>or Panel PC (Hard Disk is full).                                                                                                    |
|    |                 |                                                       |    |                                                 | No         | С   | Check that the margins that are set<br>are not too big. Also check Scanner<br>Media Offsets.                                                                                                    |

| P# | Category     | Problem                                        | Q# | Question                       | Yes/<br>No | C/T | Solution                                                                                                    |
|----|--------------|------------------------------------------------|----|--------------------------------|------------|-----|----------------------------------------------------------------------------------------------------|
| 12 | System Error | What should I do<br>when the<br>program hangs? | 1  | Are you running<br>a copy job? | Yes        | С   | Making a copy takes a lot of<br>resources according to the settings.<br>Wait till the copy is done before<br>performing another action. |
|    |              |                                                |    |                                | No         |     | Restart the system. If the problem is<br>coming back, run the System recovery<br>(see P <u>17 on page 14</u> )                          |

| P# | Category     | Problem                                         | Q# | Question                           | Yes/<br>No | С/Т | Solution                                                                                                    |
|----|--------------|-------------------------------------------------|----|------------------------------------|------------|-----|----------------------------------------------------------------------------------------------------|
| 13 | File problem | When I scan to<br>file, the file is<br>very big | 1  | Are you scanning<br>in color?      | Yes        | С   | Scanning large drawings will<br>generate very big files. An AO color<br>drawing scanned at 300 dpi will<br>generate a file size of approx. three<br>Gigabytes when scanned in an<br>uncompressed format. In order to<br>reduce file size, select TIFF - pack bits<br>as format. You can reduce size even<br>more by selecting JPEG format, but<br>this format will reduce picture quality. |
|    |              |                                                 |    |                                    | No         |     | See Q2                                                                                                    |
|    |              |                                                 | 2  | Are you scanning<br>in gray tones? | Yes        | С   | Scanning large drawings will<br>generate big files. An AO gray tone<br>drawing scanned at 300 dpi will<br>generate a file size of approx. 300<br>Mbytes when scanned in an<br>uncompressed format. In order to<br>reduce file size, select TIFF - pack bits<br>as format. You can reduce size even<br>more by selecting JPEG format, but<br>this format will reduce picture quality.       |
|    |              |                                                 |    |                                    | No         |     | In order to reduce file size on scanned<br>B/W drawings, select TIFF group 4<br>compression.                                                                                                    |

| P# | Category     | Problem                                                        | Q# | Question                                                      | Yes/<br>No | C/T | Solution                                                                                                    |
|----|--------------|----------------------------------------------------------------|----|---------------------------------------------------------------|------------|-----|----------------------------------------------------------------------------------------------------|
| 14 | File problem | When I scan to<br>file my<br>application it<br>cannot read the | 1  | Did you get an<br>error message<br>when creating the<br>file? | Yes        | С   | Check that you have enough disk<br>space and scan to file again,<br>choosing TIFF uncompressed as<br>format                                                                                          |
|    |              | file                                                           |    |                                                               | No         | С   | We only recommend to use the built-in<br>viewer for file viewing. Large format<br>drawing files may not load correctly<br>in other viewers due to file size. Try to<br>scan a smaller original (A4). |

| P# | Category           | Problem                        | Q# | Question                     | Yes/<br>No | C/T | Solution                          |
|----|--------------------|--------------------------------|----|------------------------------|------------|-----|-----------------------------------|
| 15 | Network<br>Problem | l cannot access                | 1  | Is the PC                    | Yes        | С   | Do basic network troubleshooting. |
|    | Problem            | the system from<br>the network |    | connected to the<br>network? | No         | С   | Connect the PC to the Network.    |

| P# | Category                                               | Problem         | Q# | Question                                                                                                    | Yes/<br>No | C/T | Solution                                                                                                    |
|----|--------------------------------------------------------|-----------------|----|----------------------------------------------------------------------------------------------------|------------|-----|----------------------------------------------------------------------------------------------------|
| 16 | Scan to                                                | l cannot access | 1  | With the Panel                                                                                                   | Yes        | С   | Go to Q2                                                                                                    |
|    | network<br>(feature only<br>available in<br>T1100 MFP) | network drivers |    | PC connected to<br>the LAN, can you<br>access the Panel<br>PC from another<br>computer on the<br>network?        | No         | С   | Check the network performance and connection to the scanner Panel PC.                                                                                                    |
|    |                                                        |                 | 2  | Is the folder of the<br>server you are<br>trying to map<br>already mapped<br>by another user<br>in the Panel PC? | Yes        | С   | Windows does not allow the same<br>server to be mapped by two different<br>users on one computer. Use the<br>access connection previously mapped<br>or delete the connection and map a<br>new access connection.                                  |
|    |                                                        |                 |    |                                                                                                    | No         | С   | Go to Q3                                                                                                    |
|    |                                                        |                 | 3  | Do you have                                                                                                    | Yes        | С   | Go to Q4                                                                                                    |
|    |                                                        |                 |    | permission to<br>access and write<br>to the network<br>folder you are<br>trying to map?                          | No         | С   | You cannot access this network folder.<br>Select a network folder for which you<br>have read and write permissions.                                                                                                    |
|    |                                                        |                 | 4  | Are you using the<br>correct user name<br>and password?                                                          | Yes        | С   | Try to map the network file from<br>another computer by selecting<br><b>Windows Explorer, Tools, Map</b><br><b>network drive</b> . If you are able to<br>map the drive in this manner, you<br>should also be able to map through<br>the Panel PC. |
|    |                                                        |                 |    |                                                                                                    | No         | С   | Use the correct user name and password.                                                                                                    |

| P# | Category | Problem                                      | Q# | Question | Yes/<br>No | C/T | Solution                                                                                                    |
|----|----------|----------------------------------------------|----|----------|------------|-----|----------------------------------------------------------------------------------------------------|
| 17 | Recovery | How and when is<br>the Recovery DVD<br>used? | -  | -        | -          | С   | The recovery DVD is used if the system<br>needs to be reinstalled. Insert the DVD<br>in to the PC and reboot the system. |

| P# | Category                          | Problem                                   | Q# | Question                                                                 | Yes/<br>No | C/T    | Solution                                                                                                    |
|----|-----------------------------------|-------------------------------------------|----|--------------------------------------------------------------------------|------------|--------|----------------------------------------------------------------------------------------------------|
| 18 | Scanner<br>Calibration<br>Problem | Scanner<br>Maintenance did<br>not succeed | 1  | Did any error<br>occur when<br>performing the<br>Scanner<br>Maintenance? | Yes<br>No  | C<br>C | See Q2<br>Clean the scanner and then run<br>Scanner Maintenance again (see P <u>24</u><br>on page 19 and P <u>25</u><br>on page 19). If that does not help,<br>see Q5. |

| P# | Category | Problem | Q# | Question                                                                                                    | Yes/<br>No | C/T | Solution                                                                                                    |
|----|----------|---------|----|----------------------------------------------------------------------------------------------------|------------|-----|----------------------------------------------------------------------------------------------------|
|    |          |         | 2  | Error: Basic<br>calibration<br>was<br>performed.<br>but failed to<br>stitch scanner                                                | Yes        | С   | Clean the scanner and then run<br>Scanner Maintenance again (see P <u>24</u><br>on page 19 and P <u>25</u><br>on page 19). If that does not help,<br>see Q5.                   |
|    |          |         |    | or Could not<br>find horizontal<br>line or Could<br>not read bar<br>lines or Could<br>not recognize<br>the scanned<br>IT8 picture. | No         |     | See Q3.                                                                                                    |
|    |          |         | 3  | Error: Sheet not<br>recognized.                                                                                                    | Yes        | С   | Reinsert calibration sheet correctly<br>and run Scanner Maintenance again.<br>If that does not help, see Q5.                                                                   |
|    |          |         |    |                                                                                                    | No         |     | See Q4.                                                                                                    |
|    |          |         | 4  | Error: No                                                                                                    | Yes        | Т   | Check the camera.                                                                                                    |
|    |          |         |    | movement in<br>camera<br>position has<br>been detected<br>during vertical<br>camera<br>alignment.                                  | No         |     | See Q5.                                                                                                    |
|    |          |         | 5  | Have you<br>upgraded the<br>system software<br>to the latest<br>version?                                                           | No         | С   | Upgrade system software (use Update<br>System DVD). Clean the scanner and<br>then run Scanner Maintenance again<br>(see P <u>24 on page 19</u> and P <u>25</u><br>on page 19). |
|    |          |         |    |                                                                                                    | Yes        | Т   | Check the camera.                                                                                                    |

| P# | Category     | Problem                                              | Q# | Question | Yes/<br>No | C/T | Solution                                                                                       |
|----|--------------|------------------------------------------------------|----|----------|------------|-----|------------------------------------------------------------------------------------------------|
| 19 | System error | l cannot install my<br>application on<br>the system. | -  | -        | -          | С   | The copy system is only meant to<br>handle the factory installed software<br>and applications. |

| P# | Category | Problem                        | Q# | Question | Yes/<br>No | C/T | Solution                                                                         |
|----|----------|--------------------------------|----|----------|------------|-----|----------------------------------------------------------------------------------|
| 20 | Updating | How do I update<br>the system? | -  | -        | -          | С   | Insert the System Recovery DVD into<br>the DVD drive and reboot the Panel<br>PC. |

| P# | Category            | Problem                         | Q#                                                    | Question                                                                                                    | Yes/<br>No | C/T    | Solution                                                                                                    |
|----|---------------------|---------------------------------|-------------------------------------------------------|----------------------------------------------------------------------------------------------------|------------|--------|----------------------------------------------------------------------------------------------------|
| 21 | Start-up<br>Problem | The system does<br>not power up | 1                                                     | Is the system<br>dead (no LEDs<br>are lit, the Panel<br>PC screen is<br>black, and no<br>fan-noise can be<br>heard)? | Yes        | C      | <ol> <li>Check that all power switches on<br/>the equipment are ON.</li> <li>Check if there is power at the<br/>wall outlet.</li> <li>Check power cables between<br/>wall outlet and the individual<br/>units.</li> <li>See Q2.</li> </ol> |
|    |                     |                                 | 2                                                     | Does Panel PC                                                                                                    | Yes        | С      | See Q5.                                                                                                    |
|    |                     |                                 |                                                       | start with the<br>normal initial<br>screen?                                                                          | No         |        | See Q3.                                                                                                    |
|    |                     |                                 | 3                                                     | Does Panel PC                                                                                                    | Yes        | С      | Reinstall system software                                                                                                    |
|    |                     |                                 | start normally, but<br>the software does<br>not work? | No                                                                                                    |            | See Q4 |                                                                                                    |
|    |                     |                                 | 4                                                     | 4 Is the Panel PC<br>dead (no fan<br>noise can be<br>heard and no<br>screen image<br>appears)?                       | Yes        | Т      | Troubleshoot the Panel PC.                                                                                                    |
|    |                     |                                 |                                                       |                                                                                                    | No         |        | See Q5.                                                                                                    |
|    |                     |                                 | 5                                                     | Is the Scanner                                                                                                    | No         |        | See Q6.                                                                                                    |
|    |                     |                                 |                                                       | dead (no fan<br>noise can be<br>heard and no<br>LEDs are lit)?                                                       | Yes        | T      | <ul><li>Check, and if necessary replace:</li><li>1. Power Supply Unit</li><li>2. Driver Board</li></ul>                                                                                                    |
|    |                     |                                 | 6                                                     | Does the scanner<br>hangup with all<br>LEDs lit?                                                                     | Yes        | T      | <ul> <li>Try the following:</li> <li>1. Erase parameter block</li> <li>2. Update the system software</li> <li>3. Replace the Main Board</li> <li>See P23 on page 17.</li> </ul>                                                            |

| P# | Category              | Problem                       | Q# | Question                                                                                                    | Yes/<br>No | С/Т | Solution                                                                                                    |
|----|-----------------------|-------------------------------|----|----------------------------------------------------------------------------------------------------|------------|-----|----------------------------------------------------------------------------------------------------|
| 22 | Mechanical<br>Problem | I cannot load the<br>original | 1  | Please try to load<br>a new piece of<br>A4 paper at the<br>center of the<br>scanner. Does<br>this paper load? | Yes        | С   | You have a problem with your<br>original. Please check that paper<br>edges are not bent or curled in any<br>way.<br>See Q2. |

| P# | Category | Problem | Q# | Question                                                                               | Yes/<br>No | C/T | Solution                                                                                                    |
|----|----------|---------|----|----------------------------------------------------------------------------------------|------------|-----|----------------------------------------------------------------------------------------------------|
|    |          |         | 2  | Can paper be                                                                           | Yes        | С   | See Q3.                                                                                                    |
|    |          |         |    | loaded by<br>pressing the<br>"Forward" key?                                            | No         | Т   | <ol> <li>Try replacing the following:</li> <li>Driver Board</li> <li>Power Supply Unit</li> <li>Feed Motor</li> <li>Main Board</li> </ol> |
|    |          |         | 3  | Does the Ready<br>LED turn ON<br>when activating<br>Original Sensor<br>(insert paper)? | No         | T   | Check, and if necessary replace:<br>1. Original Sensors<br>2. Main Board                                                                  |
|    |          |         |    |                                                                                        | Yes        | С   | Check the settings in the software for media loading.                                                                                     |

| P# | Category   | Problem                                  | Q# | Question                                                                 | Yes/<br>No | С/Т | Solution                                                                                                    |
|----|------------|------------------------------------------|----|--------------------------------------------------------------------------|------------|-----|----------------------------------------------------------------------------------------------------|
| 23 | Error code | l get an Error<br>Code, what do I<br>do? | -  | -                                                                        | -          | -   | Re-power the system, and check if the<br>error code reappears. If it does, see<br>Q1.                                                             |
|    |            |                                          | 1  | Have you<br>upgraded the<br>system software<br>to the latest<br>version? | No         | С   | Upgrade the system software by using<br>the System Recovery DVD). Check if<br>Error Codes reappears. If it does, see<br>P <u>23a on page 17</u> . |

| P#  | Category   | Problem                                        | Q# | Question                                                                        | Yes/<br>No | C/T | Solution                                                                                                    |
|-----|------------|------------------------------------------------|----|---------------------------------------------------------------------------------|------------|-----|----------------------------------------------------------------------------------------------------|
| 23a | Error Code | l still get an error<br>code, what do l<br>do? |    | Does the<br>Diagnostic LED<br>(and, in some<br>cases also other<br>LEDs) blink? | Yes        | С   | Lower Guide Plate to Normal position,<br>start Preview Scan to obtain an Error<br>Code or check if WIDEsystem gives<br>an Error Code. |

| P# | Category | Problem                                         | Q# | Question                                                                                                    | Yes/<br>No | C/T | Solution                                                                                                    |
|----|----------|-------------------------------------------------|----|----------------------------------------------------------------------------------------------------|------------|-----|----------------------------------------------------------------------------------------------------|
|    |          | Error Code 100:<br>3002 to 3013<br>3019 to 3037 |    | Have you<br>cleaned the white<br>background and                                                                  | Yes        | T   | Check Camera Adjustment. If<br>necessary, replace the Camera<br>Board.                                                                                              |
|    |          |                                                 |    | glass plate, and<br>performed<br>Scanner<br>Maintenance?                                                         | No         | С   | See P <u>24 on page 19</u> and P <u>25</u><br>on page 19.                                                                                                    |
|    |          | Error Code 100:<br>3014 to 3018                 |    | Have you<br>cleaned the white<br>background and<br>glass plate, and<br>performed<br>Scanner<br>Maintenance?      | Yes        | T   | <ol> <li>Try the following:</li> <li>Upgrade the firmware</li> <li>Check the Stitching Wire</li> <li>Check Camera Adjustment</li> <li>Replace Main Board</li> </ol> |
|    |          |                                                 |    |                                                                                                    | No         | С   | See P <u>23 on page 17</u> and P <u>25</u><br>on page 19.                                                                                                    |
|    |          | Error Code 100:<br>4003x and<br>4004x           | 1  | Does the Lamp<br>light up?                                                                                       | No         | T   | <ul> <li>Try replacing the following:</li> <li>1. Lamp</li> <li>2. Driver Board</li> <li>3. Main Board</li> </ul>                                                   |
|    |          |                                                 |    |                                                                                                    | Yes        |     | See Q2.                                                                                                    |
|    |          |                                                 | 2  | Have you<br>cleaned the white<br>background and<br>glass plate, and<br>performed<br>Scanner<br>Maintenance?      | Yes        | С   | See complete list.<br>See P <u>24 on page 19</u> and P <u>25</u><br>on page 19.                                                                                     |
|    |          | Error Code 100:<br>500xx                        | 1  | Have you<br>performed<br>Scanner                                                                                 | No         | С   | See P <u>24 on page 19</u> and P <u>25</u><br>on page 19.                                                                                                    |
|    |          |                                                 |    | Scanner<br>Maintenance?                                                                                          | Yes        | Т   | Replace Main Board                                                                                                    |
|    |          | Error Code<br>600xx                             | 1  | ls it Error Code<br>600xx                                                                                        | Yes        | Т   | Replace Interface Board                                                                                                    |
|    |          | "No scanner                                     | 1  | Does the scanner                                                                                                 | No         | С   | See P <u>23 on page 17</u> .                                                                                                    |
|    |          | found"                                          |    | start normally?                                                                                                  | Yes        | С   | See Q2.                                                                                                    |
|    |          |                                                 | 2  | Are the interface<br>cables (USB or<br>FireWire)<br>properly<br>connected to the<br>scanner and the<br>Panel PC? | Yes        | С   | See Q3.                                                                                                    |
|    |          |                                                 | 3  | Have you run the<br>System Recovery<br>DVD?                                                                      | Yes        | Т   | <ol> <li>Replace Interface Cable</li> <li>Replace Interface Board</li> </ol>                                                                                        |

| P# | Category | Problem                        | Q# | Question | Yes/<br>No | C/T | Solution                                                                                                    |
|----|----------|--------------------------------|----|----------|------------|-----|----------------------------------------------------------------------------------------------------|
| 24 | Cleaning | How do I clean<br>the scanner? | -  | -        | -          | С   | Clean the Glass Plate on both sides<br>with mild detergent, and wipe<br>thoroughly with a lint-free cloth until<br>dry. Check for scratches. Deep<br>scratches on the glass plate or<br>background platen means<br>replacement of the part. |

| P# | Category             | Problem                                     | Q# | Question                                                                           | Yes/<br>No | C/T | Solution                                                                                                    |
|----|----------------------|---------------------------------------------|----|------------------------------------------------------------------------------------|------------|-----|----------------------------------------------------------------------------------------------------|
| 25 | Color<br>Calibration | How do I color<br>calibrate the<br>scanner? | 1  | Do you have the<br>correct and "as<br>new" scanner<br>maintenance<br>sheet for the | Yes        | С   | Clean scanner (see P <u>24 on page 19</u> ).<br>Insert the scanner maintenance sheet.<br>Start scanner maintenance. The<br>process is automatic and will also<br>include stitching. |
|    |                      |                                             |    | scanner?                                                                           | No         | С   | Get Correct/New Scanner<br>Maintenance Sheet.                                                                                                    |

| P# | Category            | Problem                                            | Q# | Question | Yes/<br>No | C/T | Solution                                                                                                    |
|----|---------------------|----------------------------------------------------|----|----------|------------|-----|----------------------------------------------------------------------------------------------------|
| 26 | Media<br>Validation | What is media<br>validation? How<br>do I validate? | —  | _        | -          | С   | If the validate feature is chosen, a<br>new color patch sheet is printed and<br>can be scanned for validation. In this<br>way it can be determined whether the<br>produced color map has passed. |

| P# | Category                | Problem                          | Q# | Question | Yes/<br>No | C/T | Solution                                                                                     |
|----|-------------------------|----------------------------------|----|----------|------------|-----|----------------------------------------------------------------------------------------------|
| 27 | Ink Printer<br>Original | What is Ink<br>Printer Original? | -  | _        | -          | С   | When the original has been printed<br>on an Inkjet printer this option should<br>be enabled. |

| P# | Category                       | Problem                               | Q# | Question | Yes/<br>No | C/T | Solution                                                                                                    |
|----|--------------------------------|---------------------------------------|----|----------|------------|-----|----------------------------------------------------------------------------------------------------|
| 28 | Visible<br>stitching<br>Errors | What is a visible<br>stitching error? | -  | -        | -          | С   | A visible stitching error appears<br>typically as a column of broken lines<br>between 2 cameras. Normally it can<br>be solved by running Scanner<br>Maintenance, which will perform an<br>automatic stitching adjustment. With<br>some curled or creased/crumpled<br>originals it is necessary to straighten<br>out the original to prevent it from<br>lifting from the glass plate. With thick<br>originals it can be necessary to adjust<br>the stitching (stitching used for thick<br>originals only, set this in scanner<br>setup). A visible stitching error should<br>not be confused with the error<br>message <b>Error 32 - Could not<br/>stitch Camera A and B</b> . |

# **Troubleshooting Specific Scanner Issues**

| P# | Category                                        | Problem                                                                                                    | Q# | Question | Yes/<br>No | C/T | Solution                                                                                                    |
|----|-------------------------------------------------|----------------------------------------------------------------------------------------------------|----|----------|------------|-----|----------------------------------------------------------------------------------------------------|
| 29 | Vertical lines<br>(possible<br>dust<br>problem) | The image has a<br>vertical, white or<br>black line, which<br>could be caused<br>by dust. To verify<br>that the line is<br>caused by dust,<br>preview the<br>image and<br>inspect the<br>preview using the<br>viewing section<br>buttons. | -  | -        | -          | С   | Perform Scanner Maintenance:<br>Cleaning and Camera Alignment.<br>Using Test 20 from SCANtest 6 may<br>help to identify dusty/ dirty areas. |

| P# | Category | Problem                                          | Q# | Question | Yes/<br>No | C/T | Solution                                                                                   |
|----|----------|--------------------------------------------------|----|----------|------------|-----|--------------------------------------------------------------------------------------------|
| 30 | Firmware | You are receiving<br>firmware-related<br>errors. | -  | -        | -          | С   | Try upgrading the firmware version.<br>See <u>Upgrade Scanner Firmware</u><br>on page 200. |

| P# | Category         | Problem                                | Q# | Question | Yes/<br>No | C/T | Solution                                                                                                    |
|----|------------------|----------------------------------------|----|----------|------------|-----|----------------------------------------------------------------------------------------------------|
| 31 | Stepper<br>Motor | The Stepper<br>Motor does not<br>work. | -  | -        | -          | С   | <ol> <li>Try the following:</li> <li>Use Test 6: Motor Test to<br/>check the functionality of the<br/>Stepper Motor.</li> <li>Replace the Driver Board.</li> <li>Replace the Stepper Motor.</li> </ol> |

| P# | Category | Problem                    | Q# | Question | Yes/<br>No | C/T | Solution                                                                                                    |
|----|----------|----------------------------|----|----------|------------|-----|----------------------------------------------------------------------------------------------------|
| 32 | Lamp     | The lamp does<br>not work. | -  | -        | -          | С   | <ol> <li>Try the following:</li> <li>Reseat the lamp cartridge.</li> <li>Ensure that the Driver Board is connected to the power supply unit.</li> <li>Ensure that the lamp sensor and the Driver Board are functioning correctly.</li> </ol> |

| P# | Category | Problem                       | Q# | Question | Yes/<br>No | C/T | Solution                                                                                                    |
|----|----------|-------------------------------|----|----------|------------|-----|----------------------------------------------------------------------------------------------------|
| 33 | Skewing  | There is a<br>skewing problem | -  | -        | -          | С   | <ol> <li>Try the following:</li> <li>Ensure that the Guide Plate is closed and latched.</li> <li>Replace the Guide Plate.</li> <li>Clean the rollers with isopropyl alcohol.</li> <li>Replace the rollers.</li> </ol> |

| P# | Category         | Problem                                                                           | Q# | Question | Yes/<br>No | C/T | Solution                                                                                                    |
|----|------------------|-----------------------------------------------------------------------------------|----|----------|------------|-----|----------------------------------------------------------------------------------------------------|
| 34 | Media<br>Loading | The media connot<br>be loaded or<br>there are other<br>media loading<br>problems. | -  | -        | -          | С   | <ol> <li>Try the following:</li> <li>Check the Original Sensor<br/>(green LED when loading<br/>media), or use Test 4:<br/>Original-Sensor Test to check<br/>the functionality of the sensor.</li> <li>Use Test 6: Motor Test to<br/>check the functionality of the<br/>Stepper Motor.</li> </ol> |

| P# | Category | Problem                   | Q# | Question | Yes/<br>No | C/T | Solution                                                                                                    |
|----|----------|---------------------------|----|----------|------------|-----|----------------------------------------------------------------------------------------------------|
| 35 | Fan      | The fan is not<br>working | -  | -        | -          | С   | <ol> <li>Try the following:</li> <li>Ensure that the fan is correctly connected.</li> <li>If the fan is connected and still doesn't work, replace the Driver Board or the fan.</li> <li>If the fan and driver board are working correctly, the problem could be related to the NTC Sensor.</li> </ol> |

| P# | Category | Problem                                                  | Q# | Question | Yes/<br>No | C/T | Solution                                                                                                    |
|----|----------|----------------------------------------------------------|----|----------|------------|-----|----------------------------------------------------------------------------------------------------|
| 36 | Software | You are<br>experiencing<br>problems with the<br>software | -  | -        | -          | С   | <ol> <li>Try the following:</li> <li>Use the System Recovery DVD to reload the software.</li> <li>After reloading the software, set-up the system on the network again (if necessary).</li> <li>If the problems persist, run the System Recovery DVD again, and delete the user's files (press F12).</li> </ol> |

| P# | Category | Problem                                                                                                    | Q# | Question | Yes/<br>No | C/T | Solution                                                                                                    |
|----|----------|----------------------------------------------------------------------------------------------------|----|----------|------------|-----|----------------------------------------------------------------------------------------------------|
| 37 | Firmware | All of the LEDs in<br>the scanner's<br>front panel are<br>flashing when<br>you turn on the<br>scanner (as<br>shown in the<br>image below),<br>indicating that<br>printer firmware<br>needs to be<br>upgraded.<br><b>NOTE:</b> This<br>describes a<br>different situation<br>than when the<br>scanner is turned<br>on in special boot<br>mode, in which<br>the LEDs also<br>flash. | -  | -        | -          | С   | The most probable reason for this<br>situation is that the last firmware<br>upgrade attempt was not successful.<br>To remedy this situation, upgrade the<br>firmware (see <u>Upgrade Scanner</u><br><u>Firmware on page 200</u> ).<br><b>NOTE:</b> Before launching the<br>firmware upgrade utility, verify that<br>the scanner is connected directly to<br>the touchscreen by the FireWire<br>cable, and then press the rescan bus<br>button. The scanner will not detect the<br>necessary connection without the use<br>of the FireWire. |

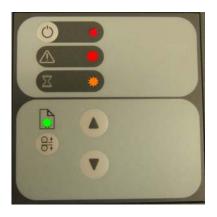

### **Cleaning the Scanning Area**

The following parts must be cleaned using a soft lint-free cloth and a mild, streak-free, cleaning detergent. Alternatively, the parts may be cleaned without the use of cleaning detergents by using a damp micro-fibre cleaning cloth (soak the cloth with water and wring until damp):

- Main scanner cover. Clean the main scanner cover to ensure that no dust is introduced into the scanning area when you scan an original.
- White Background Plate on the Guide Plate
- The Glass Plate. If you clean both sides, be very careful not to touch the Stitching Wire (located under the Glass Plate) out of position. Do not use solvents, as this may dissolve the paint used for the black masks on the Glass Plate. Do not recommend that customers clean the underside of the glass plate; it should only be cleaned by an HP support technician.
- The Mirrors. It is necessary to remove the Mirror Chassis to get access to the Mirrors for cleaning. The Camera Adjustment must be checked and if necessary readjusted after the replacement of the Mirror Chassis.
- NOTE: The mirrors are normally "Out of Focus", therefore small dust particles on the mirrors will not deteriorate the scanning result.
  - The Feed Rollers. These may be cleaned with a damp micro-fibre cleaning cloth.

Once all these procedures have been completed, the scanner will be ready to work correctly.

#### The Cleaning Procedure

When cleaning any part of the scanning area DO NOT use abrasives, acetone, benzene or fluids that contain these chemicals. Do not spray liquids directly onto the scanner glass plate or anywhere else in the scanner.

- 1. Turn the scanner power off.
- 2. Disconnect the scanner power cable.

**3.** Open the Guide Plate by pushing down on the left and right locking levers and flip it upwards to expose the scan area.

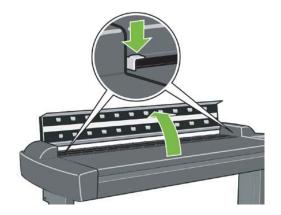

**4.** Gently wipe the Glass Plate. Clean the glass with a lint-free cloth and a mild, streak-free, glass cleaner.

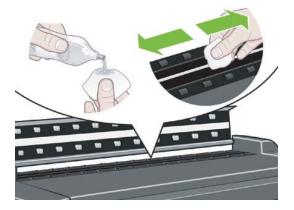

5. Dry the glass completely using a separate clean, dry lint-free cloth like the one provided with the maintenance kit.

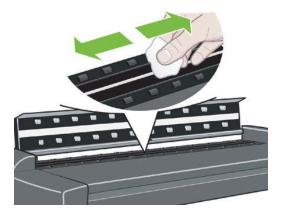

6. Clean the white background assembly. Wipe the white metal area with a lint-free cloth and a mild, streak-free, glass cleaner.

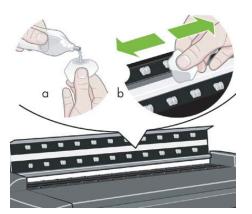

**7.** Clean the platen rollers. Wipe the rollers with a lint-free cloth and a mild, streak-free, glass cleaner.

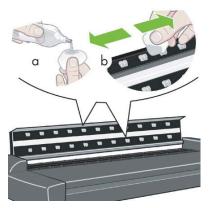

8. Dry the platen and rollers completely using a separate clean, dry lint-free cloth.

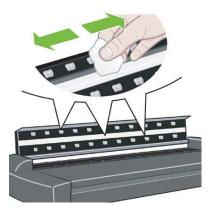

9. Close the Guide Plate.

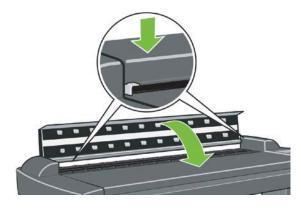

**10.** Use the dust sheet to protect the Scanner when not in use.

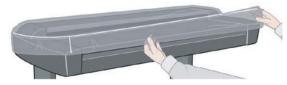

△ **CAUTION:** Ensure that the scanner is turned off before covering it with the dust sheet. The scanner will overheat if covered while turned on.

## **Troubleshooting Specific Panel PC Problems**

- <u>Power failure</u>
- Boot up fails
- <u>LCD/Inverter fails</u>
- No backlight and no display
- With backlight but no display
- How to check the voltage of the Power Supply Unit in the PanelPC.
- How to check the voltage of the Inverter PCA in the PanelPC
- <u>The HDD fails</u>
- DDR DRAM fails
- DVD-ROM fails
- The CD/DVD is stuck in the DVD-ROM and can't be ejected out

The following section is related to the PanelPC and it's related components.

### **Power failure**

If the power has been turned on, and there is no message on the screen, try the following:

- Make sure the power cord is correctly connected.
- Plug the power cord to another power outlet.

- The DVD-ROM indicator lights should flash.
- The system fan should start up if there is power in the PanelPC. If not, replace the PSU. See <u>Power</u> <u>Supply Unit on page 167</u>.

## **Boot up fails**

The PanelPC issues a series of beeps which can be used to identify which part is failing.

- One short beep: No error during POST (Power on Self-Test).
- One long beep followed by two short beeps: Video initial error.
- One long beep followed by nine short beeps: BIOS Bootblock error.
- Single long beep repeatedly: DRAM error.

## LCD/Inverter fails

The failure of the LCD display can be divided into two issuses, the PanelPC has no backlight and no display, or the PanelPC has the backlight but there is no display. Use the two troubleshooting flow charts to solve the problem:

## No backlight and no display

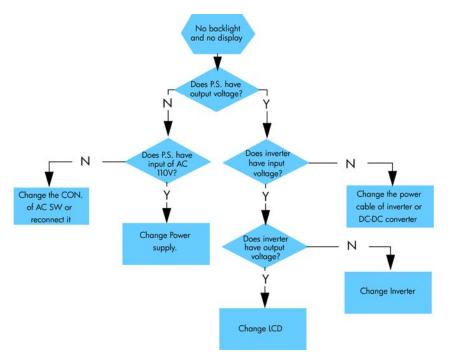

## With backlight but no display

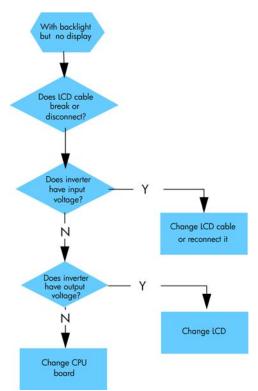

## How to check the voltage of the Power Supply Unit in the PanelPC.

With power on, measure the red pins and the yellow pins of the power connector.

- Output voltage of the red pins should be 5V±5%.
- Output voltage of the yellow pins should be 12V±5%.

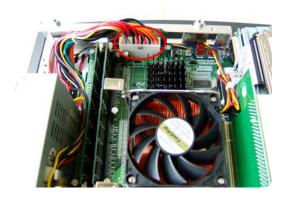

• Output voltage of the yellow pins should be 12V±5%.

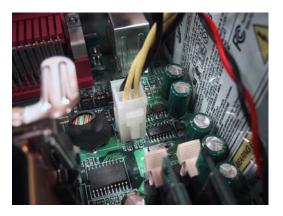

## How to check the voltage of the Inverter PCA in the PanelPC

With power on, measure pin 1 of the Inverter PCA input and output connectors.

- Output voltage should be between 600V and 710V (typical value is 640V).
- Input voltage should be 12V±10%.

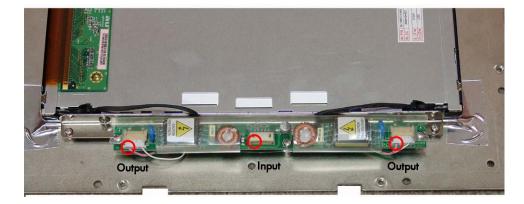

## The HDD fails

The HDD is running, and the system configuration has identified the HDD's ID while booting up. Try the following:

- Set the type of hard disk to AUTO in STANDARD CMOS SETUP.
- Reconnect the cable between HDD and main board.
- Change the HDD. See <u>Hard Disk Drive on page 158</u>.

The HDD is not running, and the system configuration can not identify the HDD's ID while booting up. Try the following:

- Reconnect the cable between HDD and main board.
- Change the cable between HDD and main board.
- Change the HDD. See <u>Hard Disk Drive on page 158</u>.

## **DDR DRAM fails**

If the computer repeatedly makes a long beep, and the display is blank when you power on, this indicates a DDR DRAM error, replace the DDR DRAM. See <u>DRAM PCA on page 155</u>.

## **DVD-ROM** fails

The DVD-ROM indicator light is on when you switch on. Try the following:

- Check the possible damage on the cable between DVD-ROM and main board.
- The DVD-ROM indicator light is off when power up and the screen show no message of any DVD-ROM installed.
- Check for DVD-ROM auto detection in the BIOS setup:

Procedure to do this: In the BIOS setup, select standard CMOS features, set all IDE detections ( ie Primary master, Primary slave, secondary master, secondary slave ) to **AUTO**.

- Reconnect the cable between DVD-ROM and main board.
- Replace the DVD-ROM. See <u>DVD Drive on page 156</u>.

## The CD/DVD is stuck in the DVD-ROM and can't be ejected out

• Push a pin into the hole at the right side of the DVD-ROM eject button.

### Image fails

Follow the steps in the flowchart below to quickly check an image problem:

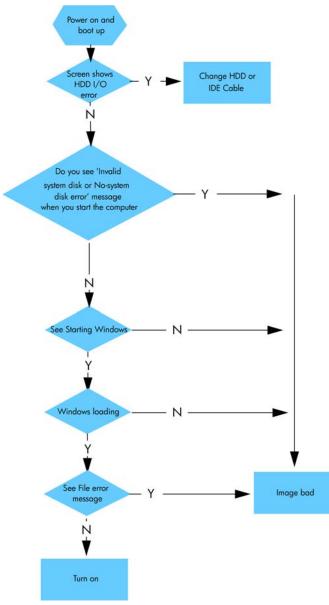

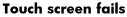

Follow the steps in the flowchart below to quickly check if the touch screen fails:

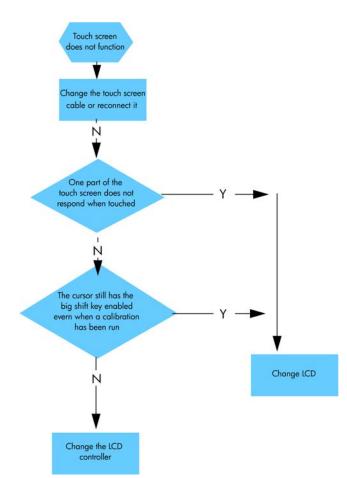

### Touch screen is working but can't control the cursor

Try the following:

- Run the calibration program.
- Check that the cable between the LCD controller and the LCD is connected in the correct position.
- Replace the LCD controller. See <u>LCD Controller PCA on page 160</u>.
- Replace the LCD. See <u>LCD on page 150</u>.

## Preventive Maintenance Kit for HP Designjet Scanners

The following scanner messages are shown on the touch screen. They are all shown in the "scanner messages" window that pops up automatically if a message should be notified to the user, and the window can also be recalled manually by pressing the progress bar area of JETimage.

User warnings:

- Scanner Maintenance has not been run for 30 days.
- Lamp quality fails. Filter should be replaced at the same time.

The lamp quality is electrically monitored and the warning appears after 4000 hours of usage. The scanner maintenance warning appears when scanner maintenance has not been performed for 30 days. However, the frequency with which scanner maintenance should be performed depends on scanner usage.

# 2 System Error Codes

- System Error Codes for the Scanner Only on page 34
- Error Codes for the JetImage Software RIP on page 43
- Error Messages for the Touch Screen on page 49

# System Error Codes for the Scanner Only

### Introduction

The following pages contain a list of system error codes and their respective descriptions and recommended corrective actions. Only try one recommended action at a time and check if the error code has disappeared.

If you have an error code which is not documented in this Service Manual or you have an error which you cannot resolve, then report the error to the HP Response Center or the nearest HP Support Office. When reporting the error, have the following information ready:

- Model and Serial Number of the scanner.
- Which firmware revision the printer and the scanner is using.
- SW version.
- The complete error number.
- ScanDump of Light Profiles.

## **Error Codes Displayed on the Operator Panel**

A flashing Diagnostic Indicator indicates an error condition. The error can be identified by an error code number being displayed on the Touch Screen and/or by the following combination of flashing indicators on the Operator Panel:

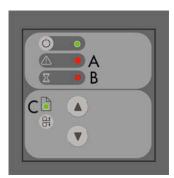

| Diagnostic LED<br>(A) | Wait LED (B)    | Ready LED (C)   | Error Description             |
|-----------------------|-----------------|-----------------|-------------------------------|
| Flashing              | Flashes once    | OFF             | Correction of camera A failed |
| Flashing              | Flashes twice   | OFF             | Correction of camera B failed |
| Flashing              | Flashes 3 times | OFF             | Correction of camera C failed |
| Flashing              | Flashes 4 times | OFF             | Correction of camera D failed |
| Flashing              | OFF             | Flashes once    | Error on Main PCA             |
| Flashing              | OFF             | Flashes twice   | Error on Camera Board         |
| Flashing              | OFF             | Flashes 3 times | Invalid Scanner ID setting    |
| Flashing              | OFF             | Flashes 4 times | Error on Interface Board      |
| Flashing              | Flashing        | Flashing        | Scanner is in Boot Mode       |

| Diagnostic LED<br>(A) | Wait LED (B) | Ready LED (C) | Error Description                                                                                                    |
|-----------------------|--------------|---------------|----------------------------------------------------------------------------------------------------|
| Flashing              | OFF          | OFF           | See Error Codes                                                                                                    |
| OFF                   | Flashing     | Red           | Guideplate assembly is not in the right position, to solve it press down the guideplate to move it to the original position (step 0: 2mm/0.8"). |

## **The Software Modules**

The first set of numbers in the error code refer to a part of the Scanner software or the Scanner.

| Software Modules             | Comments/Notes                                                                                      |
|------------------------------|----------------------------------------------------------------------------------------------------|
| 51 - Scanner API             | Low level scanner control library. All scanner communication goes though this API.                  |
| 52 - Image Format Library    | Printer and file formatting. All printing and file read/write is formatted/decoded by this library. |
| 53 - Copy Engine             | The central processing engine in the (JETimage) software.                                           |
| 54 - Closed Loop Calibration | Color Management math library that calculates the media profiles.                                   |
| 55 - Test Software           | Scanner Maintenance / SCANtest.                                                                     |
| 56 - Jetimage container      | All user interface and business logic except for Scanner<br>Maintenance / SCANtest and WIDEsystem.  |
| 57 - WIDEsystem (WS)         | Scanner surveillance utility                                                                        |
| 100 - Scanner                | Mechanical part of the Scanner.                                                                     |

| Cause                                                                                                | Solution                                                                                                    |
|----------------------------------------------------------------------------------------------------|----------------------------------------------------------------------------------------------------|
| No movement in camera position has been detected during vertical camera alignment. Check the camera. | Try the following:                                                                                              |
|                                                                                                    | <ul> <li>Check that all the cables are connected correctly to the<br/>Cameras and the Camera Boards.</li> </ul> |
|                                                                                                    | • Run SCANtest 6, test 9 or 11 and check each Camera<br>Motor functions correctly.                              |

| Cause                                                     | Solution                                                                                                    |
|-----------------------------------------------------------|----------------------------------------------------------------------------------------------------|
| The scanner's ID switch has been set to an invalid value. | Try the following:                                                                                                    |
| Please change switch setting.                             | <ul> <li>Check that all the cables are connected correctly to the<br/>Main Electronics Board, Control Panel Board in the Right<br/>Cover.</li> </ul> |
|                                                           | • Run SCANtest 6, test 7. See <u>Test 7: Complete Hardware</u><br><u>Test on page 5</u> .                                                            |
|                                                           | • Replace the Right Cover. See <u>Right Cover on page 75</u> .                                                                                       |
|                                                           | • Replace the Main Electronics Board. See <u>Main</u><br><u>Electronics Board on page 104</u> .                                                      |

| Cause                           | Solution                                                                                                 |
|---------------------------------|----------------------------------------------------------------------------------------------------|
| Unable to write to EEPROM/FLASH | Try the following:                                                                                       |
|                                 | <ul> <li>Check that all the cables are connected correctly to the<br/>Main Electronics Board.</li> </ul> |
|                                 | • Run SCANtest 6, test 7. See <u>Test 7: Complete Hardware</u><br><u>Test on page 5</u> .                |
|                                 | • Replace the Main Electronics Board. See <u>Main</u><br><u>Electronics Board on page 104</u> .          |

| Cause                        | Solution                                                                                                 |
|------------------------------|----------------------------------------------------------------------------------------------------|
| Flash Error: Unable to erase | Try the following:                                                                                       |
|                              | <ul> <li>Check that all the cables are connected correctly to the<br/>Main Electronics Board.</li> </ul> |
|                              | • Run SCANtest 6, test 7. See <u>Test 7: Complete Hardware</u><br><u>Test on page 5</u> .                |
|                              | • Replace the Main Electronics Board. See <u>Main</u><br><u>Electronics Board on page 104</u> .          |

| Cause                          | Solution                                                                                                 |
|--------------------------------|----------------------------------------------------------------------------------------------------|
| Flash Error: Unable to program | Try the following:                                                                                       |
|                                | <ul> <li>Check that all the cables are connected correctly to the<br/>Main Electronics Board.</li> </ul> |
|                                | • Run SCANtest 6, test 7. See <u>Test 7: Complete Hardware</u><br><u>Test on page 5</u> .                |
|                                | • Replace the Main Electronics Board. See <u>Main</u><br><u>Electronics Board on page 104</u> .          |

### 100-3058

| Cause           | Solution                                                                                                 |
|-----------------|----------------------------------------------------------------------------------------------------|
| SCU Board Error | Try the following:                                                                                       |
|                 | <ul> <li>Check that all the cables are connected correctly to the<br/>Main Electronics Board.</li> </ul> |
|                 | • Run SCANtest 6, test 7. See <u>Test 7: Complete Hardwar</u><br><u>Test on page 5</u> .                 |
|                 | • Replace the Main Electronics Board. See <u>Main</u><br><u>Electronics Board on page 104</u> .          |

| Cause               | Solution                                                                                                    |
|---------------------|----------------------------------------------------------------------------------------------------|
| Camera Board, Error | Try the following:                                                                                                    |
|                     | <ul> <li>To find out which board has an error, Run SCANtest 6,<br/>test 7 and check the performance of each camera.</li> </ul> |
|                     | <ul> <li>Check that all the cables are connected correctly to the<br/>Cameras Boards.</li> </ul>                               |
|                     | <ul> <li>Run SCANtest 6, test 9 (<u>Test 9: Camera Adjustment</u><br/>on page 5) and check the Camera Board.</li> </ul>        |
|                     | • Replace the Camera Board. See <u>Camera Board</u><br>on page <u>96</u> .                                                     |
|                     | • Replace the Main Electronics Board. See <u>Main</u><br><u>Electronics Board on page 104</u> .                                |

| Cause                                        | Solution                                                                                  |
|----------------------------------------------|-------------------------------------------------------------------------------------------|
| There is a problem with the Interface Board. | Try the following:                                                                        |
|                                              | • Check that the Interface Board is correctly installed.                                  |
|                                              | • Run SCANtest 6, test 7. See <u>Test 7: Complete Hardware</u><br><u>Test on page 5</u> . |
|                                              | • Replace the Interface Board. See <u>Interface Board</u><br>on page 106.                 |

### 100-20086

| Cause                                                 | Solution                                                                                              |
|-------------------------------------------------------|----------------------------------------------------------------------------------------------------|
| Unable to communicate with the ATAC Controller Board. | Try the following:                                                                                    |
|                                                       | • Check that all the cables are connected correctly to the ATAC Board and the Main Electronics Board. |
|                                                       | • Run SCANtest 6, test 7. See <u>Test 7: Complete Hardware</u><br><u>Test on page 5</u> .             |
|                                                       | • Replace the ATAC Board. See <u>Elevation Motor Driver</u><br><u>Board on page 111</u> .             |
|                                                       | • Replace the Main Electronics Board. See <u>Main</u><br><u>Electronics Board on page 104</u> .       |

| Cause                                    | Solution                                                                                                    |
|------------------------------------------|----------------------------------------------------------------------------------------------------|
| There is a problem with one of the Fans. | Try the following:                                                                                                    |
|                                          | • Check that all the cables are connected correctly to the Fans.                                                                   |
|                                          | <ul> <li>Check that all the cables are connected correctly to the<br/>Driver Board.</li> </ul>                                     |
|                                          | <ul> <li>Perform the Driver Board Communication Test. See <u>Drive</u><br/><u>Board Communication Test on page 199</u>.</li> </ul> |
|                                          | • Replace the Fan. See <u>Fan on page 102</u> .                                                                                    |
|                                          | • Replace the Driver Board. See <u>Driver Board</u><br>on page 100.                                                                |

| Cause                                     | Solution                                                                                                    |
|-------------------------------------------|----------------------------------------------------------------------------------------------------|
| There is a problem with the Driver Board. | Try the following:                                                                                                |
|                                           | • Check that all the cables are connected correctly to the .                                                      |
|                                           | • Perform the Driver Board Communication Test. See <u>Driver</u><br><u>Board Communication Test on page 199</u> . |
|                                           | • Run SCANtest 6, test 7. See <u>Test 7: Complete Hardware</u><br><u>Test on page 5</u> .                         |
|                                           | • Replace the Driver Board. See <u>Driver Board</u><br>on page 100.                                               |
|                                           | • Replace the Main Electronics Board. See <u>Main</u><br><u>Electronics Board on page 104</u> .                   |

### 100-4003x/4004x

| Cause                                                                                                    | Solution                                                                                                    |
|----------------------------------------------------------------------------------------------------|----------------------------------------------------------------------------------------------------|
| <ul> <li>Error on Camera Board. Use the list below to identify the failing Camera Board.</li> <li>Camera A: 40035, 40039, 40043, 40047</li> <li>Camera B: 40036, 40040, 40044, 40048</li> </ul> | <ul> <li>Run SCANtest 6, test 7 to verify the error.</li> <li>Check that all the cables are connected correctly.</li> <li>Run SCANtest 6, test 9 and check the light profiles. See</li> </ul> |
| <ul> <li>Camera C: 40037, 40041, 40045, 40049</li> <li>Camera D: 40038, 40042, 40046, 40050</li> </ul>                                                                                          | <ul> <li>Test 9: Camera Adjustment on page 5.</li> <li>Erase the Parameter Blocks.</li> <li>Run the Scanner Maintenance. See <u>Scanner</u></li> </ul>                                        |
|                                                                                                    | <ul> <li>Maintenance on page 192.</li> <li>Replace the Camera Board. See <u>Camera Board</u><br/>on page 96.</li> </ul>                                                                       |

### 100-4017x/4018x

| Cause                                                            | Solution                                                                                        |
|------------------------------------------------------------------|-------------------------------------------------------------------------------------------------|
|                                                                  |                                                                                                 |
| Unable to calibrate a camera. Use the following list to identify | Try the following:                                                                              |
| the failing camera.                                              | • Erase the parameter block and perform scanner                                                 |
| • Camera A: 40170, 40174, 40178, 40182, 40186                    | maintenance. See <u>Scanner Maintenance on page 192</u> .                                       |
| • Camera B: 40171, 40175, 40179, 40183, 40187                    | • Check that all cables are connected correctly to the                                          |
| • Camera C: 40172, 40176, 40180, 40184, 40188                    | Camera Board and the Main Electronics Board.                                                    |
|                                                                  | • Switch Mode Power Supply.                                                                     |
| <ul> <li>Camera D: 40173, 40177, 40181, 40185, 40189</li> </ul>  | • Run SCANtest 6, test 9. See <u>Test 9: Camera Adjustment</u><br>on page <u>5</u> .            |
|                                                                  | • Replace the Main Electronics Board. See <u>Main</u><br><u>Electronics Board on page 104</u> . |
|                                                                  | • Replace the failing Camera Board. See <u>Camera Board</u>                                     |

<u>on page 96</u>.

| Cause                               | Solution                                                                                         |
|-------------------------------------|--------------------------------------------------------------------------------------------------|
| Camera Board, FPGA CB status error. | Try the following:                                                                               |
|                                     | <ul> <li>Check that all the cables are connected correctly to the<br/>Cameras Boards.</li> </ul> |
|                                     | <ul> <li>Replace the Camera Board. See <u>Camera Board</u><br/>on page 96.</li> </ul>            |
|                                     | • Replace the Main Electronics Board. See <u>Main</u><br><u>Electronics Board on page 104</u> .  |

### 100-40076

| Cause                             | Solution                                                                                         |
|-----------------------------------|--------------------------------------------------------------------------------------------------|
| Camera Board, FPGA CB done error. | Try the following:                                                                               |
|                                   | <ul> <li>Check that all the cables are connected correctly to the<br/>Cameras Boards.</li> </ul> |
|                                   | • Run SCANtest 6, test 9. See <u>Test 9: Camera Adjustment</u><br>on page 5.                     |
|                                   | <ul> <li>Replace the Camera Board. See <u>Camera Board</u><br/>on page 96.</li> </ul>            |
|                                   | • Run SCANtest 6, test 7. See <u>Test 7: Complete Hardware</u><br><u>Test on page 5</u> .        |
|                                   | • Replace the Main Electronics Board. See <u>Main</u><br><u>Electronics Board on page 104</u> .  |

| Cause                                     | Solution                                                                                         |
|-------------------------------------------|--------------------------------------------------------------------------------------------------|
| Camera Board, Camera Cables disconnected. | Try the following:                                                                               |
|                                           | <ul> <li>Check that all the cables are connected correctly to the<br/>Cameras Boards.</li> </ul> |
|                                           | • Run SCANtest 6, test 9. See <u>Test 9: Camera Adjustment</u><br>on page 5.                     |
|                                           | • Replace the Camera Board. See <u>Camera Board</u><br>on page 96.                               |
|                                           | • Run SCANtest 6, test 7. See <u>Test 7: Complete Hardware</u><br><u>Test on page 5</u> .        |
|                                           | • Replace the Main Electronics Board. See <u>Main</u><br><u>Electronics Board on page 104</u> .  |

### 100-4013x

-

| Cause                                    | Solution                                                                                                  |
|------------------------------------------|----------------------------------------------------------------------------------------------------|
| Unable to calibrate an undefined Camera. | Try the following:                                                                                        |
|                                          | • Erase the parameter block and perform scanner maintenance. See <u>Scanner Maintenance on page 192</u> . |
|                                          | • Switch Mode Power Supply.                                                                               |
|                                          | • Check that all the cables are connected correctly to the Cameras Boards.                                |
|                                          | • Run SCANtest 6, test 9. See <u>Test 9: Camera Adjustment</u><br>on page <u>5</u> .                      |
|                                          | • Replace the Camera Board. See <u>Camera Board</u><br>on page 96.                                        |
|                                          | • Run SCANtest 6, test 7. See <u>Test 7: Complete Hardware</u><br><u>Test on page 5</u> .                 |
|                                          | • Replace the Main Electronics Board. See <u>Main</u><br><u>Electronics Board on page 104</u> .           |

### 100-500xx

| Cause                                | Solution                                                                                                 |
|--------------------------------------|----------------------------------------------------------------------------------------------------|
| Error on the Main Electronics Board. | Try the following:                                                                                       |
|                                      | <ul> <li>Check that all the cables are connected correctly to the<br/>Main Electronics Board.</li> </ul> |
|                                      | Run Scanner Maintenance. See <u>Scanner Maintenance</u> on page 192.                                     |
|                                      | Upgrade the Scanner Firmware.                                                                            |
|                                      | • Run SCANtest 6, test 7. See <u>Test 7: Complete Hardware</u><br><u>Test on page 5</u> .                |
|                                      | • Replace the Main Electronics Board. See <u>Main</u><br><u>Electronics Board on page 104</u> .          |

| Cause                                                                                                | Solution                                                                                        |
|----------------------------------------------------------------------------------------------------|-------------------------------------------------------------------------------------------------|
| Incorrect Main Electronics Board and Camera Board. Please validate the combination for this scanner. | Try the following:                                                                              |
|                                                                                                    | • Check that all the cables are connected correctly to the Cameras Boards.                      |
|                                                                                                    | • Update the firmware.                                                                          |
|                                                                                                    | • Run SCANtest 6, test 9. See <u>Test 9: Camera Adjustment</u><br>on page <u>5</u> .            |
|                                                                                                    | • Replace the Camera Board. See <u>Camera Board</u><br>on page 96.                              |
|                                                                                                    | • Run SCANtest 6, test 7. See <u>Test 7: Complete Hardware</u><br><u>Test on page 5</u> .       |
|                                                                                                    | • Replace the Main Electronics Board. See <u>Main</u><br><u>Electronics Board on page 104</u> . |

### 100-600xx

| Cause                           | Solution                                                                                                    |
|---------------------------------|----------------------------------------------------------------------------------------------------|
| Communications Interface Error. | Try the following:                                                                                                    |
|                                 | <ul> <li>Check that all the cables are connected correctly to the<br/>Main Electronics Board and the Interface Board is<br/>correctly installed.</li> </ul> |
|                                 | • Run SCANtest 6, test 7. See <u>Test 7: Complete Hardware</u><br><u>Test on page 5</u> .                                                                   |
|                                 | • Replace the Camera Board. See <u>Camera Board</u><br>on page 96.                                                                                          |
|                                 | • Replace the Main Electronics Board. See <u>Main</u><br><u>Electronics Board on page 104</u> .                                                             |

# **Error Codes for the JetImage Software RIP**

-19 When combining thick media handling (paper guide in extended position) with auto size detection, the size detection must be done separately by running a preview scan before the final copy or scan operation.

| Cause                                                                                                    | Solution                                                                                                 |
|----------------------------------------------------------------------------------------------------|----------------------------------------------------------------------------------------------------|
| When combining thick media handling (paper guide in<br>extended position) with auto size detection, the size detection<br>must be done separately by running a preview scan before<br>the final copy or scan operation. | <ul><li>Try the following:</li><li>Run a preview scan before the final copy or scan operation.</li></ul> |
|                                                                                                    | • Perform the copy or scan to file instead.                                                              |

### -16 error reading the RIP gray balance file.

| Cause                                                                                                 | Solution                                                                    |
|----------------------------------------------------------------------------------------------------|-----------------------------------------------------------------------------|
| If current media profile specifies to use CSV-file in the RIP gray balance and the file is not found. | Either disable the use of gray balance or attempt to create the file again. |

### -14 Unable to reserve the scanner.

| Cause                          | Solution                                                     |
|--------------------------------|--------------------------------------------------------------|
| Unable to reserve the scanner. | Check and see if any other application is using the scanner. |

### -13 Unable to rename the folder.

| Cause                        | Solution                                                              |
|------------------------------|-----------------------------------------------------------------------|
| Unable to rename the folder. | Occurs during file browsing operations, usually due to a share issue. |

### -12 Unable to delete the folder.

| Cause                                                                                                  | Solution                                  |
|----------------------------------------------------------------------------------------------------|-------------------------------------------|
| Unable to delete the folder (occurs during file browsing operations, typically if a folder is shared). | Close all the applications and try again. |

### -11 The folder must be empty.

| Cause                                                              | Solution                                           |
|--------------------------------------------------------------------|----------------------------------------------------|
| The folder must be empty (occurs during file browsing operations). | Check that the folder is empty before deleting it. |

### -9 The currently selected printer is not installed in the system.

| Cause                                                                       | Solution                                               |
|-----------------------------------------------------------------------------|--------------------------------------------------------|
| The windows printer driver for the currently selected printer is not found. | Try the following:                                     |
|                                                                             | • Check that the printer driver is installed.          |
|                                                                             | • Install the printer driver if not already installed. |

### -6 No scanner selected or selected scanner not present.

| Cause                                                                                                    | Solution                               |
|----------------------------------------------------------------------------------------------------|----------------------------------------|
| No scanner selected or selected scanner not present. If the scanner was turned Off during application start-up. | Try the following:                     |
|                                                                                                    | • Check that the scanner is turned On. |
|                                                                                                    | • Check that the scanner is selected.  |

### -2 No media profile selected for current printer.

| Cause                                          | Solution                                                 |
|------------------------------------------------|----------------------------------------------------------|
| No media profile selected for current printer. | Prepare a Media Profile before performing the operation. |

### -1 No printer selected.

| Cause                | Solution                                                                                  |
|----------------------|-------------------------------------------------------------------------------------------|
| No printer selected. | Select a printer. A printer must be configured in the application before trying to print. |

### 02 Invalid scan coordinates. The paper frame was placed fully outside the scan image.

| Cause                                                                              | Solution                                                                        |
|------------------------------------------------------------------------------------|---------------------------------------------------------------------------------|
| Invalid scan coordinates. The paper frame was placed fully outside the scan image. | Try repositioning the paper frame so that it covers some of the scannable area. |

### 06 Not enough disk space for spool file.

| Cause                                 | Solution                                                                                        |
|---------------------------------------|-------------------------------------------------------------------------------------------------|
| Not enough disk space for spool file. | Make sure that the environment TEMP (or secondary TMP) points to a folder with plenty of space. |

### 08 The scanner is currently on standby. Please press the soft power button on the scanner to activate it.

| Cause                                | Solution                                                   |
|--------------------------------------|------------------------------------------------------------|
| The scanner is currently on standby. | Press the soft Power button on the scanner to activate it. |

### 00003 Scanning invalid size of area requested for scanning.

| Cause                          | Solution                              |
|--------------------------------|---------------------------------------|
| Negative scan-width specified. | Reselect the scan area and try again. |

### 01003 Error printing colorsheet.

| Cause                      | Solution                                                                                               |
|----------------------------|----------------------------------------------------------------------------------------------------|
| Error printing colorsheet. | Try the following:                                                                                     |
|                            | <ul> <li>Check the printer to make sure it is switched ON and<br/>connected to the scanner.</li> </ul> |
|                            | • Try printing a test print to make sure that the printer is working.                                  |

### 01013 Error detecting index-mark.

| Cause                                 | Solution                                                                                           |
|---------------------------------------|----------------------------------------------------------------------------------------------------|
| Skew: Error detecting the index mark. | Try the following:                                                                                 |
|                                       | • Try restarting the system.                                                                       |
|                                       | <ul> <li>If the problem persists, view the scandump.tif file for<br/>further diagnosis.</li> </ul> |

### 01014 Sheet bad aligned.

| Cause                | Solution                                                                                               |
|----------------------|----------------------------------------------------------------------------------------------------|
| Sheet badly aligned. | Try the following:                                                                                     |
|                      | <ul> <li>Reinsert the sheet, making sure that it is straight and at<br/>the right position.</li> </ul> |
|                      | <ul> <li>If the problem persists, view the scandump.tif file for<br/>further diagnosis.</li> </ul>     |

# Cause Solution Error detecting the left margin of the sheet. Try the following: • Try reinserting the sheet. • Try reinserting the sheet. • If the problem persists, view the scandump.tif file for further diagnosis.

### 01015 Error detecting left margin.

### 01016 Error detecting right margin.

| Cause                                          | Solution                                                                                           |
|------------------------------------------------|----------------------------------------------------------------------------------------------------|
| Error detecting the right margin of the sheet. | Try the following:                                                                                 |
|                                                | • Try reinserting the sheet.                                                                       |
|                                                | <ul> <li>If the problem persists, view the scandump.tif file for<br/>further diagnosis.</li> </ul> |

### 01017 Error reading colorsheet.

| Cause                                                                          | Solution                                         |
|--------------------------------------------------------------------------------|--------------------------------------------------|
| Error reading the colorsheet. The end of the sheet is reached before expected. | Check that the correct colorsheet is being used. |

### 01018 CLC aborted.

| Cause                                              | Solution                                        |
|----------------------------------------------------|-------------------------------------------------|
| The Close Loop Calibration (CLC) has been aborted. | The user has cancelled the color map operation. |

### 01019 Wrong insert position.

| Cause                                              | Solution                                                                                           |
|----------------------------------------------------|----------------------------------------------------------------------------------------------------|
| The sheet has been inserted in the wrong position. | Try the following:                                                                                 |
|                                                    | <ul> <li>Reinsert the sheet, making sure that it is at the right position.</li> </ul>              |
|                                                    | <ul> <li>If the problem persists, view the scandump.tif file for<br/>further diagnosis.</li> </ul> |

### 01020 Can't find top of sheet.

| Cause                                   | Solution                                                          |
|-----------------------------------------|-------------------------------------------------------------------|
| The top of the sheet couldn't be found. | Reinsert the sheet, making sure that it is at the right position. |

### 01021 Can't find bottom of sheet.

| Cause                                      | Solution                                                          |
|--------------------------------------------|-------------------------------------------------------------------|
| The bottom of the sheet couldn't be found. | Reinsert the sheet, making sure that it is at the right position. |

### 01022 Does not correspond to this version or clc.dll.

| Cause                                           | Solution                                                  |
|-------------------------------------------------|-----------------------------------------------------------|
| Incorrect version of the language resource dll. | Install the correct version of the language resource dll. |

### 02004 Unable to open device for reading.

| Cause                                  | Solution                                   |
|----------------------------------------|--------------------------------------------|
| Unable to open the device for reading. | Check that the device (file) is available. |

### 02005 Unable to open device for writing.

| Cause                                  | Solution                                              |
|----------------------------------------|-------------------------------------------------------|
| Unable to open the device for writing. | Check that the device (file or printer) is available. |

### 02006 Unable to read from device.

| Cause                           | Solution                 |
|---------------------------------|--------------------------|
| Unable to read from the device. | Try the operation again. |

### 02007 Unable to write to device.

| Cause                          | Solution                 |
|--------------------------------|--------------------------|
| Unable to write to the device. | Try the operation again. |

### 02013 Destination already exists.

| Cause                       | Solution                                            |
|-----------------------------|-----------------------------------------------------|
| Destination already exists. | Try the operation again with a different file name. |

### 03008 Device not available.

| Cause              | Solution                               |
|--------------------|----------------------------------------|
| Scanner not found. | Try the following:                     |
|                    | • Check that the scanner is turned ON. |
|                    | • Check the connection to the scanner. |

### 13496 The scanner is initializing or warming up.

| Cause                        | Solution                                                                                                    |
|------------------------------|----------------------------------------------------------------------------------------------------|
| The scanner is initializing. | This happens if you try to scan too quickly after powering ON the scanner. Wait a short while and then try scanning again. |

### 17977 Media is present in scanner, but command was aborted by user.

| Cause                             | Solution                 |
|-----------------------------------|--------------------------|
| User interfered with the scanner. | Try the operation again. |

### 17980 Paper jam.

| Cause      | Solution                                                                                                    |
|------------|----------------------------------------------------------------------------------------------------|
| Paper jam. | Check rollers and mechanical paper detectors for any paper jam. Once paper jam is cleared, try the operation again. |

# **Error Messages for the Touch Screen**

### BIOS ROM checksum error - system halted.

| Cause                        | Solution                                                                                           |
|------------------------------|----------------------------------------------------------------------------------------------------|
| Error during initialization. | Reboot the system and enter the BIOS setting. Load <b>Setup Default</b> and save the BIOS setting. |

### CMOS battery failed.

| Cause                                                                         | Solution                  |
|-------------------------------------------------------------------------------|---------------------------|
| The battery life is approximately three years before it requires replacement. | Replace the CMOS Battery. |

### CMOS checksum error - defaults loaded.

| Cause                       | Solution                                                                                           |
|-----------------------------|----------------------------------------------------------------------------------------------------|
| Error detected in the CMOS. | Reboot the system and enter the BIOS setting. Load <b>Setup Default</b> and save the BIOS setting. |

### Display switch is set incorrectly

| Cause                                | Solution                                                                                                    |
|--------------------------------------|----------------------------------------------------------------------------------------------------|
| Problem found with the Touch Screen. | Connect the Touch Screen to a CRT Monitor and check the<br>resolution setting for the display. If the CRT Monitor is working<br>well then it seems there is an LCD problem. Return the Panel<br>PC to Repair Center for further tests. |

### Hard Disk install failure.

| Cause                                                    | Solution                                                                                                    |
|----------------------------------------------------------|----------------------------------------------------------------------------------------------------|
| No Hard Disk detected, error related to Hard Disk Drive. | Try the following:                                                                                                    |
|                                                          | <ul> <li>In the BIOS setup select Standard CMOS Features<br/>and check if the IDE detection method is set to AUTO<br/>(password to access the BIOS is bigcoco)?</li> </ul> |
|                                                          | <ul> <li>If Yes: In Advanced BIOS features, set HDD to first<br/>boot device.</li> </ul>                                                                                   |
|                                                          | • If No: Choose auto for all IDE detection.                                                                                                    |
|                                                          | • Check if HDD can be detected in the boot-up system configuration table:                                                                                                  |
|                                                          | <ul> <li>If Yes: check the boot up files in HDD, recover it if<br/>necessary.</li> </ul>                                                                                   |
|                                                          | • If No: replace HDD.                                                                                                    |

### Primary master hard disk fail.

| Cause                                                    | Solution                                                                                                    |
|----------------------------------------------------------|----------------------------------------------------------------------------------------------------|
| No Hard Disk detected, error related to Hard Disk Drive. | Try the following:                                                                                                    |
|                                                          | • In the BIOS setup select <b>Standard CMOS Features</b><br>and check if the IDE detection method is set to AUTO<br>(password to access the BIOS is bigcoco)? |
|                                                          | <ul> <li>If Yes: In Advanced BIOS features, set HDD to first<br/>boot device.</li> </ul>                                                                      |
|                                                          | • If No: Choose auto for all IDE detection.                                                                                                    |
|                                                          | <ul> <li>Check if HDD can be detected in the boot-up system<br/>configuration table:</li> </ul>                                                               |
|                                                          | <ul> <li>If Yes: check the boot up files in HDD, recover it if<br/>necessary.</li> </ul>                                                                      |
|                                                          | • If No: replace HDD.                                                                                                    |

### Secondary master hard disk fail.

| Cause                                                    | Solution                                                                                                    |
|----------------------------------------------------------|----------------------------------------------------------------------------------------------------|
| No Hard Disk detected, error related to Hard Disk Drive. | Try the following:                                                                                                    |
|                                                          | • In the BIOS setup select <b>Standard CMOS Features</b><br>and check if the IDE detection method is set to AUTO<br>(password to access the BIOS is bigcoco)? |
|                                                          | <ul> <li>If Yes: In Advanced BIOS features, set HDD to first<br/>boot device.</li> </ul>                                                                      |
|                                                          | • If No: Choose auto for all IDE detection.                                                                                                    |
|                                                          | <ul> <li>Check if HDD can be detected in the boot-up system<br/>configuration table:</li> </ul>                                                               |
|                                                          | <ul> <li>If Yes: check the boot up files in HDD, recover it if<br/>necessary.</li> </ul>                                                                      |
|                                                          | • If No: replace HDD.                                                                                                    |

### Primary slave hard disk fail.

| Cause                                                    | Solution                                                                                                    |
|----------------------------------------------------------|----------------------------------------------------------------------------------------------------|
| No Hard Disk detected, error related to Hard Disk Drive. | Try the following:                                                                                                    |
|                                                          | <ul> <li>In the BIOS setup select Standard CMOS Features<br/>and check if the IDE detection method is set to AUTO<br/>(password to access the BIOS is bigcoco)?</li> </ul> |
|                                                          | <ul> <li>If Yes: In Advanced BIOS features, set HDD to first<br/>boot device.</li> </ul>                                                                                   |
|                                                          | • If No: Choose auto for all IDE detection.                                                                                                    |
|                                                          | <ul> <li>Check if HDD can be detected in the boot-up system<br/>configuration table:</li> </ul>                                                                            |
|                                                          | <ul> <li>If Yes: check the boot up files in HDD, recover it if<br/>necessary.</li> </ul>                                                                                   |
|                                                          | • If No: replace HDD.                                                                                                    |

### Secondary slave hard disk fail.

| Cause                                                    | Solution                                                                                                    |
|----------------------------------------------------------|----------------------------------------------------------------------------------------------------|
| No Hard Disk detected, error related to Hard Disk Drive. | Try the following:                                                                                                    |
|                                                          | • In the BIOS setup select <b>Standard CMOS Features</b><br>and check if the IDE detection method is set to AUTO<br>(password to access the BIOS is bigcoco)? |
|                                                          | <ul> <li>If Yes: In Advanced BIOS features, set HDD to first<br/>boot device.</li> </ul>                                                                      |
|                                                          | • If No: Choose auto for all IDE detection.                                                                                                    |
|                                                          | • Check if HDD can be detected in the boot-up system configuration table:                                                                                     |
|                                                          | <ul> <li>If Yes: check the boot up files in HDD, recover it if<br/>necessary.</li> </ul>                                                                      |
|                                                          | • If No: replace HDD.                                                                                                    |

### Floppy disk(s) fail.

| Cause                    | Solution                                                                                                    |
|--------------------------|----------------------------------------------------------------------------------------------------|
| No Floppy Disk detected. | Try the following:                                                                                                    |
|                          | <ul> <li>Check if the Floppy Disk Drive cable is connected<br/>correctly, reconnect the cable if necessary.</li> </ul> |
|                          | Replace the Floppy Disk Drive.                                                                                         |

### Floppy disk(s) fail (40).

| Cause                    | Solution                                                                                                    |
|--------------------------|----------------------------------------------------------------------------------------------------|
| No Floppy Disk detected. | Try the following:                                                                                                    |
|                          | <ul> <li>Check if the Floppy Disk Drive cable is connected<br/>correctly, reconnect the cable if necessary.</li> </ul> |
|                          | • Replace the Floppy Disk Drive.                                                                                       |

### Floppy disk(s) fail (80).

| Cause                    | Solution                                                                                                    |
|--------------------------|----------------------------------------------------------------------------------------------------|
| No Floppy Disk detected. | Try the following:                                                                                                    |
|                          | <ul> <li>Check if the Floppy Disk Drive cable is connected<br/>correctly. Reconnect the cable if necessary.</li> </ul> |
|                          | • Replace the Floppy Disk Drive.                                                                                       |

### Keyboard error or no keyboard present.

| Cause                          | Solution                                                                                                |
|--------------------------------|----------------------------------------------------------------------------------------------------|
| No keyboard has been detected. | Try the following:                                                                                      |
|                                | <ul> <li>Check if the Keyboard is connected correctly. Reconnect<br/>the cable if necessary.</li> </ul> |
|                                | • Replace the Keyboard.                                                                                 |

### The driver is not ready.

| Cause                                      | Solution                                                                                                    |
|--------------------------------------------|----------------------------------------------------------------------------------------------------|
| The system cannot read from the DVD drive. | Try the following:                                                                                                    |
|                                            | • Eject the DVD currently in the DVD drive and place it into<br>a different DVD drive. Can the DVD be read in the other<br>DVD drive? |
|                                            | • If Yes: Replace the DVD drive.                                                                                                    |
|                                            | • If No: Replace the DVD; it could be damaged.                                                                                        |

### Memory test fail.

| Cause                   | Solution                                                                                                    |
|-------------------------|----------------------------------------------------------------------------------------------------|
| Memory test has failed. | Try the following:                                                                                              |
|                         | • Re-install the SDRAM and check if the problem is solved:                                                      |
|                         | <ul> <li>If Yes: There was a poor connection between the<br/>Main Board and the SDRAM Memory Module.</li> </ul> |
|                         | • If No: Replace the SDRAM Memory Module.                                                                       |

# **3** Parts and Diagrams

- <u>Copier Stand & Touch Screen on page 55</u>
- <u>Copier Covers on page 57</u>
- <u>Top Assemblies on page 58</u>
- Inside Guide Plate on page 59
- Drive Assemblies on page 60
- <u>Camera Components and Fan on page 61</u>
- <u>Electronic Boards on page 62</u>
- Panel PC on page 63
- Panel PC Cabinet Components (Part 1) on page 64
- Panel PC Cabinet Components (Part 2) on page 65
- <u>Miscellaneous items on page 66</u>

| Reference | HP part     | Quantity |                | Sc        | anner        | model       |           | Description / Comments  |
|-----------|-------------|----------|----------------|-----------|--------------|-------------|-----------|-------------------------|
| in photo  | number      |          | 820            | 45x0      | HD           | T11x0       | T1200     |                         |
|           | CQ653-67002 | 1        |                |           |              |             | x         | Stand (PC not included) |
| 1         | Q1277-60037 | 1        |                | x         |              |             |           | Top Bar with Guide      |
| 1         | Q6685-60004 | 1        | x              |           |              | x           |           | Top Bar                 |
| 2         | Q1277-60038 | 2        |                | x         | x            |             |           | Leg                     |
| 2         | Q6685-60005 | 2        | x              |           |              | x           | х         | Leg                     |
| 3         | Q1277-60039 | 2        |                | x         | x            |             |           | Feet (includes Castors) |
| 3         | Q6685-60006 | 2        | x              |           |              | x           | х         | Feet (includes Castors) |
| 4         | Q1277-60040 | 1        |                | x         | x            |             |           | Rear Bar                |
| 4         | Q6685-60007 | 1        | x              |           |              | x           | х         | Rear Bar                |
| 5         | Q1277-60041 | 1        |                | x         | x            |             |           | Arm                     |
| 5         | Q6685-60008 | 1        | x              |           |              |             |           | Arm                     |
| 5         | Q6713-60006 | 1        |                |           |              | x           | x         | Arm                     |
| 6         | -           | 1        | x              | x         |              | x           |           | Touch Screen            |
|           |             | (see als | o <u>Panel</u> | PC on pag | ge <u>63</u> | and the two | following | sections)               |
| 7         | Q1277-60042 | 1        | x              | x         | x            | x           | x         | Bracket                 |

# **Copier Stand & Touch Screen**

### **Copier Stand & Touch Screen**

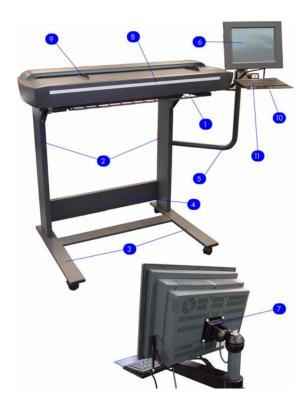

# HD & T1200 Copier Stand & Touch Screen (no keyboard)

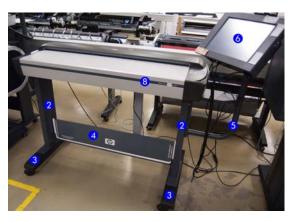

| Reference | HP part     | Quantity                             |         | Sc   | anner | model |       | Description / Comments      |
|-----------|-------------|--------------------------------------|---------|------|-------|-------|-------|-----------------------------|
| in photo  | number      |                                      | 820     | 45x0 | HD    | T11x0 | T1200 | -                           |
| 8         |             | -60002, 4500<br>57001, T1100<br>T120 | : Q6713 |      | T1120 |       |       | Nameplate                   |
| 9         | Q1277-60020 | 1                                    | x       | x    | x     | x     | x     | Paper Guides                |
| 10        | Q1277-60044 | 1                                    |         | x    |       |       |       | Keyboard Shelf              |
| 10        | Q6685-60010 | 1                                    | x       |      |       | x     |       | Keyboard Shelf              |
| 11        | Q1277-60045 | 1                                    | x       | x    |       | x     |       | Keyboard English            |
| 11        | Q1277-60046 | 1                                    | x       | x    |       | x     |       | Keyboard French             |
| 11        | Q1277-60047 | 1                                    | x       | x    |       | x     |       | Keyboard Italian            |
| 11        | Q1277-60048 | 1                                    | x       | x    |       | x     |       | Keyboard German             |
| 11        | Q1277-60049 | 1                                    | x       | x    |       | x     |       | Keyboard Spanish            |
| 11        | Q1277-60050 | 1                                    | x       | x    |       | x     |       | Keyboard Portuguese         |
| 11        | Q1277-60051 | 1                                    | x       | x    |       | x     |       | Keyboard Chinese            |
| 11        | Q1277-60052 | 1                                    | x       | x    |       | x     |       | Keyboard Taiwanese          |
| 11        | Q1277-60053 | 1                                    | x       | x    |       | x     |       | Keyboard Japanese           |
|           | Q6685-60003 | 1                                    | x       |      |       | x     |       | Assembly Kit (screws, etc.) |
|           | Q6713-60013 | 1                                    |         |      |       | x     |       | Assembly Kit (screws, etc.) |
|           | CQ653-67004 | 1                                    |         |      |       |       | x     | Assembly Kit (screws, etc.) |

### **Copier Stand & Touch Screen**

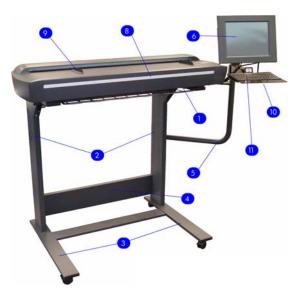

# HD & T1200 Copier Stand & Touch Screen (no keyboard)

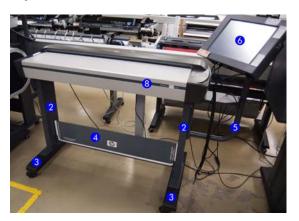

# **Copier Covers**

| Reference | HP part                   | Quantity                        |     | Sc   | anner | model |       | Description / Comments        |
|-----------|---------------------------|---------------------------------|-----|------|-------|-------|-------|-------------------------------|
| in photo  | number                    |                                 | 820 | 45x0 | HD    | T11x0 | T1200 |                               |
| 1         | Q1277-60023               | 1                               | x   | x    | x     | x     | x     | Top Cover                     |
| 2         | Q1277-60021               | 1                               | x   | x    | x     | x     |       | Left Cover                    |
| 2         | Q6713-60008               | 1                               |     |      |       |       | x     | End Cover, Left               |
| 3         | 820: Q6685<br>HD: CQ654-6 | Right Cover (incl. Front Panel) |     |      |       |       |       |                               |
| 4         | Q1277-60024               | 1                               | x   | x    |       |       |       | Top Profile                   |
| 4         | Q6713-60003               | 1                               |     |      | x     | x     | x     | Top Profile                   |
| 5         | Q1277-60029               | 1                               | x   | x    | x     | x     |       | FireWire Connector Cover      |
| 5         | Q6713-60010               | 1                               |     |      |       |       | x     | Connector Cover               |
| 6         | Q1277-60028               | 1                               | x   | x    | x     | x     |       | Fluorescent Lamp Access Cover |
| 6         | Q6713-60009               | 1                               |     |      |       |       | x     | Lamp Cartridge Cover          |

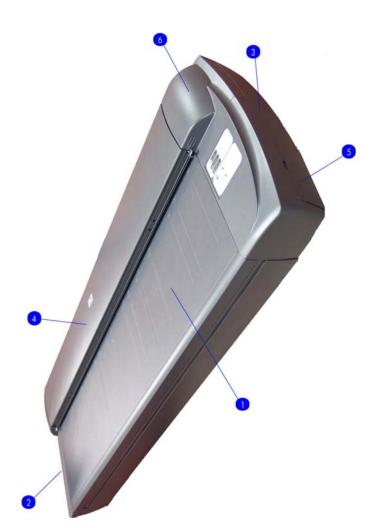

| Reference | HP part     | Quantity |     | Sc   | Description / Comments |       |       |                           |
|-----------|-------------|----------|-----|------|------------------------|-------|-------|---------------------------|
| in photo  | number      |          | 820 | 45x0 | HD                     | T11x0 | T1200 |                           |
| 1         | Q1277-60025 | 1        | x   | x    |                        |       |       | Guide Plate Assembly      |
| 1         | Q6713-60004 | 1        |     |      | x                      | x     | x     | Guide Plate Assembly      |
| 2         | Q1277-60014 | 1        | x   | x    | x                      | x     | x     | Glass Plate               |
| 3         | Q1277-60027 | 1        | x   | x    | x                      | x     | x     | White Background Assembly |
| 4         | Q1277-60013 | 1        | x   | x    | x                      | x     | x     | Fluorescent Lamp          |

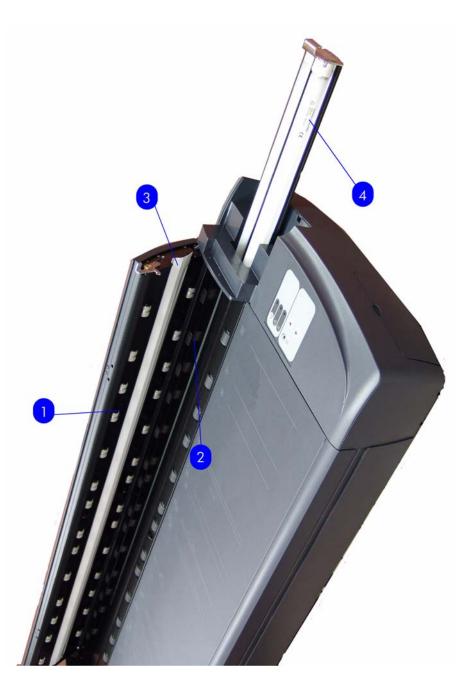

**Top Assemblies** 

| rams  |
|-------|
| Diag  |
| and   |
| Parts |

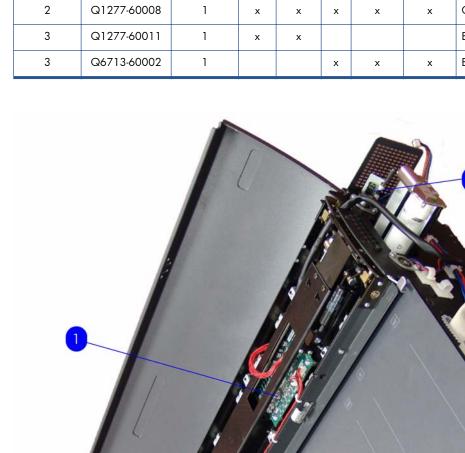

# Inside Guide Plate

2

| Reference | HP part     | Quantity |     | Sc   | Description / Comments |       |       |                               |
|-----------|-------------|----------|-----|------|------------------------|-------|-------|-------------------------------|
| in photo  | number      |          | 820 | 45x0 | HD                     | T11x0 | T1200 |                               |
| 1         | Q1277-60005 | 1        | x   | x    | x                      | x     | x     | MDA Board                     |
| 2         | Q1277-60008 | 1        | x   | x    | x                      | x     | x     | Opto Interrupter media sensor |
| 3         | Q1277-60011 | 1        | х   | x    |                        |       |       | Elevation Motor               |
| 3         | Q6713-60002 | 1        |     |      | x                      | x     | x     | Elevation Motor               |

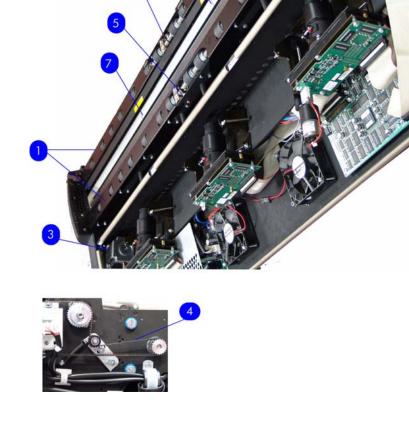

# **Drive Assemblies**

| Reference HP part |             | Quantity |     | Sc   | anner | model | Description / Comments |                        |
|-------------------|-------------|----------|-----|------|-------|-------|------------------------|------------------------|
| in photo          | number      |          | 820 | 45x0 | HD    | T11x0 | T1200                  | -                      |
| 1                 | Q1277-60018 | 1        | x   | x    | x     | x     | x                      | Roller Shields         |
| 2                 | Q1277-60015 | 1        | x   | x    | x     | x     | x                      | Rollers                |
| 3                 | Q1277-60009 | 1        | x   | x    | x     | x     | x                      | Stepper Motor Assembly |
| 4                 | Q1277-60016 | 1        | x   | x    | x     | x     | x                      | Belt                   |
| 5                 | Q1277-60091 | 1        | x   | x    | x     | x     | x                      | Media Sensors Kit      |
| 6                 | Q1261-60008 | 1        | x   | x    | x     | x     | x                      | Stitching Wire         |

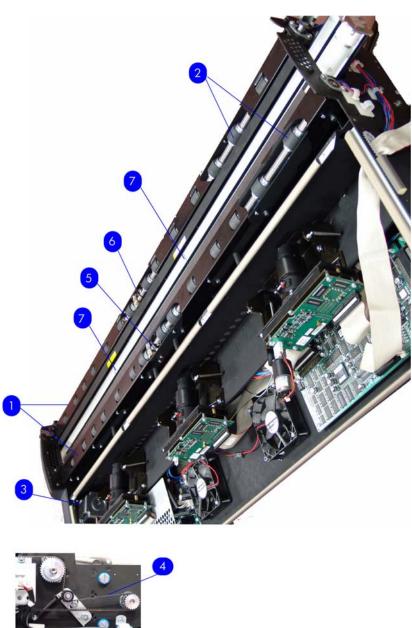

| Motor), CBMA                                 | Q12 | 01277-60034<br>Q654-67005 | 1 | x | x | x | x | x | Complete Camera (with Motor<br>Complete Camera (with |
|----------------------------------------------|-----|---------------------------|---|---|---|---|---|---|------------------------------------------------------|
| Q1277-60033 1 x x x Complete Camera (without | Q12 |                           | 1 | x | x | x | x | x | Fan                                                  |
|                                              |     | 1277-60010                | 1 | x | x | x | x | х | Camera Motor                                         |

Scanner model

T11x0

х

T1200

х

HD

х

# **Camera Components and Fan**

Quantity

2

2

820

х

45x0

х

HP part

number

Q1277-60002

CQ654-67002

Reference

in photo

1

1

2 3 4

4

5 5

Camero

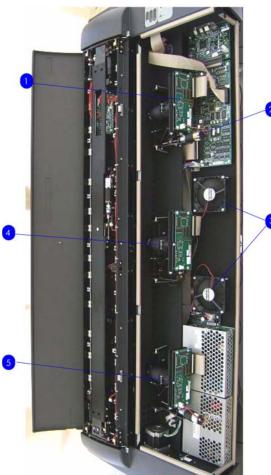

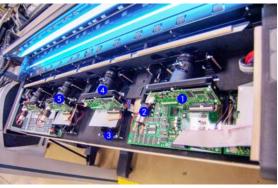

**Description / Comments** 

Camera Board

Camera Board, CBMA

# **Electronic Boards**

| Reference | · · · · · · · · · · · · · · · · · · · |   |     | Sc   | anner | model | Description / Comments |                     |
|-----------|---------------------------------------|---|-----|------|-------|-------|------------------------|---------------------|
| in photo  | number                                |   | 820 | 45x0 | HD    | T11x0 | T1200                  |                     |
| 1         | Q1277-60090                           | 1 | x   | x    |       | x     |                        | Scanner PSU         |
| 1         | CQ654-67011                           | 1 |     |      | x     |       | x                      | Scanner PSU, SKYNET |
| 2         | Q1277-60001                           | 1 | x   | x    | x     | x     | x                      | Driver Board        |
| 3         | Q1277-60003                           | 1 | x   | x    |       |       |                        | Main Board          |
| 3         | Q6713-60001                           | 1 |     |      | x     | х     | x                      | Main Board          |
| 4         | Q1277-60004                           | 1 | x   | x    | x     | x     | x                      | Interface Board     |

**Electronic Boards** 

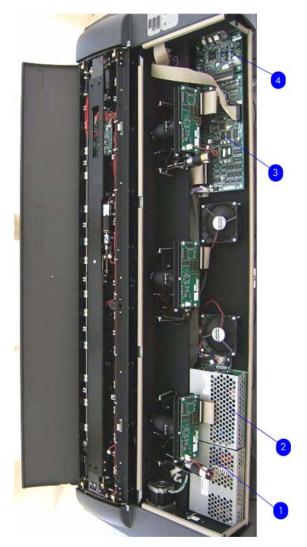

HD & T1200 Electronic Boards

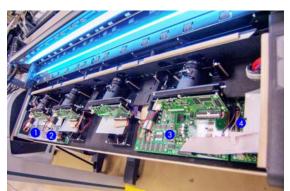

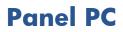

The Panel PC is composed of the Touch Screen, the LCD Controller and the Inverter.

| Reference | HP part<br>number | Quantity |     | Sc   | anner | model | Description / Comments |                                                                       |
|-----------|-------------------|----------|-----|------|-------|-------|------------------------|-----------------------------------------------------------------------|
| in photo  |                   |          | 820 | 45x0 | HD    | T11x0 | T1 200                 | -                                                                     |
| 1         | CQ654-67008       | 1        | х   | x    | x     | x     | x                      | LCD Controller + Touch Screen<br>(with Inverter, numbered 2<br>below) |

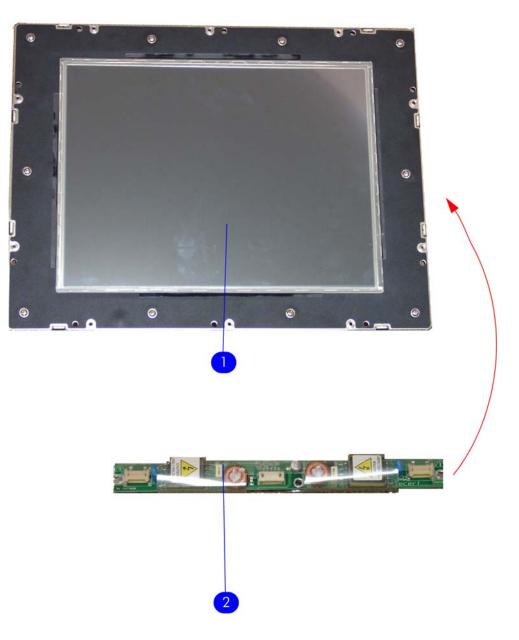

# Panel PC Cabinet Components (Part 1)

| Reference<br>in photo | HP part<br>number | Quantity |     | Sc   | anner | Description / Comments |       |                              |
|-----------------------|-------------------|----------|-----|------|-------|------------------------|-------|------------------------------|
|                       |                   |          | 820 | 45x0 | HD    | T11x0                  | T1200 |                              |
| 1                     | Q1277-60065       | 1        | x   | x    | x     | x                      | x     | System Fan                   |
| 2                     | Q1277-60057       | 1        | x   | x    | x     | x                      | x     | Power Supply Unit            |
| 3                     | Q1277-60056       | 1        | x   | x    |       | x                      |       | Hard Disk Drive <sup>1</sup> |
| 3                     | CQ654-67007       | 1        | x   | x    | x     | x                      | x     | Hard Disk Drive              |
| 5                     | Q1277-60061       | 1        | x   | x    | x     | x                      | x     | CPU Fan                      |
| 6                     | Q1277-60058       | 1        | x   | x    | x     | x                      | x     | SDRAM Memory Module          |

<sup>1</sup> Available only until inventory depletion

**NOTE:** The LCD Controller (4) is supplied with the Touch Screen (see <u>Panel PC on page 63</u>).

**NOTE:** In the HD & T1200 scanners, the Hard Disk Drive (3) is mounted upside-down and has an IDE to SATA converter.

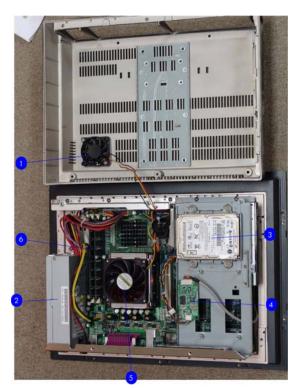

#### **Electronic Boards**

#### HD & T1200 Electronic Boards

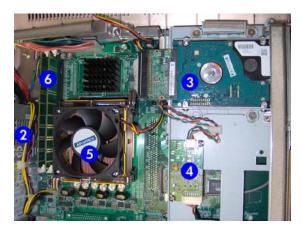

# Panel PC Cabinet Components (Part 2)

| Reference<br>in photo | HP part<br>number | Quantity |     | Sc   | anner | model | Description / Comments |                         |
|-----------------------|-------------------|----------|-----|------|-------|-------|------------------------|-------------------------|
|                       |                   |          | 820 | 45x0 | HD    | T11x0 | T1200                  |                         |
| 1                     | Q1277-60054       | 1        | х   | x    |       | х     |                        | Main board <sup>1</sup> |
| 1                     | CQ654-67006       | 1        | х   | x    | x     | x     | x                      | Main board              |
| 2                     | Q1277-60055       | 1        | х   | x    | x     | х     | x                      | DVD-ROM                 |
| 3                     | Q1277-60062       | 1        | х   | x    | x     | х     | x                      | CPU                     |

Available only until inventory depletion

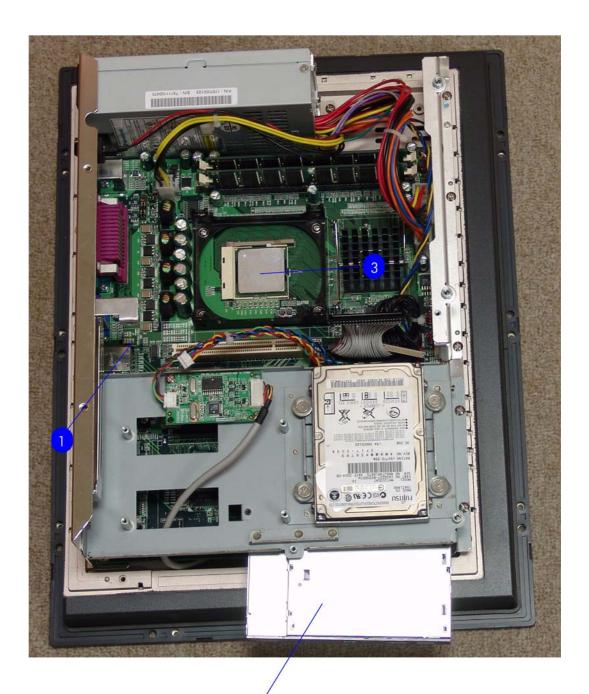

# **Miscellaneous items**

| HP part number | Quantity |     | So   | anner | model | Description / Comments |                                                                         |  |
|----------------|----------|-----|------|-------|-------|------------------------|-------------------------------------------------------------------------|--|
|                |          | 820 | 45x0 | HD    | T11x0 | T1 200                 | -                                                                       |  |
| Q1277-60030    | 1        | x   | x    | x     | х     | x                      | Service Patterns (includes the focus pattern and the calibration sheet) |  |
| Q1277-60031    | 1        | x   | x    |       | x     |                        | Optical Pattern, 3-camera 518 dpi                                       |  |
| CQ654-67003    | 1        |     |      | x     |       | x                      | Optical Pattern, 4-camera 600 dpi                                       |  |
| CQ654-67014    | 1        |     |      | x     |       | x                      | Returnable Optical Pattern, 4-<br>camera 600 dpi                        |  |
| Q1277-60032    | 1        | x   | x    | x     | x     | x                      | Calibration Sheet                                                       |  |
| Q1261-60044    | 1        | x   | x    | x     | x     | x                      | Stylus                                                                  |  |
| Q1277-60035    | 1        | x   | x    |       | x     |                        | Harness Assembly                                                        |  |
| CQ654-67012    | 1        |     |      | x     |       | x                      | Harness Assembly                                                        |  |
| Q1261-60042    | 1        | x   | x    | x     | x     | x                      | A2 Scan Cover                                                           |  |
| Q1277-60019    | 1        | x   | x    | x     | x     | x                      | Dust Cover 40"                                                          |  |
| Q1277-60092    | 1        | x   | x    | x     | x     | x                      | Scanner FireWire Cable                                                  |  |
| Q1277-60084    | 1        | x   | x    | x     | x     | x                      | Adjustment Tools for ATAC Sensors                                       |  |
| Q1277-60093    | 1        | x   | x    | x     | x     | x                      | Panel PC cable harness                                                  |  |
| Q1277-60094    | 1        | x   | x    | x     | x     | x                      | Panel PC power switch button                                            |  |
| Q1276-60003    | 1        | x   | x    | x     | x     |                        | Printer FireWire cable                                                  |  |
| Q1277-60095    | 1        |     |      | x     |       | x                      | A0 transparent sheet                                                    |  |
| Q1277-60097    | 1        |     |      | x     |       | x                      | Gas spring guide plate (150N A)                                         |  |
| Q1277-60098    | 1        |     |      | x     |       |                        | Paper basket                                                            |  |

# **4 Removal and Installation**

- Introduction on page 69
- <u>Safety Precautions on page 69</u>
- <u>Electrostatic Discharge (ESD) Precautions on page 69</u>
- <u>Required Tools on page 69</u>
- <u>Top Cover on page 71</u>
- Left Cover on page 73
- <u>Right Cover on page 75</u>
- Rear Cover on page 79
- <u>Top Profile on page 81</u>
- <u>Guide Plate on page 84</u>
- Guide Plate on page 88
- Glass Plate on page 90
- Entry Roller Shield on page 91
- Exit Roller Shield on page 92
- <u>Camera Motor on page 93</u>
- <u>Camera Lens Assembly on page 94</u>
- <u>Camera Board on page 96</u>
- Power Supply Board on page 98
- Driver Board on page 100
- Fan on page 102
- Main Electronics Board on page 104
- Interface Board on page 106
- <u>Stepper Motor on page 108</u>
- Fluorescent Lamp on page 110
- <u>Elevation Motor Driver Board on page 111</u>
- <u>Elevation Motor on page 114</u>

- Entry Roller on page 117
- Exit Roller on page 123
- Exit Roller on page 132
- Entry Media Sensor on page 133
- Exit Media Sensor on page 134
- Belt on page 135
- <u>Bottom Cover on page 137</u>
- Mirror Chassis on page 140
- <u>Stitching Wire on page 143</u>
- White Background Assembly on page 145
- PanelPC on page 146
- Open Cabinet on page 147
- <u>Screen Bezel on page 149</u>
- LCD on page 150
- Back Plate on page 151
- <u>CPU Cooling Fan on page 153</u>
- <u>CPU on page 154</u>
- DRAM PCA on page 155
- DVD Drive on page 156
- Hard Disk Drive on page 158
- LCD Controller PCA on page 160
- Inverter PCA on page 161
- <u>HDD/DVD Deck on page 162</u>
- Main PCA on page 164
- Power Supply Unit on page 167
- System Fan on page 169

### Introduction

This chapter is a step-by-step guide to the removal and installation of the key components in the product. You may find it useful to tick off the steps as they are performed. Use the illustration at each procedure to identify the parts referred to in the text.

The procedures appear in order of removal. So the whole product can be stripped down by starting at the beginning of this chapter and working through the subsequent procedures.

### **Safety Precautions**

Review WARNING and CAUTION instructions before you service the product. Follow these warnings and cautions for your protection and to avoid damaging the product.

NOTE: Serious shock hazard leading to death or injury may result if you do not take the following precautions:

Ensure that the AC power outlet (mains) has a protective earth (ground) terminal.

Switch off the printer, the scanner, and the PC, and then disconnect them from the power source prior to performing any maintenance.

Prevent water or other liquids from running onto electrical components or circuits, or through openings in the module.

### **Electrostatic Discharge (ESD) Precautions**

To prevent damage to the product circuits from high-voltage electrostatic discharge (ESD):

- 1. Do not wear clothing that is subject to static build-up.
- 2. Do not handle integrated circuits (ICs) in carpeted areas.
- 3. Do not remove an IC or a printed circuit assembly (PCA) from its conductive foam pad or conductive packaging until you are ready to install it.
- Ground (earth) your body while disassembling and working on the Scanner. This can be done by touching any metallic part of the Scanner.
- 5. After removing a cover from the Scanner, attach an earthing (ground) lead between the PCA common and earth ground. Touch all tools to earth ground to remove static charges before using them on the Scanner.
- After removing any PCA from the Scanner, place it on a conductive foam pad or into its conductive packaging to prevent ESD damage to any ICs on the PCA.

### **Required Tools**

The following tools are required to disassemble and repair the Scanner:

- Screwdriver (0.8 x 5)
- 1.3 mm Allen Key
- 1.5 mm Allen Key
- 5.5 mm Wrench

- 6 mm Wrench
- 7 mm Wrench
- 8 mm Wrench
- 13 mm Wrench
- Torx 5 L shape
- Torx 6 L shape
- Torx 8 L shape
- Torx 9 L shape
- Torx 10 L shape
- Torx 20 L shape
- Philips PH1 Screw driver
- Philips PH2 Screwdriver

### **Top Cover**

#### Removal

- **NOTE:** Switch off the printer, the scanner, and the PC, and then disconnect them from the power source prior to performing any maintenance.
  - 1. Open the Guide Plate.

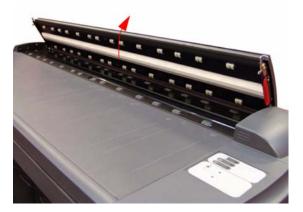

2. Remove two T20 screws along the lower edge of the Top Cover.

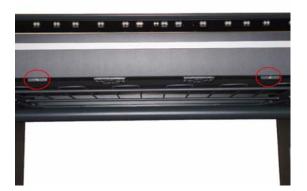

**3.** Pull the front part of the Top Cover away from the Scanner in order to release the upper part of the Top Cover.

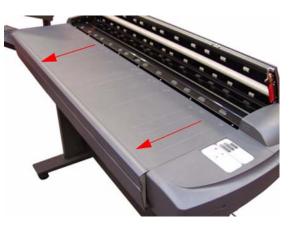

4. Lift up the Top Cover and remove from the Scanner.

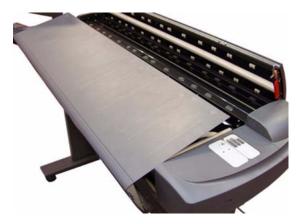

### Left Cover

#### Removal

- **NOTE:** Switch off the printer, the scanner, and the PC, and then disconnect them from the power source prior to performing any maintenance.
  - **1.** Remove the Top Cover  $\Rightarrow$  See <u>Top Cover on page 71</u>.
  - 2. Remove four T10 screws that secure the Left Cover from underneath.

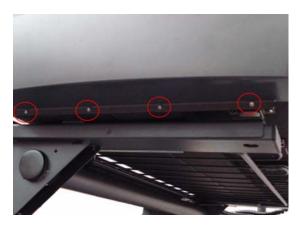

3. Remove two T20 screws that secure the Left Cover from the side.

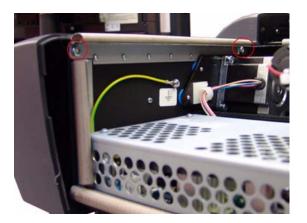

4. Remove one T20 screw that secures the Left Cover from the top.

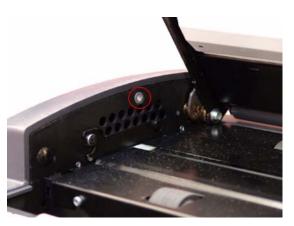

5. Remove the Left Cover from the Scanner.

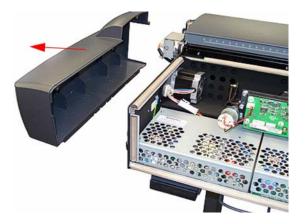

# **Right Cover**

#### Removal

- **NOTE:** Switch off the printer, the scanner, and the PC, and then disconnect them from the power source prior to performing any maintenance.
  - **1.** Remove the Top Cover  $\Rightarrow$  See <u>Top Cover on page 71</u>.
  - 2. Remove the Fluorescent Lamp Access Cover.

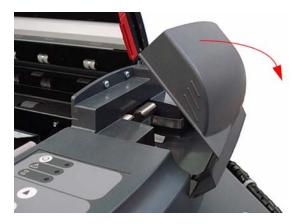

3. Press the metal tab to release the Flourescent Lamp.

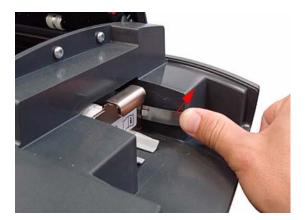

**4.** Slide out the Fluorescent Lamp.

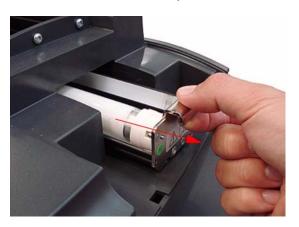

5. Remove the Operator Panel Cable from a cable clamp.

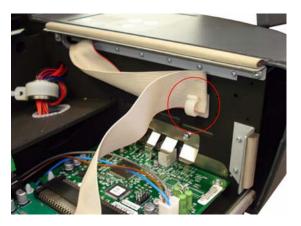

6. Disconnect the Operator Panel Cable from the Main Electronics PCA.

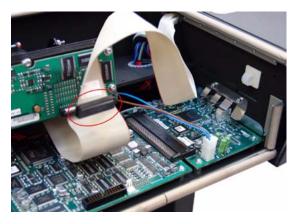

7. Remove four T10 screws that secure the Right Cover from underneath.

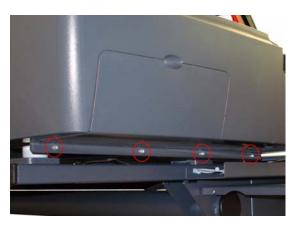

8. Remove two T20 screws that secure the Right Cover from the top.

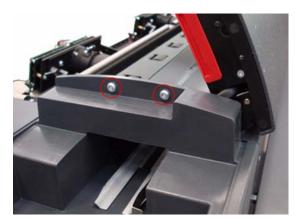

9. Remove two T20 screws that secure the Right Cover from the side.

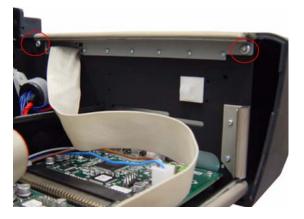

**10.** Pass the Operator Panel Cable through an access hole.

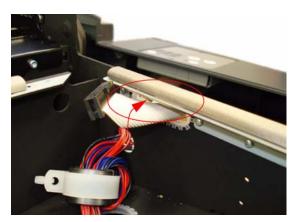

**11.** Remove the Right Cover from the Scanner.

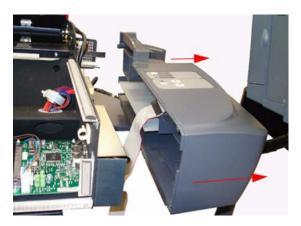

### **Rear Cover**

#### Removal

- **NOTE:** Switch off the printer, the scanner, and the PC, and then disconnect them from the power source prior to performing any maintenance.
  - 1. Remove five T10 screws (and one washer) that secure the Rear Cover to the rear of the Scanner.

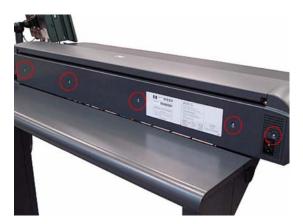

2. Lift up and release the left side of the metal shelf.

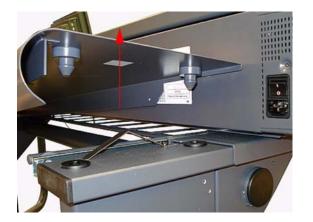

3. Lift up and release the right side of the metal shelf.

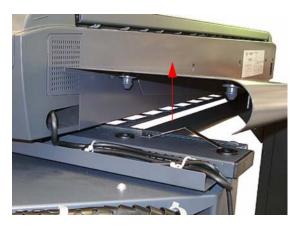

**4.** Remove the metal shelf.

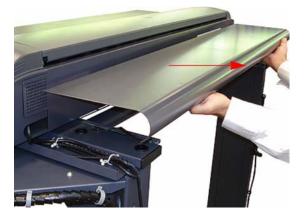

5. Remove five T10 screws (and one washer) that secure the Rear Cover to the lower edge of the Scanner.

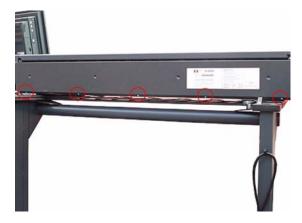

6. Remove the Rear Cover from the Scanner.

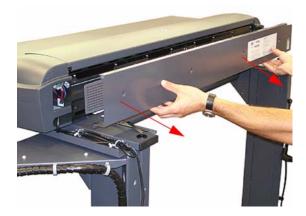

# **Top Profile**

### Removal

- **NOTE:** Switch off the printer, the scanner, and the PC, and then disconnect them from the power source prior to performing any maintenance.
  - 1. Lift the Top Profile so that you can access the rule.

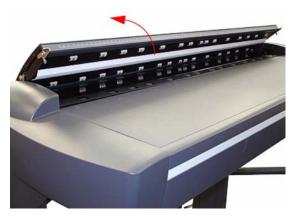

2. Remove the rule from the front of the Guide Plate.

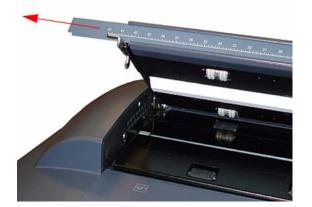

3. Close the Top Profile.

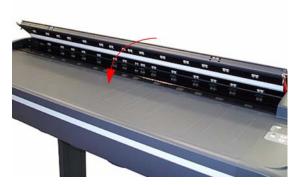

**4.** Remove four T10 screws that secure the front of the Top Profile to the Guide Plate.

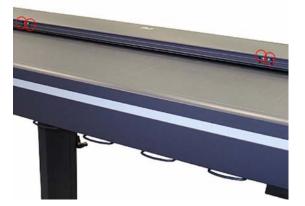

5. Lift up the Top Profile of the Guide Plate.

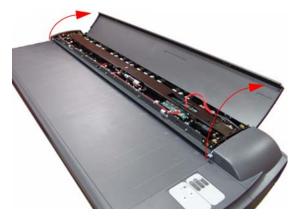

6. Use an Allen key (size 1.5) to loosen the screw at the left side of the scanner.

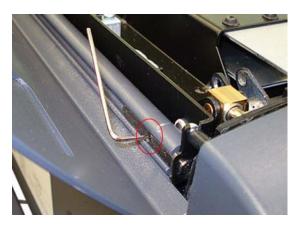

7. Slide the retainer bar from its fitting to release the left side of the Top Profile.

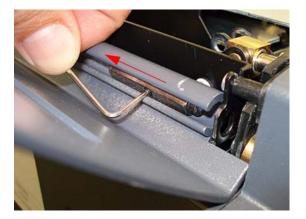

8. Slide the Top Profile slightly toward the left to release the right side of the Top Profile.

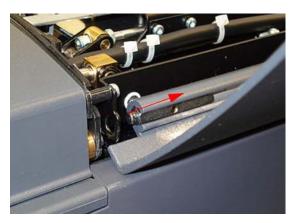

9. Remove the Top Profile.

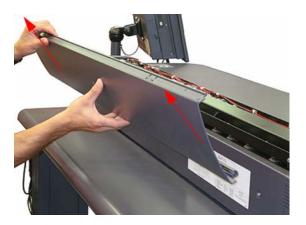

### **Guide Plate**

#### Removal

- NOTE: Switch off the printer, the scanner, and the PC, and then disconnect them from the power source prior to performing any maintenance.
  - **1.** Remove the Top Cover  $\Rightarrow$  See <u>Top Cover on page 71</u>.
  - **2.** Remove the Right Cover  $\Rightarrow$  See <u>Right Cover on page 75</u>.
  - 3. Remove the Top Profile ⇒ See <u>Top Profile on page 81</u>.
  - 4. Detach the Guide Plate Cable from the Main Electronics Board (J20) in the Guide Plate.

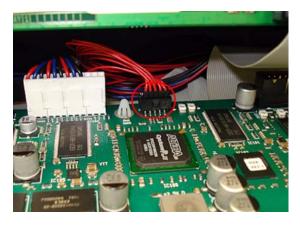

**5.** Tie a cable or a piece of string (the yellow cable in the photo) to the Guide Plate Cable to facilitate passing the Guide Plate Cable through the access hole.

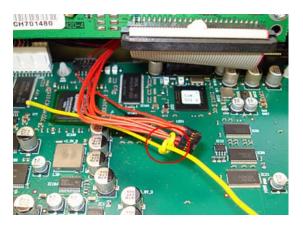

6. Pass the cable through the access hole.

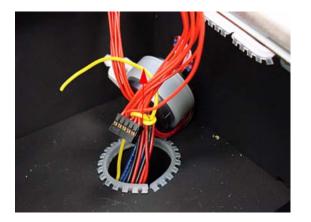

7. Pass the cable through the ferrite core and through the access hole in the side of the chassis.

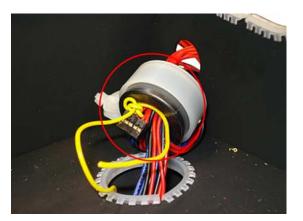

8. After passing the Guide Plate Cable through the access hole and the ferrite core, detach the cable you used to assist in pulling it through.

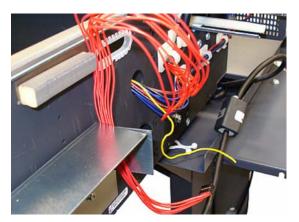

9. Remove the Guide Plate Cable from the cable clamps.

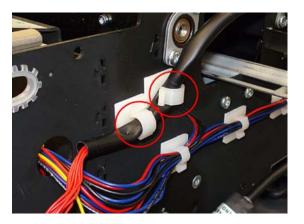

**10.** The Guide Plate must be in a raised position. Manually rotate the motor wheel toward you (as shown in the photo) until it no longer turns.

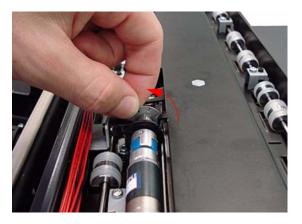

**11.** Remove one T20 screw that secures the left side of the Guide Plate.

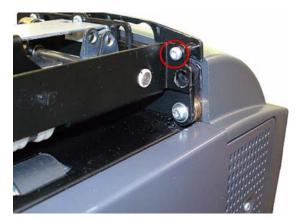

**12.** Remove one T20 screw that secures the right side of the Guide Plate.

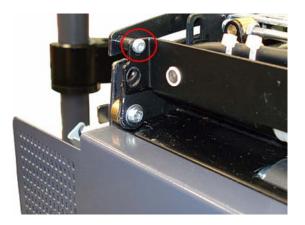

**13.** Remove the Guide Plate from the Scanner.

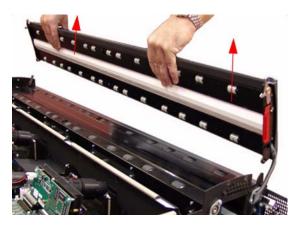

### **Guide Plate**

### Installation

- **NOTE:** Switch off the printer, the scanner, and the PC, and then disconnect them from the power source prior to performing any maintenance.
  - 1. On the right side of the scanner, position the brass piece into its fitting as shown in the photo, and then fit the right side of the cover into place.

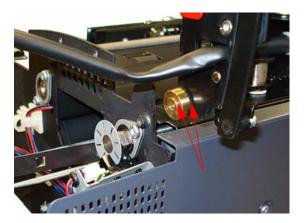

2. On the left side of the scanner, position the brass piece into its fitting as shown in the photo, and then fit the left side of the cover into place.

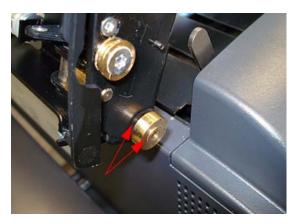

**3.** When closing the cover, be sure to place the gray lever (1) between the pin (2) and the brass piece (3).

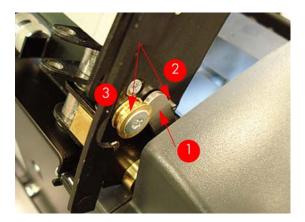

**4.** To complete the installation of the Guide Plate, follow steps 1-12 from the Guide Plate removal procedure in reverse order.

### **Glass Plate**

### Removal

- **NOTE:** Switch off the printer, the scanner, and the PC, and then disconnect them from the power source prior to performing any maintenance.
  - 1. Open the Guide Plate.
  - 2. Carefully lift up the rear of the Glass Plate at both ends.

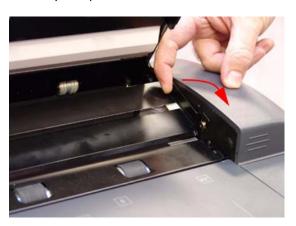

- 3. Remove the Glass Plate from the Scanner.
- **NOTE:** Always clean the new glass before installation.

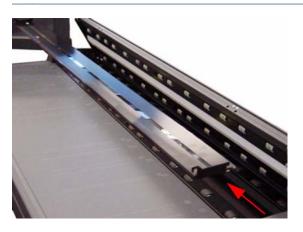

# **Entry Roller Shield**

#### Removal

- **NOTE:** Switch off the printer, the scanner, and the PC, and then disconnect them from the power source prior to performing any maintenance.
  - **1.** Remove the Top Cover  $\Rightarrow$  See <u>Top Cover on page 71</u>.
  - 2. Use a size 6 wrench to loosen the eight guide pins on the front side of the Entry Roller Shield.

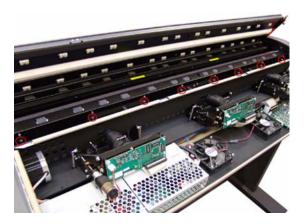

3. Loosen eight screws on the front side of the Entry Roller Shield.

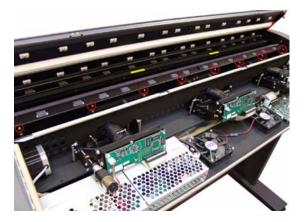

**4.** Gently remove the Entry Roller Shield from the Scanner. Be careful NOT to bend it or damage it while removing.

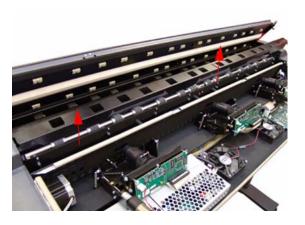

# **Exit Roller Shield**

### Removal

- NOTE: Switch off the printer, the scanner, and the PC, and then disconnect them from the power source prior to performing any maintenance.
  - **1.** Remove the Guide Plate  $\Rightarrow$  See <u>Guide Plate on page 88</u>.
  - 2. Remove the Rear Cover ⇒ See <u>Rear Cover on page 79</u>.
  - 3. Use a size 6 wrench to loosen the eight guide pins on the rear side of the Exit Roller Shield.

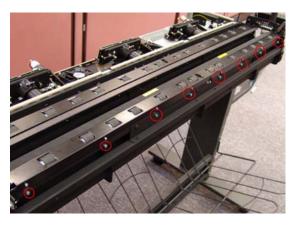

4. Loosen eight T8 screws on the rear side of the Exit Roller Shield.

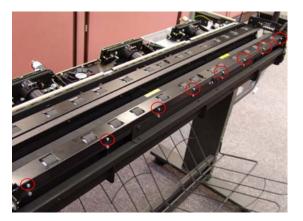

**5.** Gently remove the Exit Roller Shield from the Scanner. Be careful NOT to bend it or damage it while removing.

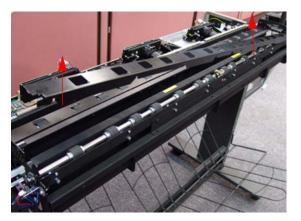

Remove/Install

### **Camera Motor**

#### Removal

- **NOTE:** Switch off the printer, the scanner, and the PC, and then disconnect them from the power source prior to performing any maintenance.
  - **1.** Remove the Top Cover  $\Rightarrow$  See <u>Top Cover on page 71</u>.
  - 2. Disconnect the Camera Motor cable.

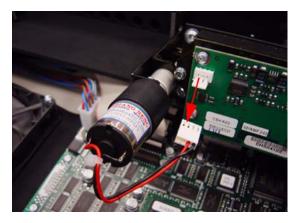

3. Remove the two T10 screws that secure the Camera Motor.

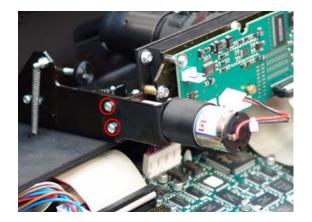

- 4. Remove the Camera Motor from the Scanner.
  - **NOTE:** After reinstalling the Camera Motor, make sure you run the Scanner Maintenance.
    - **NOTE:** Camera B does not have a Motor.

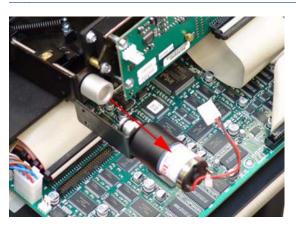

### **Camera Lens Assembly**

### Removal

- **NOTE:** Switch off the printer, the scanner, and the PC, and then disconnect them from the power source prior to performing any maintenance.
  - **1.** Remove the Top Cover  $\Rightarrow$  See <u>Top Cover on page 71</u>.
  - 2. If installed, remove the Camera Motor ⇒ See <u>Camera Motor on page 93</u>.
  - 3. Disconnect the cable from the Camera Board.

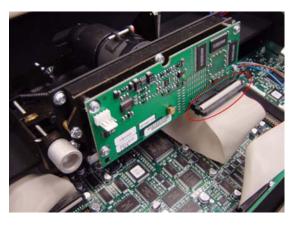

4. Remove three T20 screws that secure the Camera Lens to the Chassis.

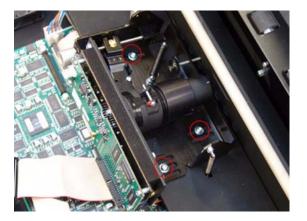

5. Release three springs that secure the Camera Lens to the Chassis.

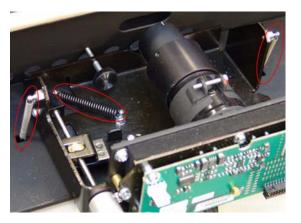

- 6. Remove the Camera Lens Assembly from the Scanner.
- NOTE: Make sure you perform the Camera Adjustment procedure after replacing the Camera Lens.

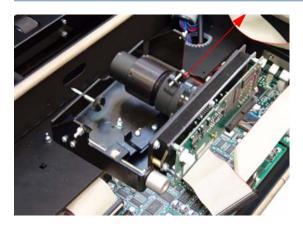

### **Camera Board**

### Removal

- NOTE: Switch off the printer, the scanner, and the PC, and then disconnect them from the power source prior to performing any maintenance.
  - **1.** Remove the Top Cover  $\Rightarrow$  See <u>Top Cover on page 71</u>.
  - 2. If installed, remove the Camera Motor ⇒ See <u>Camera Motor on page 93</u>.
  - 3. Disconnect the cable from the Camera Board.

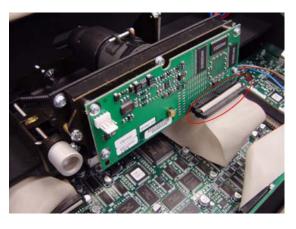

4. Using a size 5.5 wrench, remove the three nuts that secure the Camera Board from the front.

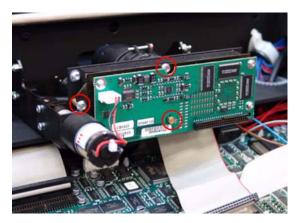

5. Using a size 5.5 wrench, remove one screw that secures the Camera Board from the rear.

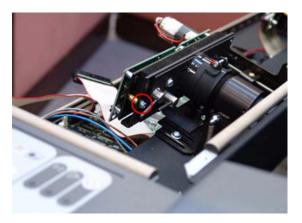

6. Remove the Camera Board.

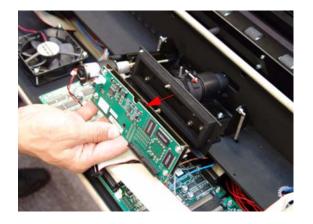

# **Power Supply Board**

### Removal

- NOTE: Switch off the printer, the scanner, and the PC, and then disconnect them from the power source prior to performing any maintenance.
  - **1.** Remove the Top Cover  $\Rightarrow$  See <u>Top Cover on page 71</u>.
  - **2.** Remove the Left Cover  $\Rightarrow$  See Left Cover on page 73.
  - 3. Remove three T10 screws that secure the Metal Shield that covers the Power Supply Board.
  - **NOTE:** The components underneath the Metal shield represent a risk of electric shock, once the power has been disconnected allow three minutes discharge time before touching.

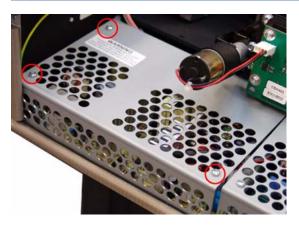

4. Remove the Metal Shield.

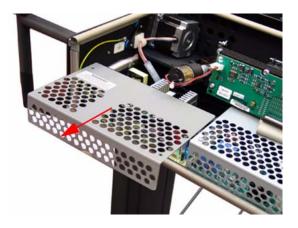

**5.** Remove the T20 screw that secures the grounding cable to the chassis and disconnect ALL the cables from the Power Supply Board.

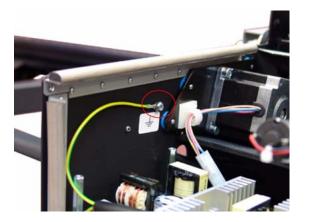

6. Remove the three bolts that secure the Power Supply Board.

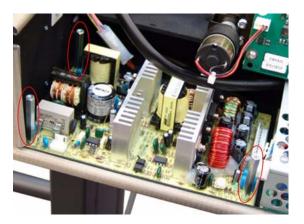

7. Remove the Power Supply Board from the Scanner.

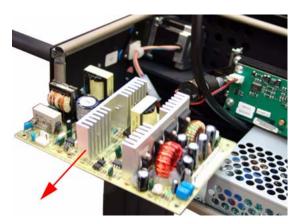

### **Driver Board**

#### Removal

- NOTE: Switch off the printer, the scanner, and the PC, and then disconnect them from the power source prior to performing any maintenance.
  - **1.** Remove the Top Cover  $\Rightarrow$  See <u>Top Cover on page 71</u>.
  - 2. Remove Left Camera Lens Assembly ⇒ See <u>Camera Lens Assembly on page 94</u>.
  - 3. Remove three T10 screws from the Metal Shield that covers the Driver Board.
  - **NOTE:** The components underneath the Metal shield represent a risk of electric shock, once the power has been disconnected allow three minutes discharge time before touching.

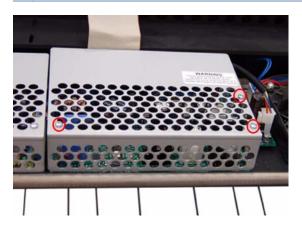

4. Remove the Metal Shield.

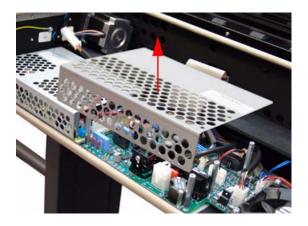

5. Disconnect ALL the cables from the Driver Board.

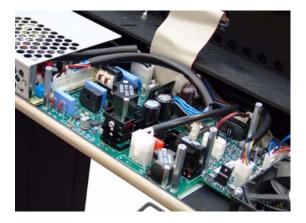

6. Remove four bolts that secure the Driver Board.

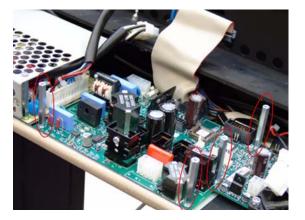

7. Remove the Driver Board from the Scanner.

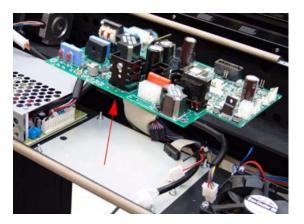

### Fan

#### Removal

- **NOTE:** Switch off the printer, the scanner, and the PC, and then disconnect them from the power source prior to performing any maintenance.
  - **1.** Remove the Top Cover  $\Rightarrow$  See <u>Top Cover on page 71</u>.
  - 2. Pull out the metal paper bin to gain access to the Fan Filter.

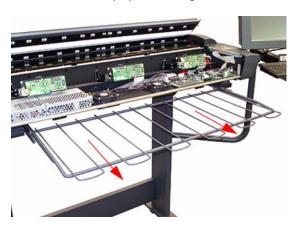

**3.** Unclip the Fan Filter from underneath the Scanner.

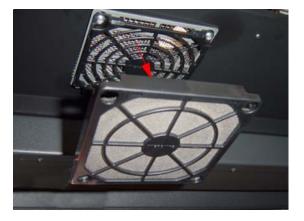

4. Gripping the nuts from the top, remove the four T20 screws from the bottom that secure the Fan.

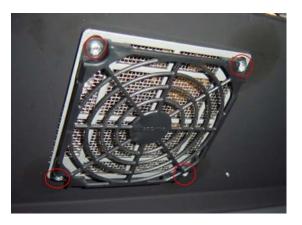

**5.** Disconnect the Fan Cable.

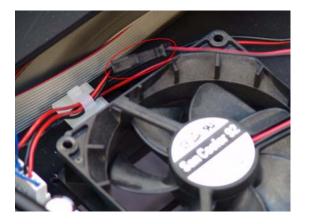

6. Remove the Fan from the Scanner.

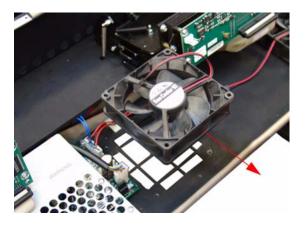

# **Main Electronics Board**

### Removal

- **NOTE:** Switch off the printer, the scanner, and the PC, and then disconnect them from the power source prior to performing any maintenance.
  - **1.** Remove the Top Cover  $\Rightarrow$  See <u>Top Cover on page 71</u>.
  - 2. Disconnect ALL the cables from the Main Electronics Board.

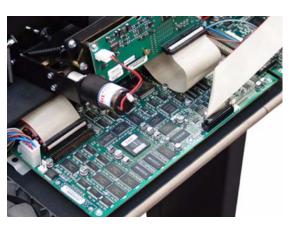

**3.** Remove three T10 screws that secure the Main Electronics Board.

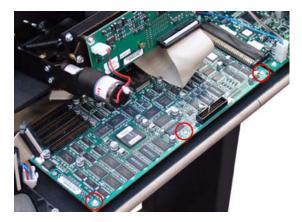

**4.** Move the Main Electronics Board to the left to disconnect it from the connector and to release it from the three plastic locators (located at the rear of the Board).

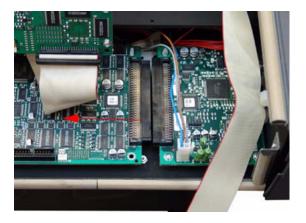

Remove/Install

- **5.** Remove the Main Electronics Board from the Scanner.
- NOTE: After reinstalling the Main Electronics Board, make sure you run the Scanner Maintenance and the ATAC Calibration ⇒ See <u>Calibrate ATAC (Automatic Thickness Adjustment</u> <u>Control) on page 198</u>.

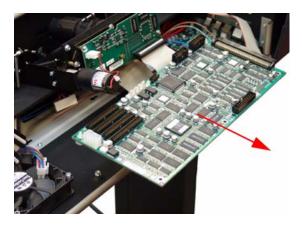

# **Interface Board**

#### Removal

- **NOTE:** Switch off the printer, the scanner, and the PC, and then disconnect them from the power source prior to performing any maintenance.
  - **1.** Remove the Top Cover  $\Rightarrow$  See <u>Top Cover on page 71</u>.
  - 2. Remove the Main Electronics Board ⇒ See <u>Main Electronics Board on page 104</u>.
  - **3.** Disconnect the cable from the board.

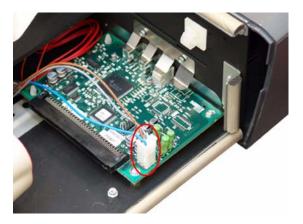

4. Remove two T10 screws that secure the board.

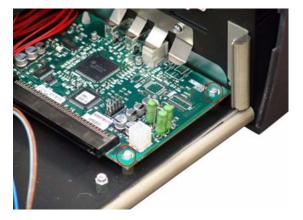

5. Release the board from the two plastic locators located at the rear.

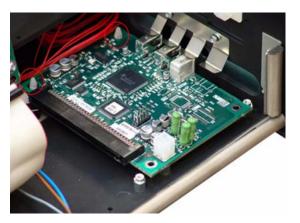

6. Remove the Interface board from the Scanner.

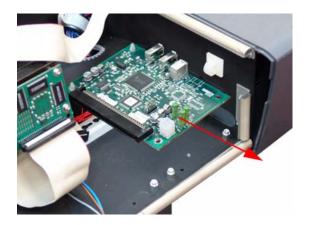

## **Stepper Motor**

#### Removal

- NOTE: Switch off the printer, the scanner, and the PC, and then disconnect them from the power source prior to performing any maintenance.
  - **1.** Remove the Top Cover  $\Rightarrow$  See <u>Top Cover on page 71</u>.
  - **2.** Remove the Left Cover  $\Rightarrow$  See Left Cover on page 73.
  - **3.** Disconnect the Stepper Motor cable.

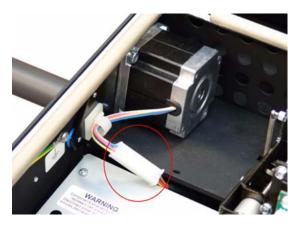

4. Loosen two T20 screws on the Belt Tensioner Bracket.

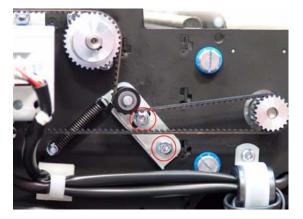

5. Push the belt tensioner assembly to the right to release the belt from the Stepper Motor Pully.

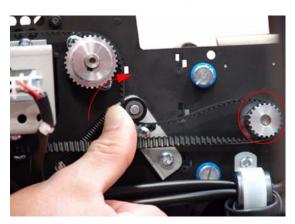

6. Remove four screws that secure the Stepper Motor to the chassis.

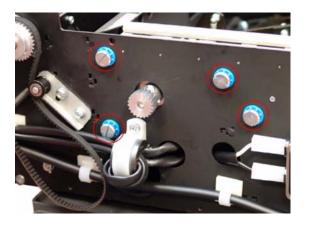

**7.** Remove the Stepper Motor from the Scanner.

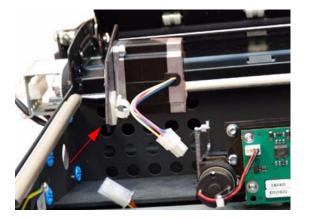

# **Fluorescent Lamp**

#### Removal

- **NOTE:** Switch off the printer, the scanner, and the PC, and then disconnect them from the power source prior to performing any maintenance.
  - 1. Remove the Fluorescent Lamp Access Cover.

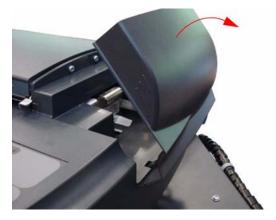

2. Press the metal tab to release the Flourescent Lamp.

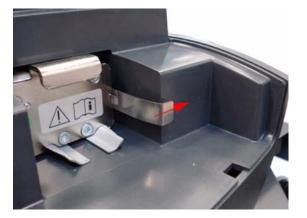

- 3. Slide out the Fluorescent Lamp from the Scanner.
  - NOTE: Take care not to touch the Stitching Wire while removing or installing the Fluorescent Lamp.

**NOTE:** After installing a new Fluorescent Lamp, you must also install the new Fan Filters which come with the Lamp  $\Rightarrow$  See Fan on page 102.

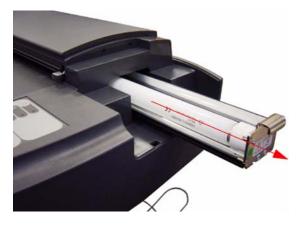

# **Elevation Motor Driver Board**

### Removal

- **NOTE:** Switch off the printer, the scanner, and the PC, and then disconnect them from the power source prior to performing any maintenance.
  - 1. Open the Top Profile.

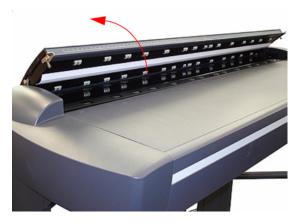

2. Remove the rule from the front of the Guide Plate.

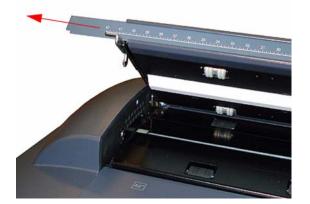

3. Close the Top Profile.

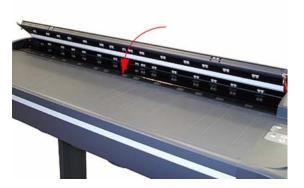

4. Remove four screws that secure the front of the Top Profile to the Guide Plate.

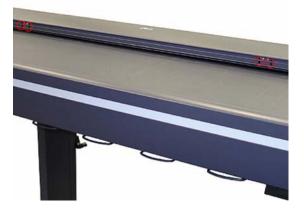

5. Lift up the Top Profile of the Guide Plate.

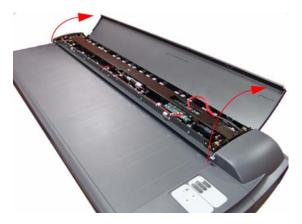

**6.** Disconnect all cables from the Elevation Motor Driver Board.

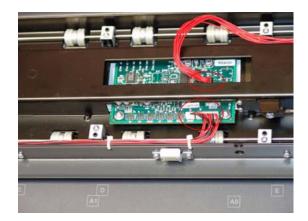

7. Remove two T10 screws that secure the Elevation Motor Driver Board to the Guide Plate.

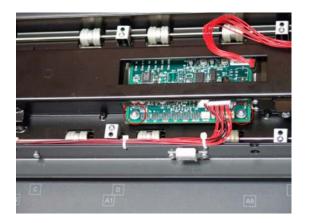

8. Remove the Elevation Motor Driver Board from the Scanner.

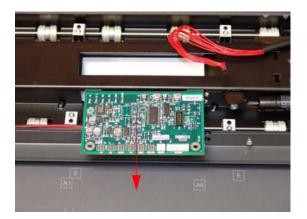

# **Elevation Motor**

### Removal

- **NOTE:** Switch off the printer, the scanner, and the PC, and then disconnect them from the power source prior to performing any maintenance.
  - 1. Open the Top Profile.

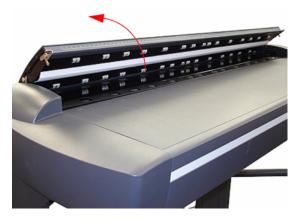

2. Remove the rule from the front of the Guide Plate.

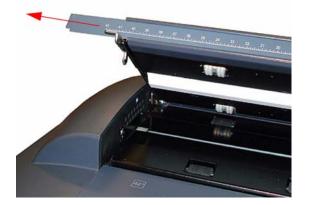

3. Close the Top Profile.

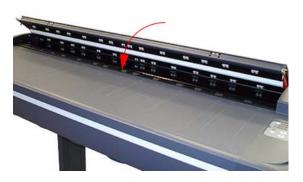

4. Remove four screws that secure the front of the Top Profile to the Guide Plate.

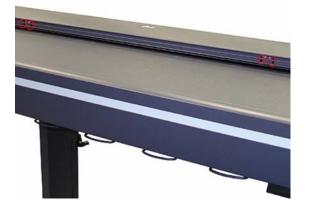

5. Lift up the Top Profile of the Guide Plate.

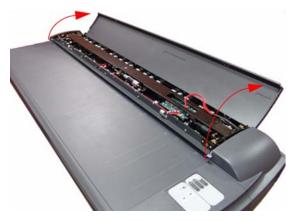

6. Disconnect the Elevator Motor cable (the small connector only) from the Elevation Motor Driver Board.

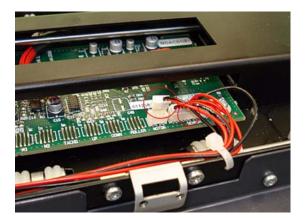

7. Cut the cable clamps holding the cables to the Guide Plate.

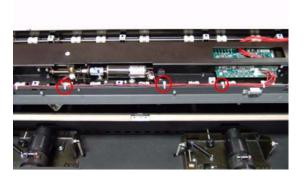

8. Remove two T10 screws that secure the Elevation Motor to the Guide Plate Assembly.

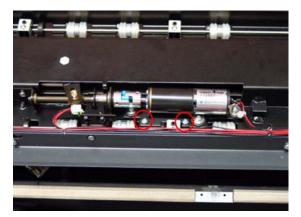

**9.** Remove the Elevation Motor from the Guide Plate Assembly.

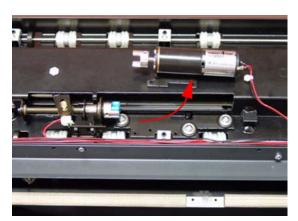

## **Entry Roller**

#### Removal

- **NOTE:** Switch off the printer, the scanner, and the PC, and then disconnect them from the power source prior to performing any maintenance.
  - **1.** Remove the Top Cover  $\Rightarrow$  See <u>Top Cover on page 71</u>.
  - **2.** Remove the Left Cover  $\Rightarrow$  See Left Cover on page 73.
  - **3.** Remove the Right Cover  $\Rightarrow$  See <u>Right Cover on page 75</u>.
  - 4. Remove the Glass Plate  $\Rightarrow$  See <u>Glass Plate on page 90</u>.
  - 5. Remove the Entry Roller Shield ⇒ See Entry Roller Shield on page 91.
  - 6. Loosen two screws from the Belt Tensioner Bracket.

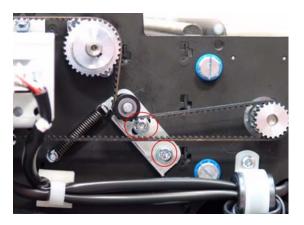

7. Push the Belt Tensioner Bracket to the right to release the belt.

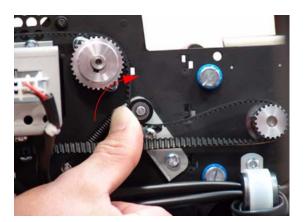

8. Release the Belt from the Entry Roller Gear.

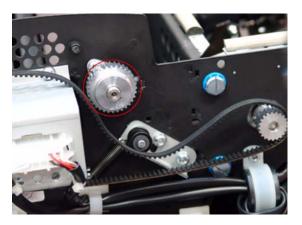

9. Loosen the T8 Allen screws from the Entry Roller Gear on the left side of the Scanner.

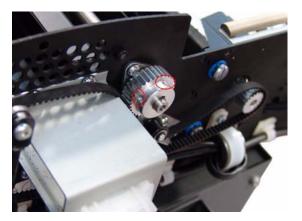

**10.** Remove the Entry Roller Gear.

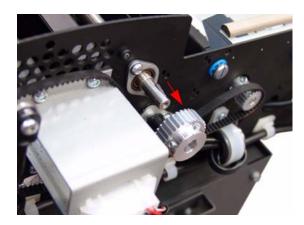

**11.** Remove two T20 screws that secure the Entry Roller Mount Bushing from the left side of the Scanner.

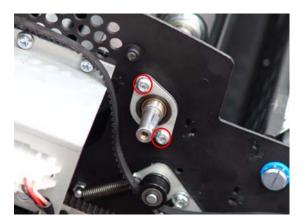

- **12.** Remove the Entry Roller Mount Bushing.
- **NOTE:** Flatten the metal clip (1) with your finger, and then slide off the bushing.

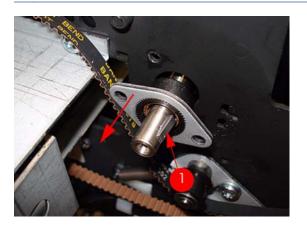

**13.** Remove two T20 screws that secure the Entry Roller Mount Bushing from the right side of the Scanner.

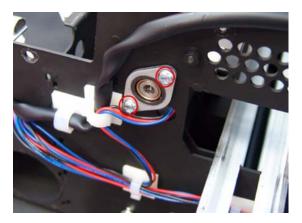

14. Remove the Entry Roller Mount Bushing.

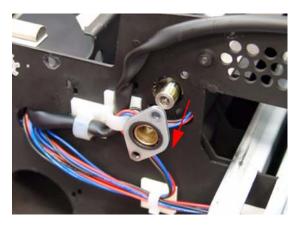

- **15.** Remove the two T10 screws from the Roller Clamp that secures the Entry Roller.
- **NOTE:** The Roller Clamps for the Entry and Exit Rollers must not be interchanged, so please mark the Top Roller Clamp before removing.

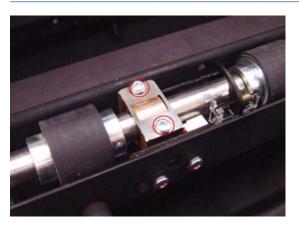

**16.** Remove the Roller Clamp.

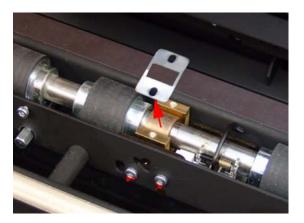

**17.** Carefully release the Media Entry Switch from the plastic holder.

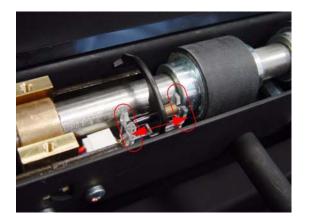

**18.** Remove the Media Entry Switch from the Scanner.

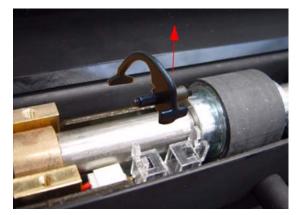

**19.** Slide the Entry Roller towards the pulley end to remove it out of the bearing at the opposite end.

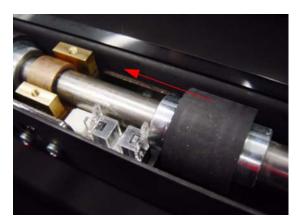

- **20.** Remove the Entry Roller from the Scanner.
- **NOTE:** When removing the Entry Roller note the number of washers on the end of the shaft so that they can be replaced later.

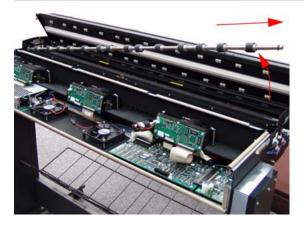

## **Exit Roller**

#### Removal

**NOTE:** Switch off the printer, the scanner, and the PC, and then disconnect them from the power source prior to performing any maintenance.

- **1.** Remove the Top Cover  $\Rightarrow$  See <u>Top Cover on page 71</u>.
- **2.** Remove the Left Cover  $\Rightarrow$  See Left Cover on page 73.
- **3.** Remove the Right Cover  $\Rightarrow$  See <u>Right Cover on page 75</u>.
- **4.** Remove the Rear Cover  $\Rightarrow$  See <u>Rear Cover on page 79</u>.
- **5.** Remove the Guide Plate  $\Rightarrow$  See <u>Guide Plate on page 88</u>.
- 6. Remove the Glass Plate ⇒ See <u>Glass Plate on page 90</u>.
- 7. Remove the Exit Roller Shield ⇒ See Exit Roller Shield on page 92.
- 8. Loosen the two T20 screws on the Belt Tension Bracket.

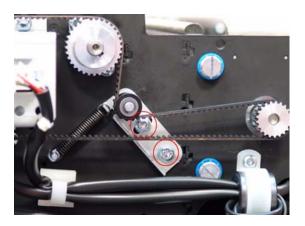

9. Push the Belt Tension Bracket to the right to release the belt.

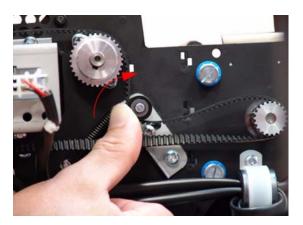

**10.** Remove the two T20 screws.

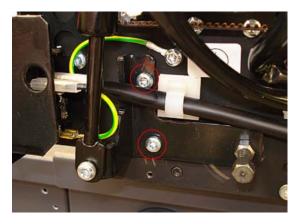

**11.** Remove the one screw and bushing that secure the piston spring.

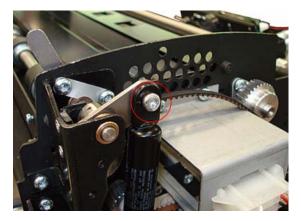

**12.** Remove the two T20 screws used to secure the small silver plate.

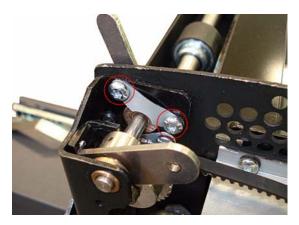

**13.** Remove the silver plate.

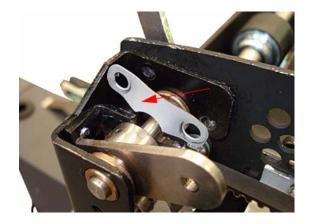

14. Remove one T20 screw.

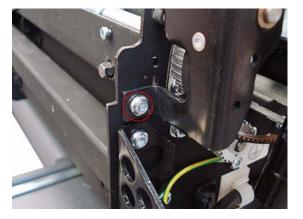

**15.** Rotate the black piece upward to gain access to the belt, and then free the belt from the Exit Roller Gear.

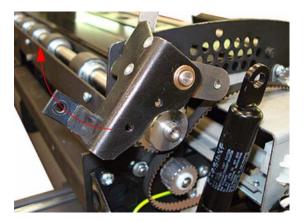

**16.** Loosen the T8 Allen screws from the Exit Roller Gear on the left side of the Scanner.

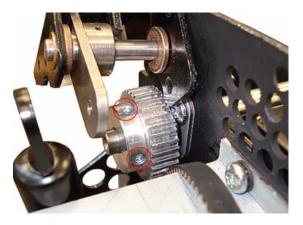

**17.** Remove the Exit Roller Gear by sliding it off of the Exit Roller.

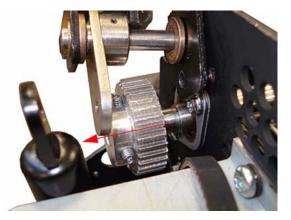

**18.** Remove the two T20 screws that secure the Exit Roller Mount Bushing from the left side of the Scanner.

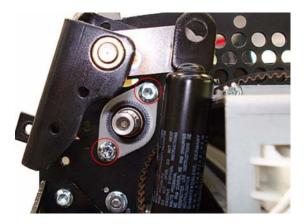

- **19.** Slide the Exit Roller Mount Bushing off of the Exit Roller.
- **NOTE:** Flatten the metal clip (1) with your finger, and then slide off the bushing.

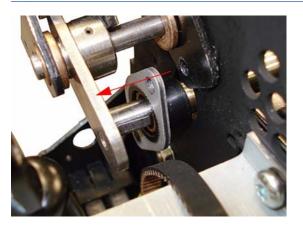

**20.** Remove the one T20 screw that secures the Encoder Sensor Bracket from the right side of the Scanner.

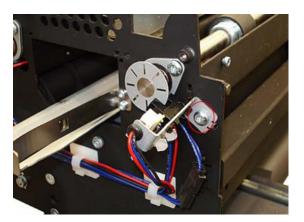

**21.** Detach the Encoder Sensor Bracket from the Scanner.

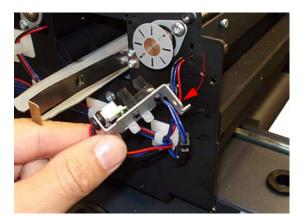

**22.** Unscrew the Disc Encoder on the right side of the Scanner by turning clockwise.

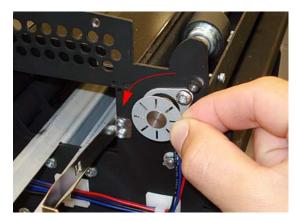

**23.** Remove the Disc Encoder from the right side of the Scanner.

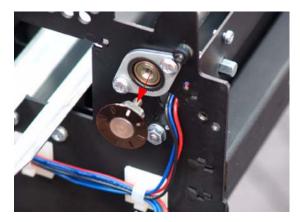

24. Remove the two T20 screws that secure the Exit Roller Mount Bushing from the right side of the Scanner.

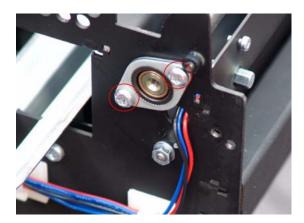

**25.** Remove the Exit Roller Mount Bushing.

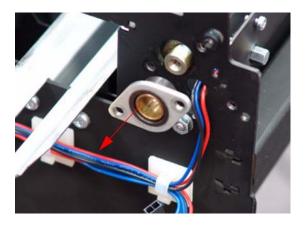

**26.** Remove the two T10 screws from the Roller Clamp that secures the Exit Roller.

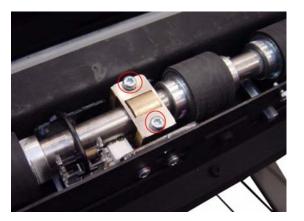

**27.** Remove the Roller Clamp.

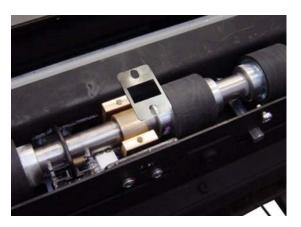

**28.** Carefully release the Media Entry Rocker Switch from the plastic holder.

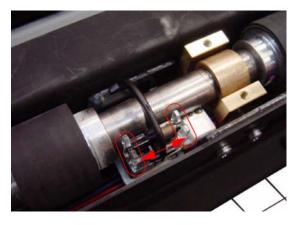

**29.** Remove the Media Exit Rocker Switch from the Scanner.

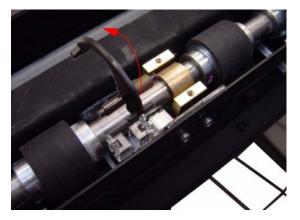

**30.** Slide the Exit Roller towards the pulley end to remove it out of the bearing at the opposite end.

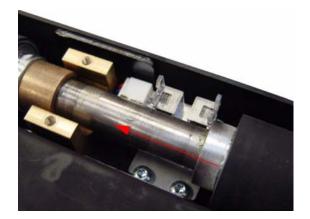

- **31.** Remove the Exit Roller from the Scanner.
- **NOTE:** As you remove the exit roller from the Scanner, the Roller Mount Bushing and Exit Roller Gear will fall off the left side of the Scanner.

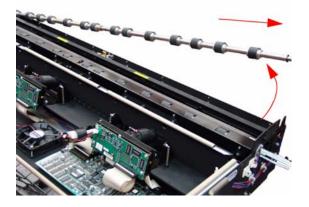

# **Exit Roller**

#### Installation

- **NOTE:** Switch off the printer, the scanner, and the PC, and then disconnect them from the power source prior to performing any maintenance.
  - 1. To install the Exit Roller, follow steps 1-31 from the Exit Roller removal procedure in reverse order.
  - **NOTE:** When you are ready to reattach the piston spring, be sure to follow steps 10 and 11 from the removal process in reverse order, as highlighted below.

Step 3 (below) guides you in the handling of the piston spring as you affix the screws.

2. First, use the screw to attach the uppermost part of the piston spring.

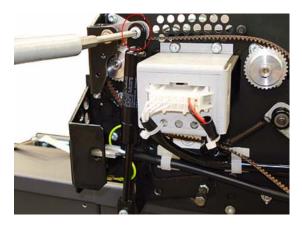

**3.** Then use a second screwdriver (or similar implement) to act as a lever, and pry the piston spring upward. You will then be able to affix the screws as shown in the photo and described in step 10 of the removal process.

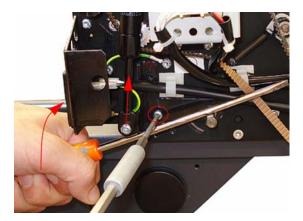

# **Entry Media Sensor**

### Removal

- **NOTE:** Switch off the printer, the scanner, and the PC, and then disconnect them from the power source prior to performing any maintenance.
  - **1.** Remove the Top Cover  $\Rightarrow$  See <u>Top Cover on page 71</u>.
  - 2. Remove the Entry Roller Shield ⇒ See Entry Roller Shield on page 91.
  - 3. Remove two T10 screws that secure the Entry Media Sensor.

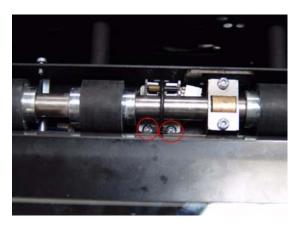

4. Pull out the Entry Media Sensor from below the Entry Roller and disconnect the cable to remove.

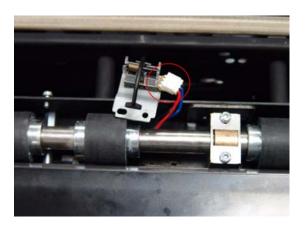

# **Exit Media Sensor**

#### Removal

- NOTE: Switch off the printer, the scanner, and the PC, and then disconnect them from the power source prior to performing any maintenance.
  - **1.** Remove the Top Cover  $\Rightarrow$  See <u>Top Cover on page 71</u>.
  - **2.** Remove the Right Cover  $\Rightarrow$  See <u>Right Cover on page 75</u>.
  - 3. Remove the Rear Cover ⇒ See <u>Rear Cover on page 79</u>.
  - 4. Remove the Guide Plate  $\Rightarrow$  See <u>Guide Plate on page 88</u>.
  - 5. Remove the Exit Roller Shield ⇒ See Exit Roller Shield on page 92.
  - 6. Remove the two T10 screws that secure the Exit Media Sensor.

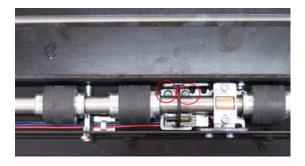

7. Pull out the Exit Media Sensor from below the Exit Roller and disconnect the cable to remove.

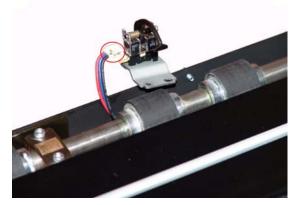

# Belt

#### Removal

- **NOTE:** Switch off the printer, the scanner, and the PC, and then disconnect them from the power source prior to performing any maintenance.
  - 1. Remove the Fluorescent Lamp  $\Rightarrow$  See <u>Fluorescent Lamp on page 110</u>.
  - **2.** Remove the Top Cover  $\Rightarrow$  See <u>Top Cover on page 71</u>.
  - **3.** Remove the Left Cover  $\Rightarrow$  See Left Cover on page 73.
  - 4. Cut the cable clamps on the Lamp Power Cable on the left of the Scanner.

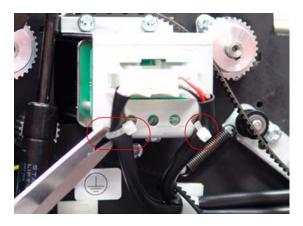

5. Using your finger and a screwdriver (or similar implement), press the clips and disconnect the Lamp Power cable.

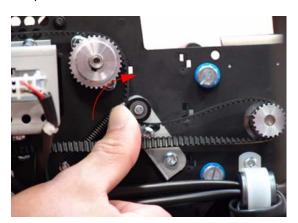

6. Loosen two screws from the Belt Tension Bracket.

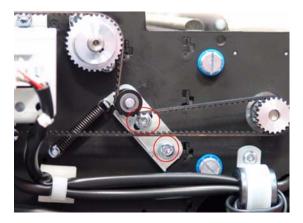

7. Push the Belt Tension Bracket to the right to release the belt from tension.

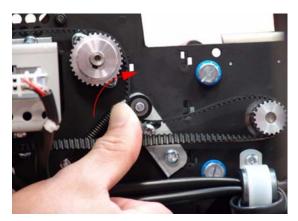

- 8. Remove the belt from the Scanner.
- **NOTE:** When reinstalling the Belt, make sure that you adjust the belt tension when securing the Tension Bracket.

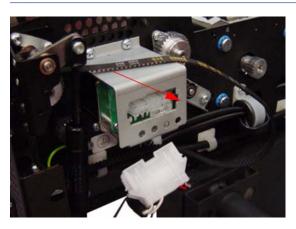

### **Bottom Cover**

#### Removal

- **NOTE:** Switch off the printer, the scanner, and the PC, and then disconnect them from the power source prior to performing any maintenance.
  - **1.** Remove the Top Cover  $\Rightarrow$  See <u>Top Cover on page 71</u>.
  - **2.** Remove the Left Cover  $\Rightarrow$  See Left Cover on page 73.
  - **3.** Remove the Right Cover  $\Rightarrow$  See <u>Right Cover on page 75</u>.
  - **4.** Remove the Rear Cover  $\Rightarrow$  See <u>Rear Cover on page 79</u>.
  - 5. Use a size 2.5 Allen key to remove the two screws that secure the rear of the Scanner to the legs.

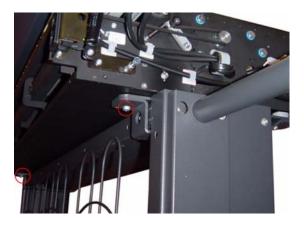

6. Remove two screws that secure the front of the Scanner to the legs.

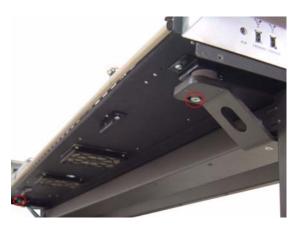

7. Turn the Scanner upside down.

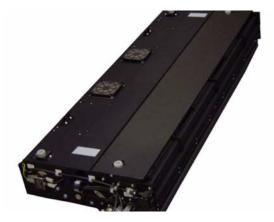

8. Remove the one T10 screw that secures the left side of the Bottom Cover.

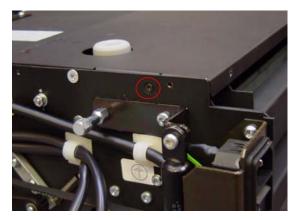

9. Remove the one T10 screw that secures the right side of the Bottom Cover.

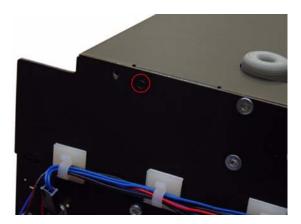

**10.** Slide the Bottom Cover backwards.

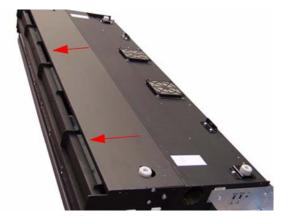

**11.** Raise the cover slightly from the front.

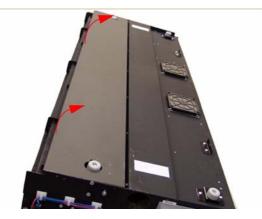

**12.** Remove the Bottom Cover from the Scanner.

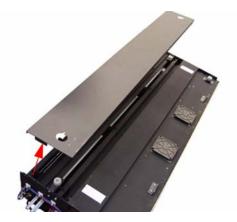

### **Mirror Chassis**

#### Removal

- NOTE: Switch off the printer, the scanner, and the PC, and then disconnect them from the power source prior to performing any maintenance.
  - **1.** Remove the Top Cover  $\Rightarrow$  See <u>Top Cover on page 71</u>.
  - **2.** Remove the Left Cover  $\Rightarrow$  See Left Cover on page 73.
  - **3.** Remove the Right Cover  $\Rightarrow$  See <u>Right Cover on page 75</u>.
  - 4. Remove the Rear Cover ⇒ See <u>Rear Cover on page 79</u>.
  - 5. Remove the Bottom Cover  $\Rightarrow$  See <u>Bottom Cover on page 137</u>.
  - 6. Remove two screws from each plastic foot (only the two rear feet).

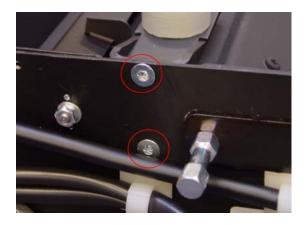

7. Remove the two rear plastic feet.

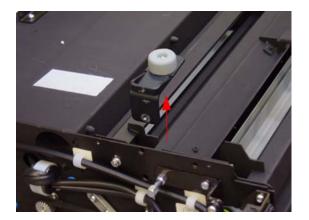

8. Remove two nuts that secure the left side of the Mirror Chassis.

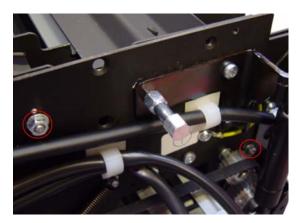

9. Use a size 7 wrench to remove the two nuts and one washer that secure the right side of the Mirror Chassis.

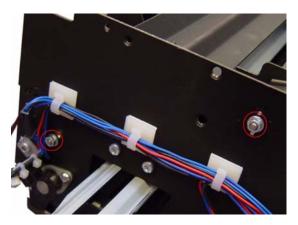

**10.** Remove two locating screws from both sides of the Mirror Chassis. Upon installation, ensure that the rubber is not squeezed. Wiggle the screw to verify that it is correctly fitted.

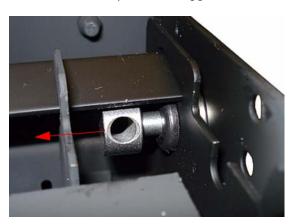

**11.** Raise the cover slightly from the Rotate the Mirror Chassis towards you and lift up.

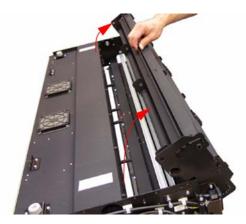

- **12.** Remove the Mirror Chassis.
- NOTE: Always clean the mirrors before replacing the Mirror Chassis.

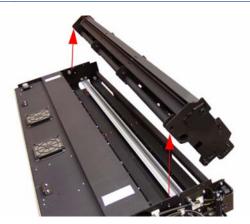

## **Stitching Wire**

#### Removal

- **NOTE:** Switch off the printer, the scanner, and the PC, and then disconnect them from the power source prior to performing any maintenance.
  - **1.** Remove the Top Cover  $\Rightarrow$  See <u>Top Cover on page 71</u>.
  - **2.** Remove the Left Cover  $\Rightarrow$  See Left Cover on page 73.
  - **3.** Remove the Right Cover  $\Rightarrow$  See <u>Right Cover on page 75</u>.
  - 4. Remove the Fluorescent Lamp  $\Rightarrow$  See <u>Fluorescent Lamp on page 110</u>.
  - **5.** Remove the Bottom Cover  $\Rightarrow$  See <u>Bottom Cover on page 137</u>.
  - 6. Remove the Mirror Chassis ⇒ See <u>Mirror Chassis on page 140</u>.
  - **7.** Remove the four T2O screws that secure the Fluorescent Lamp Guides to the left side of the Scanner.

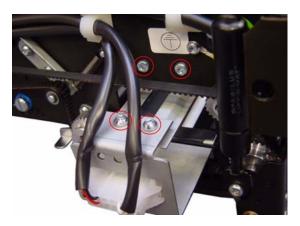

8. Remove the two T20 screws that secure the Fluorescent Lamp Guides to the right side of the Scanner.

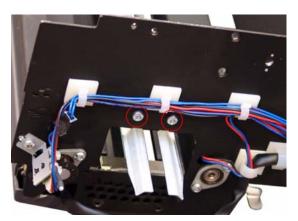

9. Remove the Fluorescent Lamp Guides from the Scanner.

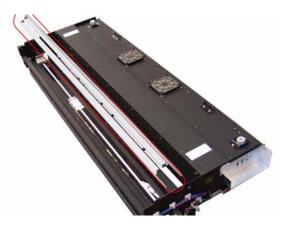

**10.** Use a 2.5 size Allen key to remove the four screws that secure the Leaf Springs.

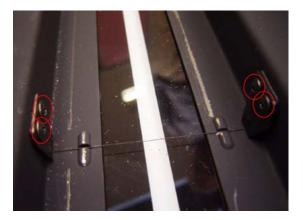

**11.** Remove the Leaf Springs and the Stitching Wire.

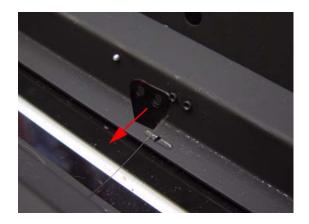

#### White Background Assembly 145

#### Removal

- **NOTE:** Switch off the printer, the scanner, and the PC, and then disconnect them from the power source prior to performing any maintenance.
  - 1. Open the Guide Plate.
  - 2. Remove the Red Retaining Cover from the right of the Guide Plate.

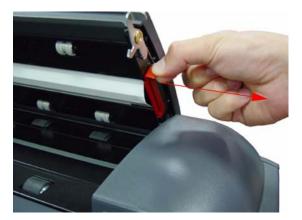

- 3. Slide out the White Background Assembly from the Guide Plate.
- **NOTE:** You cannot remove and replace the White Background if the Guide Plate is in the elevated position.

When replacing the White Background make sure it is fully inserted and the Red Retaining Cover is installed before you close the Guide Plate.

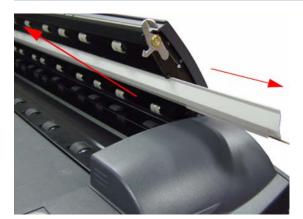

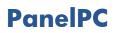

This chapter is a step by step guide to the removal and installation of the key components in the PanelPC.

# **Open Cabinet**

#### Removal

- **NOTE:** Switch off the printer, the scanner, and the PC, and then disconnect them from the power source prior to performing any maintenance.
  - 1. Disconnect all of the cables from the Panel PC.

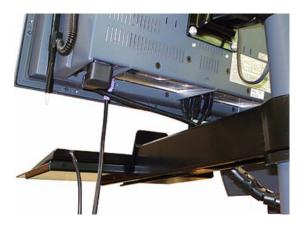

2. Remove the four T20 screws that are used to secure the Cabinet to the Bracket.

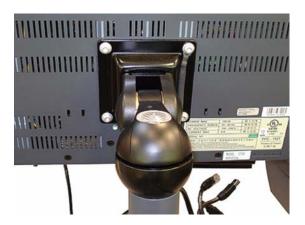

3. Use a Phillips screwdriver to remove the five screws at the back of the Cabinet.

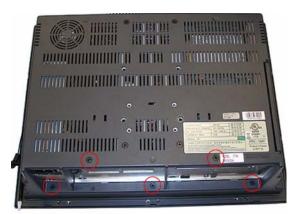

4. Remove the three rubber covers to gain access to the screws underneath them.

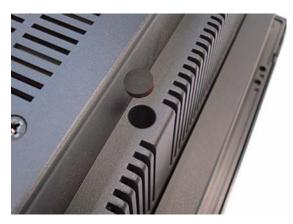

5. Use a Phillips screwdriver to remove the three screws at the back of the Cabinet.

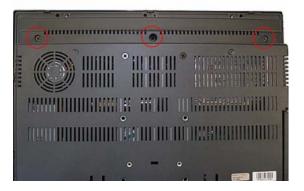

6. As you open the Cabinet, make sure that you do not damage the cables to the System Fan.

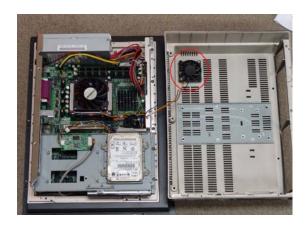

### **Screen Bezel**

#### Removal

- **NOTE:** Switch off the printer, the scanner, and the PC, and then disconnect them from the power source prior to performing any maintenance.
  - 1. Apply pressure with a flat head screw driver at the rear of the Cabinet at the places indicated.

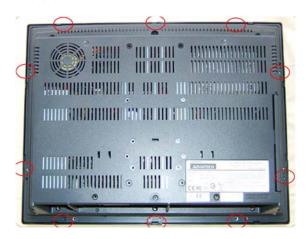

2. Remove the Screen Bezel from the Cabinet.

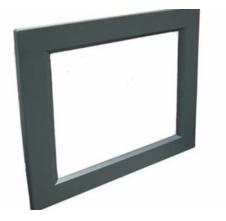

## LCD

#### Removal

- **NOTE:** Switch off the printer, the scanner, and the PC, and then disconnect them from the power source prior to performing any maintenance.
  - **1.** Remove the Screen Bezel  $\Rightarrow$  See <u>Screen Bezel on page 149</u>.
  - 2. Remove ten screws that secure the LCD to the PanelPC.

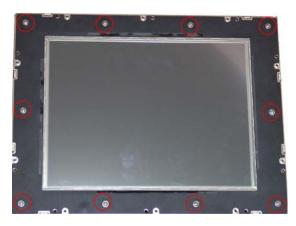

3. Carefully lift up the screen and disconnect ALL three cables.

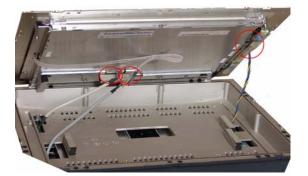

**4.** Remove the LCD.

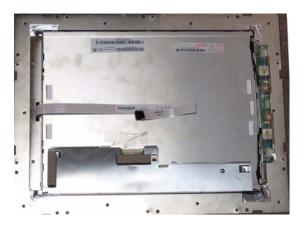

### **Back Plate**

#### Removal

- **NOTE:** Switch off the printer, the scanner, and the PC, and then disconnect them from the power source prior to performing any maintenance.
  - **1.** Open the Cabinet  $\Rightarrow$  See <u>Open Cabinet on page 147</u>.
  - 2. Use a Phillips screwdriver to remove the three screws that secure the PSU to the Back Plate.

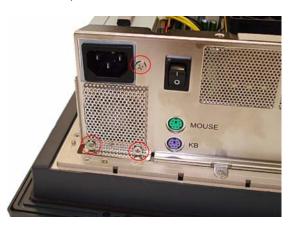

3. Remove the metal cover.

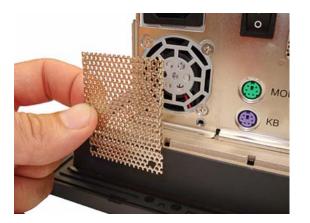

**4.** Use a Phillips screwdriver to remove the two screws that secure the HDD/DVD deck to the Back Plate.

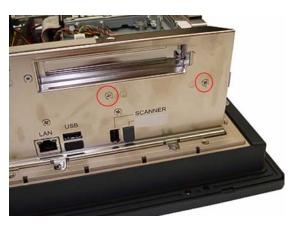

5. Use a Phillips screwdriver to remove the three screws that secure the Back Plate to the Cabinet.

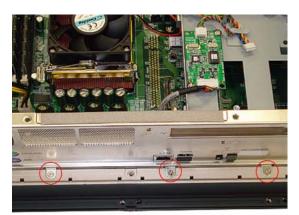

# **CPU Cooling Fan**

#### Removal

- **NOTE:** Switch off the printer, the scanner, and the PC, and then disconnect them from the power source prior to performing any maintenance.
  - **1.** Open the Cabinet  $\Rightarrow$  See <u>Open Cabinet on page 147</u>.
  - 2. Pull up on the two clips that secure the CPU Cooling Fan.

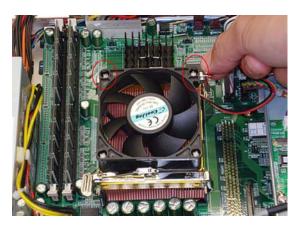

3. Disconnect the CPU Cooling Fan Cable from the Power PCA.

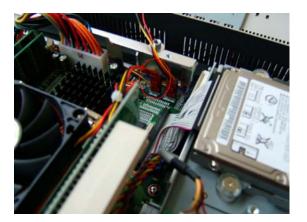

# CPU

#### Removal

- **NOTE:** Switch off the printer, the scanner, and the PC, and then disconnect them from the power source prior to performing any maintenance.
  - **1.** Open the Cabinet  $\Rightarrow$  See <u>Open Cabinet on page 147</u>.
  - 2. Remove the CPU Cooling Fan ⇒ See <u>CPU Cooling Fan on page 153</u>.
  - **3.** Pull aside the clip securing the CPU.

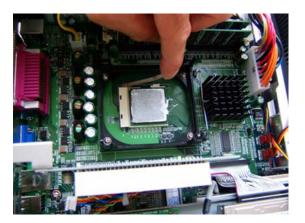

**4.** Remove the CPU.

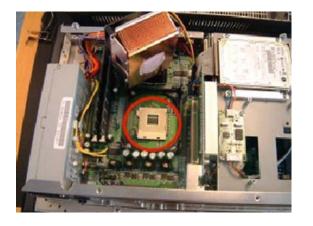

### **DRAM PCA**

#### Removal

- **NOTE:** Switch off the printer, the scanner, and the PC, and then disconnect them from the power source prior to performing any maintenance.
  - **1.** Open the Cabinet  $\Rightarrow$  See <u>Open Cabinet on page 147</u>.
  - 2. Push the securing clips to the side to release the DRAM PCA.

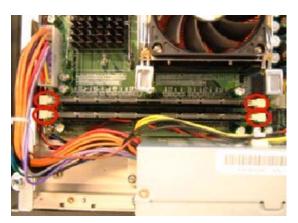

**3.** Remove the DRAM PCA.

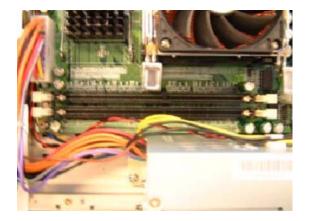

### **DVD Drive**

#### Removal

- **NOTE:** Switch off the printer, the scanner, and the PC, and then disconnect them from the power source prior to performing any maintenance.
  - **1.** Open the Cabinet  $\Rightarrow$  See <u>Open Cabinet on page 147</u>.
  - **2.** Disconnect the cable from the HDD.

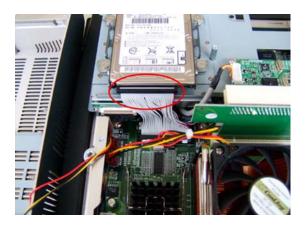

**3.** Disconnect the cable from the DVD.

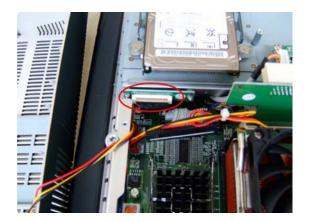

**4.** Remove two screws that secure the DVD.

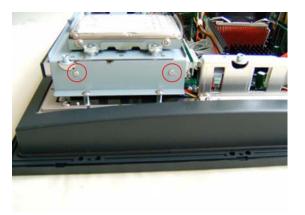

5. Remove the DVD by sliding it out from the PanelPC.

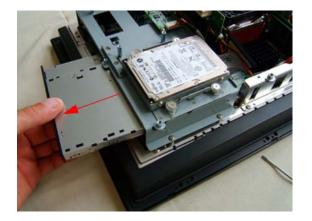

# Hard Disk Drive

#### Removal

- **NOTE:** Switch off the printer, the scanner, and the PC, and then disconnect them from the power source prior to performing any maintenance.
  - **1.** Open the Cabinet  $\Rightarrow$  See <u>Open Cabinet on page 147</u>.
  - 2. Disconnect the cable from the Hard Disk Drive.

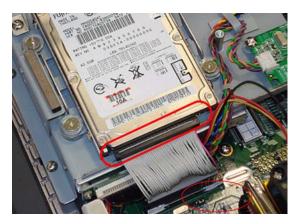

- **3.** Remove four screws that secure the Hard Disk Drive.
- NOTE: In the HD Scanner (on the right), the Hard Disk Drive is mounted upside-down and has an IDE to SATA converter.

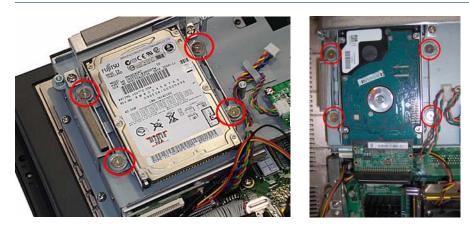

- **4.** Remove the Hard Disk Drive from the PanelPC and remove four screws (two each side) from the frame surrounding the Hard Disk Drive.
- **NOTE:** After reinstalling the Hard Disk Drive you will need to reinstall the system software.

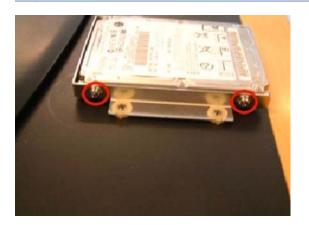

#### Installation (HD Scanner)

When installing the Hard Disk Drive on a system originally equipped with a PATA Hard Disk Drive, please note that the new drive should be placed bottom up, as shown in the photo. Also install the SATA to PATA Adapter as shown.

In this case, the IDE cable (sliced-up ribbon cable) is connected straight: that is, without a 180-degree twist.

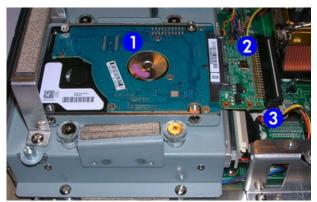

- 1. Hard Disk Drive
- 2. SATA to PATA Adapter
- 3. IDE cable

# **LCD Controller PCA**

#### Removal

- **NOTE:** Switch off the printer, the scanner, and the PC, and then disconnect them from the power source prior to performing any maintenance.
  - **1.** Open the Cabinet  $\Rightarrow$  See <u>Open Cabinet on page 147</u>.
  - 2. Disconnect ALL cables connected to the LCD Controller.

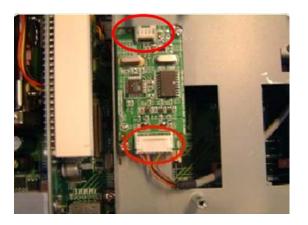

3. Remove two screws that secure the LCD Controller.

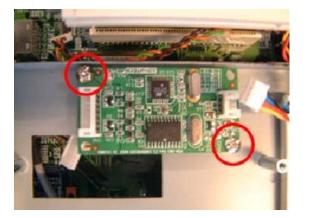

### **Inverter PCA**

#### Removal

- **NOTE:** Switch off the printer, the scanner, and the PC, and then disconnect them from the power source prior to performing any maintenance.
  - **1.** Remove the Screen Bezel  $\Rightarrow$  See <u>Screen Bezel on page 149</u>.
  - 2. Remove the LCD.
  - 3. Remove three screws that secure the inverter PCA to the LCD.

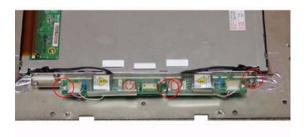

4. Disconnect two cables from the inverter PCA.

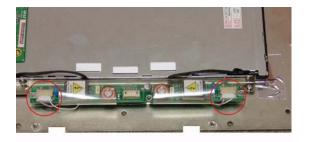

5. Remove the inverter PCA.

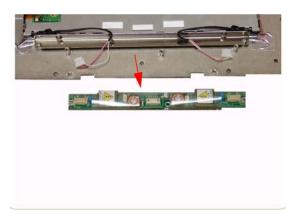

### HDD/DVD Deck

#### Removal

- **NOTE:** Switch off the printer, the scanner, and the PC, and then disconnect them from the power source prior to performing any maintenance.
  - **1.** Open the Cabinet  $\Rightarrow$  See <u>Open Cabinet on page 147</u>.
  - 2. Remove two screws that secure the HDD/ DVD Deck to the Back Plate.

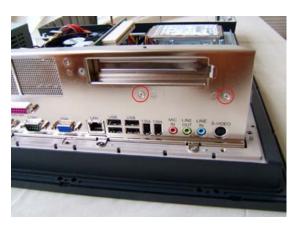

3. Remove two screws that secure the HDD/ DVD to the Cabinet.

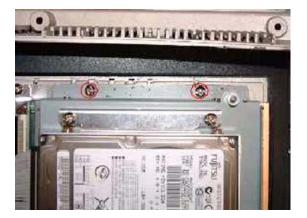

4. Disconnect two cables from the DVD and the HDD.

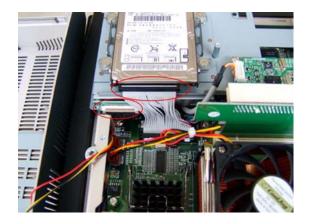

5. Disconnect all cables from the LCD Controller PCA.

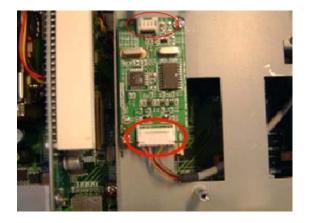

6. Remove the HDD/DVD Deck from the PanelPCA.

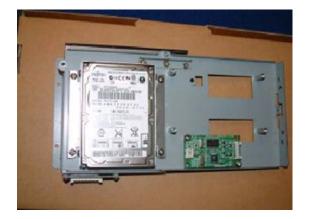

### **Main PCA**

#### Removal

- **NOTE:** Switch off the printer, the scanner, and the PC, and then disconnect them from the power source prior to performing any maintenance.
  - **1.** Open the Cabinet  $\Rightarrow$  See <u>Open Cabinet on page 147</u>.
  - **2.** Remove the Back Plate  $\Rightarrow$  See <u>Back Plate on page 151</u>.
  - 3. Remove the HDD/DVD Deck  $\Rightarrow$  See <u>HDD/DVD Deck on page 162</u>.
  - 4. Disconnect the ATX PSU Cable.

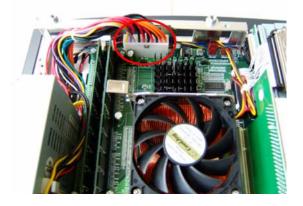

5. Disconnect the P4 ATX power cable.

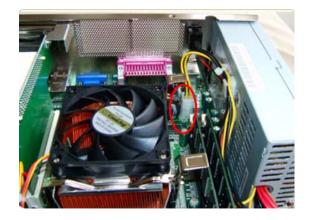

- 6. Disconnect the System Fan Cable.
- **NOTE:** For the purpose of installing a new Main PCA, take note of the cable routing before you remove.

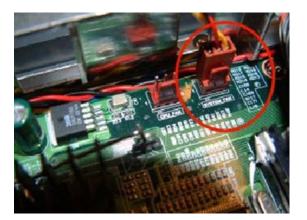

7. Disconnect the Inverter PCA Power Cable and the Power ON Switch Cable.

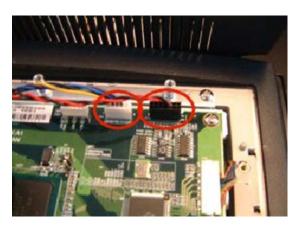

8. Disconnect the LVDS1 cable carefully.

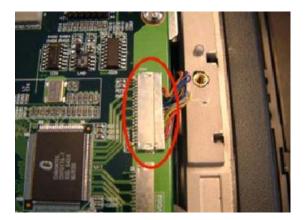

9. Remove eight screws that secure the Main PCA.

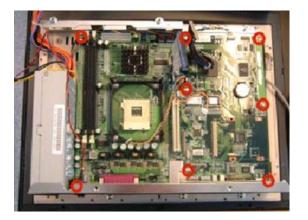

**10.** Remove all nuts from the Back Plate.

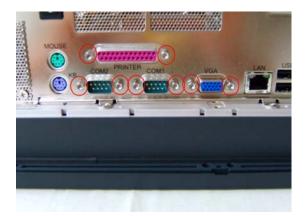

- **11.** Remove the Main PCA from the PanelPC.
- NOTE: When installing a new Main PCA, make sure you install the components from the old Main PCA.

# **Power Supply Unit**

#### Removal

- **NOTE:** Switch off the printer, the scanner, and the PC, and then disconnect them from the power source prior to performing any maintenance.
  - **1.** Open the Cabinet  $\Rightarrow$  See <u>Open Cabinet on page 147</u>.
  - 2. Remove three screws that secure the Power Supply Unit to the Back Plate.
    - **NOTE:** These three screws also secure the System Fan shield to the Back Plate.

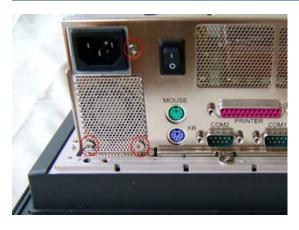

3. Remove two screws that secure the Power Supply Unit to the Cabinet.

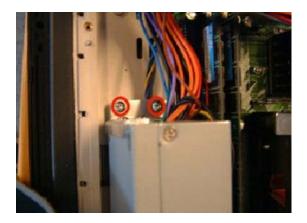

4. Disconnect the ATX Power Supply Unit Cable.

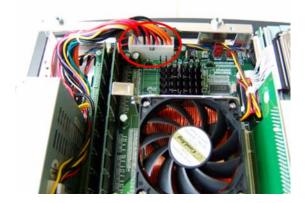

5. Disconnect the P4 ATX Power Cable.

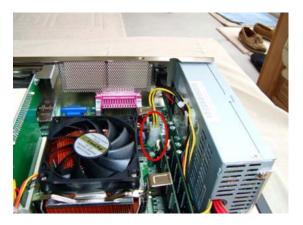

6. Remove two screws that secure the Power Supply Unit to the metal cover.

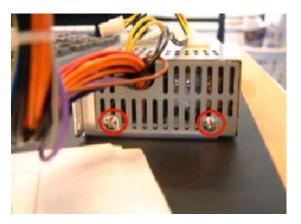

## System Fan

#### Removal

- **NOTE:** Switch off the printer, the scanner, and the PC, and then disconnect them from the power source prior to performing any maintenance.
  - **1.** Open the Cabinet  $\Rightarrow$  See <u>Open Cabinet on page 147</u>.
  - 2. Remove two screws that secure the system fan.

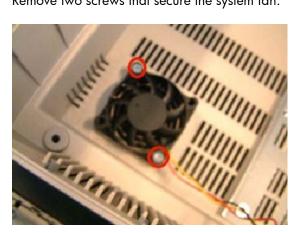

**3.** Disconnect the System Fan Cable.

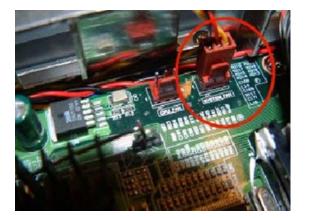

# 5 Scanner Adjustments and Calibrations

- Introduction
- <u>Tools Required</u>
- <u>Terminology</u>
- <u>Camera Design Overview</u>
- Adjusting the Camera manually
- Adjusting the Camera Using the Camera Wizard
- <u>Scanner Maintenance</u>
- ATAC Position Sensors check
- Original Guide Sensor Test
- <u>Calibrate ATAC (Automatic Thickness Adjustment Control)</u>
- Driver Board Communication Test
- Upgrade Scanner Firmware

### Introduction

This chapter explains how to adjust the scanner for optimal scanning quality. It describes the adjusting procedures in detail and provides additional information regarding acceptance criteria.

A general concept when adjusting the scanner is to loosen screws just slightly. If you loosen the screws too much, you will have difficulties controlling the adjustments, because of too much play in the adjustment levers and other adjustment points. Unless this chapter states otherwise, always loosen screws and nuts only slightly. They should be snug; there should be no play when you try to wiggle them. When tightening a set of screws, tighten all of them little by little, rather than fully tightening one, and then another, and so on.

### **Tools Required**

To perform the Camera Adjustment you will need:

- Focus Adjustment Pattern sheet (included in the Service Patterns)
- Optical Adjustment Pattern for 3 or 4 cameras as appropriate
- Torx 10
- Torx 20

To perform the Sensor Adjustments you will need:

- Adjustment Tools for ATAC Sensors
- Torx 10

# Terminology

Throughout this chapter a number of visual elements are used to guide you through the adjustment process.

▲ **WARNING!** The exclamation mark is used to point out possible sources of errors. If something can go wrong when performing a specific action, this visual item describes it.

Thumps up symbol is used with hints, tips and tricks that make a specific action easier to complete.

Where A hand in an illustration means that this particular adjustment does not require a tool. It can be adjusted with your fingers.

A screwdriver in an illustration means that this particular adjustment requires a tool. It cannot be adjusted with your fingers alone.

Text in **bold** describes a mechanical part, an item, or a program button, which can be located in one of the illustrations.

### **Camera Design Overview**

#### Introduction

HP Designjet scanners use three or four cameras. Each camera scans its own part of the image.

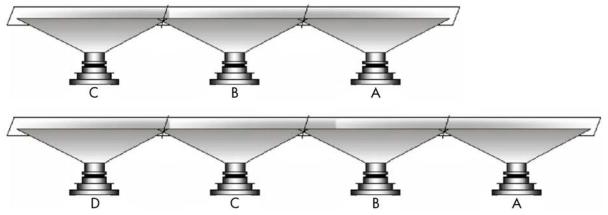

The cameras are named A, B, C and (for the HD and T1200 scanners) D, from right to left. The scan area of each camera overlaps slightly, to ensure that the scanner scans the complete image.

Most of the scanner adjustments are focused on getting the correct scan width. The adjustment ensures that a camera scans the right amount of image data so that the basic DPI resolution of the camera is precise. This fine-tunes the accuracy of the scanner. A metal wire (**stitching wire**) in the overlapping area helps the scanner to adjust the cameras electronically.

The following picture shows what the camera looks like. Cameras A, C and D have a motor at the rear; camera B has no motor.

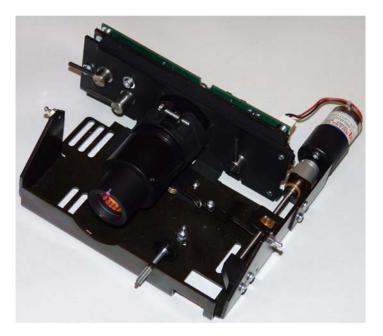

### The CCD Element

The central component of the Camera is the Sony CCD (Charge Coupled Device) element, which is responsible for capturing the colors reflected from the original image.

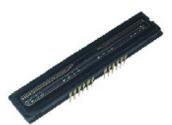

The CCD is formed as a chip, and is inserted into a standard dual in-line socket just like a normal chip. The chip has 4 rows each containing 7500 pixels.

The four rows each scan a different color. Combined, the three rows provide 24 bit color. The last row is for panchromatic scanning. Each CCD pixel is formed as a square with a side length of 5  $\mu$ m. There is 40  $\mu$ m between the adjacent lines.

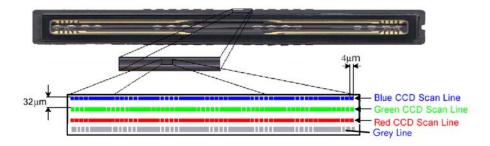

### **Camera Board Adjustments**

The **Scan-Width Adjustment Screw** moves the camera backwards and forwards, which influences the Scan-Width of the camera.

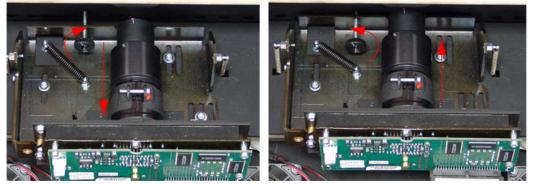

When the **Scan-Width Screw** is screwed in, as illustrated on the left side of the above picture, the camera has a greater possible scan-width. When it is screwed out (right side of picture), the camera has a smaller possible scan-width.

▲ WARNING! The Scan-Width Screw is fixed on the camera assembly and not on the scanner chassis. This means, that when screwing the screw backwards, you have to loosen two T15 screws and push the camera forward manually to decrease the scan-width. When screwing forward, the screw will push the camera backwards on it's own.

The CBE Camera Board, where the CCD is placed, can be moved relative to the camera using three adjustment levers.

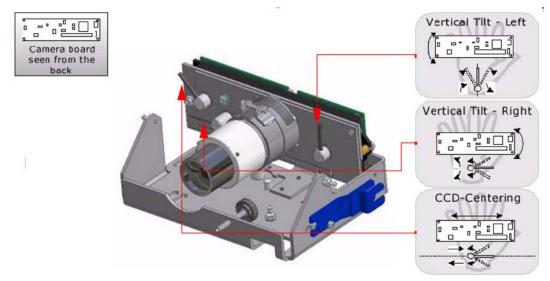

This is an easy and quick way of adjusting the camera, as it does not involve moving the camera itself, but only the camera board, which can be done very precisely.

- Vertical Tilt Left: Moves the left upper edge of the CCD Mounting Plate and the CBE Camera Board up and down, making the field of vision tilt in proportion to the horizon.
- Vertical Tilt Right: Moves the right upper edge of the CCD Mounting Plate and the CBE Camera Board up and down, making the field of vision tilt in proportion to the horizon.
- CCD Centering: Moves the **CCD Mounting Plate** and the **CBE Camera Board** horizontally left and right and thereby making the field of vision move horizontally left and right.

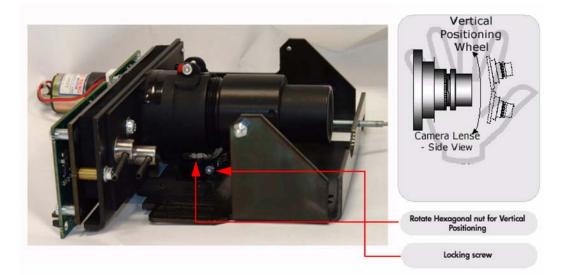

The camera itself can be tilted up and down which causes the field of vision to move up and down. The **Vertical Positioning Hexagonal Nut** is used for coarse adjustments and the **Tilt Levers** are used for finer adjustments. When you rotate the **Vertical Alignment Hexagonal Nut** counter-clockwise you raise the camera and the field of vision and vice versa.

To rotate the **Vertical Positioning Hexagonal Nut** use the adjustment tool which comes with the Camera B, the tool is shown mounted on the side of the camera in the graphic on the previous page.

▲ WARNING! When using the Vertical Positioning Hexagonal Nut, loosen the Lock Screw first, so that the Vertical Alignment Arm doesn't move simultaneously. You will normally not adjust directly on the Vertical Alignment Screw, but instead via an extension and through a hole in the scanner front.

### **Adjusting the Camera manually**

This chapter explains how to adjust Camera A manually using oscilloscope sofware which comes with the scanner. In this procedure we focus on Camera A, but the procedure is exactly the same for the other cameras.

It is important that you use this procedure (Test 9) to adjust the camera manually, and **not** the Camera Adjustment Wizard (Test 27).

### **Light Profile**

- **NOTE:** Make sure that the left and right covers are installed and the top cover is removed. The scanner and the touch screen must be switched ON.
- ▲ WARNING! When you install a camera in the scanner for the first time, the camera is completely out of adjustment. If you get an Error 30 from SCANtest when setting the Light Profile to Corrected, start with Uncorrected and follow steps 3 and 4 as well as you can and then start over with the Corrected Light Profile again.

The first thing to be done before adjusting the camera that has been replaced is to ensure that the camera is at least looking in the right direction.

- 1. Make sure that camera is completely installed and all cables are correctly connected.
- 2. Select button 9. Camera Adjustment in SCANtest 6.
- 3. A software oscilloscope is now activated and looks something like this:

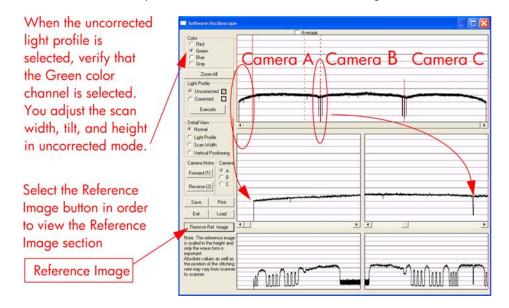

4. You see the uncorrected light profile, for Cameras A, B and C that the scanner receives from the reflection of the White Background on the back of the Guide Plate. Camera A is on the left, Camera B is in the middle and Camera C is on the right. You can zoom in with the buttons on the touch screen. You can see that the output is lower at the edges. This is because of the lens in the camera. If you get a screen that looks distorted in comparison with the above image, then maybe your camera is looking into the chassis instead of the mirrors in the copier. To correct this, use the tool to rotate the Vertical Alignment Screw located underneath the camera, rotate the screw left or right until you get an oscilloscope image similar to the one shown.

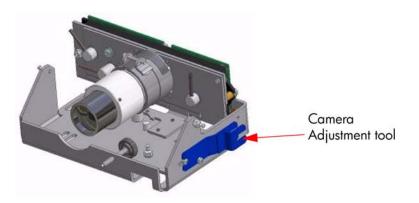

#### **Focus Adjustment**

The first adjustment that you need to make is the focus. This adjustment ensures, that the camera has the right focus, so that the following adjustments aren't blurred out. The focus setting is not as sensitive as some of the other adjustments, which makes it a good example to start with. When you are finished with all the adjustments, you should check the focus again just to be sure that it's still OK.

- 1. Stay in the Software Oscilloscope and select **Corrected** and then press the Execute button. Only adjust the focus in the corrected mode. Make sure that the Blue color channel is selected.
- 2. Wait approximately 90 seconds until SCANtest 6 is ready.

| Make sure that the                 | Software Oscille                                                                                                    | scope                                               | - 0 -                                                                                                    |
|------------------------------------|----------------------------------------------------------------------------------------------------|-----------------------------------------------------|----------------------------------------------------------------------------------------------------|
|                                    |                                                                                                    | - Average                                           |                                                                                                    |
| Blue color channel<br>is selected. | Color<br>C Red<br>C Green<br>C Blue<br>C Gray                                                                                                    |                                                     | na da da da angan na da Ana da da angan na da angan ng angan na da ang ang ang ang ang ang ang ang ang an |
|                                    | Zoom All Light Piofile C Uncorrected                                                                                                    |                                                     |                                                                                                    |
|                                    | Corrected E<br>Execute                                                                                                    |                                                     |                                                                                                    |
|                                    | Normal                                                                                                    | 4                                                   |                                                                                                    |
|                                    | C Light Ptofile<br>C Scan Width<br>C Vertical Positioning                                                                                                    | fationstituterinasitsiteiteenisteiteenistenasiteite | ulikityettatoptatikitytetytetet                                                                           |
|                                    | Camera Motor Camera<br>Forward (1) C A<br>Reverse (2) C                                                                                                    |                                                     |                                                                                                    |
|                                    | Save Print<br>Exit Load                                                                                                    |                                                     |                                                                                                    |
|                                    | Remove Ref. Image                                                                                                    |                                                     | •                                                                                                    |
|                                    | Note: The reference image<br>is scaled in the height and<br>only the wave form is<br>important.<br>Absolute values as well as<br>the position of the stitching<br>wire may vary from scanner<br>to scanner. | ~~~~~~~~~~~~~~~~~~~~~~~~~~~~~~~~~~~~~~              | ۱۰۰۰<br>۱۰۰۰<br>۱۰۰۰                                                                                      |

**3.** Insert the Focus Pattern in the scanner.

It's best to insert the sheet from the back of the copier and use the Reverse Key to position the pattern correctly. This way the sheet won't cover the cameras when you adjust them. It requires a little practice but makes the focus adjustment a lot easier.

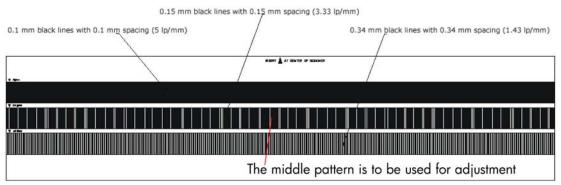

Use the operation panel keys to move the sheet so that the cameras see the 3.33 lp/mm pattern.

4. Loosen the Focus Lock Screw and turn the Lens Adapter to adjust the focus.

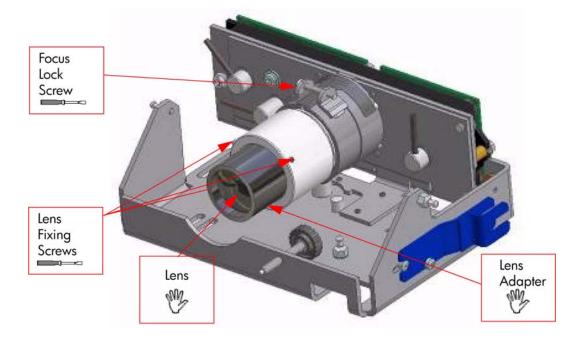

The Focus adjustment greatly influences the Scan-Width. Therefore, the Scan-Width must be checked and readjusted whenever the Focus adjustment has been changed.

The Focus adjustment, however, is relatively tolerant to Scan-Width adjustments. After adjusting the Scan-Width, check the Focus adjustment again; it will only need further adjusting if the Scan-Width has change greatly. However, you should check both the Focus and the Scan-Width after an adjustment to either to ensure that they are both correctly adjusted.

Loosen the **Focus Lock Screw** and ensure that it is not too loose. Turn the **Lens Adapter** until you get this picture on the software oscilloscope (Camera A has been zoomed in):

|                                                                                                    | oscope                                                                                                    | - 0                                                                                                    |
|----------------------------------------------------------------------------------------------------|----------------------------------------------------------------------------------------------------|----------------------------------------------------------------------------------------------------|
|                                                                                                    | Average                                                                                                    |                                                                                                    |
| Color                                                                                                    |                                                                                                    |                                                                                                    |
| C Red                                                                                                    |                                                                                                    |                                                                                                    |
| Green                                                                                                    |                                                                                                    |                                                                                                    |
| Blue                                                                                                    |                                                                                                    |                                                                                                    |
| C Gray                                                                                                    | and a state and a state of the state                                                                                                    | No. 2 11 Strates                                                                                                    |
| Zoom All                                                                                                    | and the second division of the second second second second second second second second second second second se                                                                                                    | Catholic is set of the state of the state of |
| Light Profile                                                                                                    |                                                                                                    |                                                                                                    |
| C Unconected                                                                                                    |                                                                                                    |                                                                                                    |
| Connected     I     I     I     I                                                                                                    |                                                                                                    |                                                                                                    |
| 0                                                                                                    |                                                                                                    |                                                                                                    |
| Execute                                                                                                    |                                                                                                    |                                                                                                    |
|                                                                                                    | The same interesting on the second states and in the second states in the second states in th |                                                                                                    |
| Detail View                                                                                                    |                                                                                                    |                                                                                                    |
| Normal                                                                                                    |                                                                                                    | and the second second second second second second second second second second second second second second second                                                                                                    |
| C Light Profile                                                                                                    |                                                                                                    |                                                                                                    |
| C Scan Width                                                                                                    |                                                                                                    |                                                                                                    |
|                                                                                                    |                                                                                                    |                                                                                                    |
| C Vertical Positioning                                                                                                    |                                                                                                    |                                                                                                    |
| Camera Motor - Camera                                                                                                    |                                                                                                    |                                                                                                    |
| and the second second se | Ant a directioning hit fillent antifattionin court                                                                                                    | under all the methods and the second the second state of the second state of the secon |
| Forward (1)                                                                                                    |                                                                                                    |                                                                                                    |
|                                                                                                    |                                                                                                    | the second of the second                                                                                                    |
| Beverse (2)                                                                                                    |                                                                                                    |                                                                                                    |
|                                                                                                    |                                                                                                    |                                                                                                    |
| Save Print                                                                                                    |                                                                                                    |                                                                                                    |
|                                                                                                    |                                                                                                    | الفحفان فصابع بالمحمد المحمد المحمد المحمد                                                                                                    |
| Exit Load                                                                                                    | inde ale state of the particular indeated                                                                                                    |                                                                                                    |
|                                                                                                    |                                                                                                    | ) ( ) )                                                                                                    |
| Reference Image                                                                                                    |                                                                                                    |                                                                                                    |

The signal has to be as even as possible and especially the ends have to be at their highest possible level.

When the focus is right, tighten the Focus Lock Screw.

NOTE: Keep in mind that if you adjusted the Focus, the Scan-Width has changed and must be adjusted.

There is a mark on every lens, which indicates its "best position". If you have completed the focus adjustments and this mark isn't pointing upwards, mark the upward position on the **Lens Adapter**. Turn the **Lens Adapter** and loosen the **Focus Lock Screw** and the three **Lens Fixing Screws** (with a 1,5 mm Allen key). Then turn the Lens so that the mark is pointing upwards, tighten the **Lens Fixing Screws** again. Turn the **Lens Adapter** back again and check that the focus it still correct before tightening the **Focus Lock Screw**.

### Scan-Width Units

When adjusting the Scan Width, you adjust up against some line on an **Optical Adjustment Pattern**.

#### 

For the four cameras of the HD and T1200 scanners, the pattern includes four identical sections:

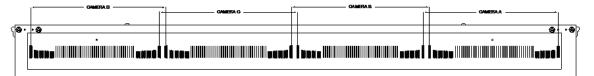

The Optical Adjustment Pattern is a metal construction with a pattern glued on one side. This pattern contains three sub-patterns: A, B and C.

- Sub-pattern A contains a pattern used for Scan-Width adjustment.
- Sub-pattern B contains a pattern used for Vertical Position adjustment.

• Sub-pattern C contains a pattern used for coarse Focus adjustment.

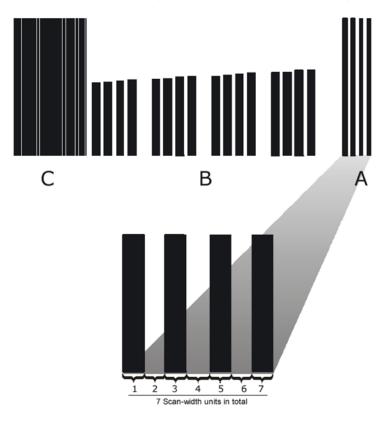

The **A** part of the pattern consists of scan-width units (SWU).

Each of the black lines represents a scan-width unit (SWU) as does the white space in between the lines. This makes a total of seven SWU's.

The black lines and whites spaces work like a marker or indicator that tells you how wide the camera scan-width is.

The scan-width units help you adjust the cameras, so that they have the correct scan-width. This ensures that the scanner has the correct optical resolution. Thereby ensuring that the scaling factor of the scanner is correct.

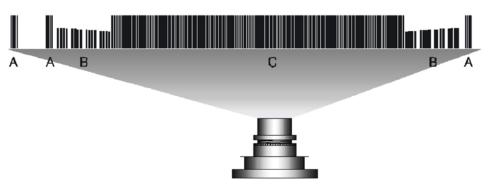

Camera A has three A patterns in its view:

To ensure that the camera has the correct optical resolution, you are going to adjust the camera, so that it covers six scan-width units. This means that the camera has to see a total of six units at the ends of the view field. This can be two on the left and four on the right or five on the left or one on the right. The unit arrangement is not important as long as there are six in total.

Later on you will center the camera, so that there will be three units at each end.

### Scan-Width Adjustment

The purpose of Scan-Width adjustment is to position the camera so the field of vision is correct.

- 1. Open the Guide Plate and place the Optical Pattern on the scanner. Align the pattern by pressing it to the right towards the operator panel and backwards toward the back of the scanner.
- 2. If not selected, select button **9** in SCANtest 6. Select **Uncorrected** Light Profile and press Execute (make sure that the Green Channel is selected).

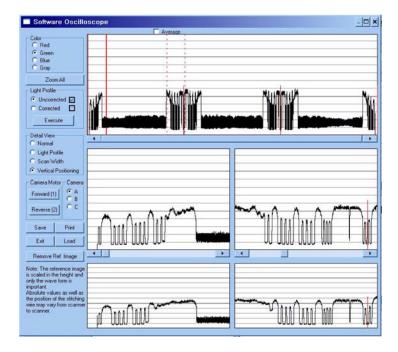

3. This is what **Camera A** is going to see, when the scan-width adjustment is finished:

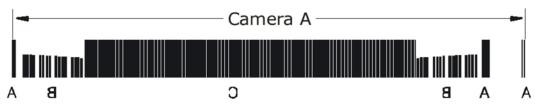

Camera A scans from right to left, so the image above is a mirrored section of the total **Scan-Width pattern** as the copier actually sees it. The camera only sees a single line of pixels with the green CCD pixel line that we enabled under step 2. The goal is to adjust the camera so that the green pixel line of the CCD is positioned as the green line below:

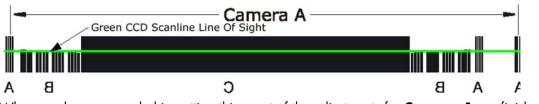

When you have succeeded in getting this, most of the adjustments for **Camera A** are finished.

NOTE: If the scan width changes by more than one scan-width unit (SWU), you must check the focus.

But first we start by setting the Scan-Width of Camera A. You use the software oscilloscope to guide you, and this is what you are going to see:

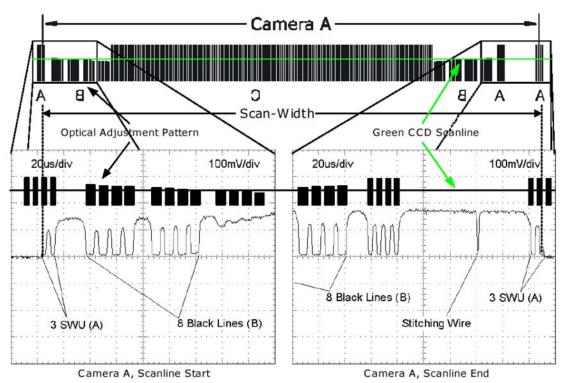

In the image you see a real oscilloscope image of the left- and the right most part of the **Camera A Scan-Width pattern**. Whenever the camera sees a black line, the output level goes down. It goes up when seeing white. When the **Green CCD Scanline** is in the correct position, each end of the camera output will have the appearance as shown.

4. Now press Scan Width under Detail View on the software and the program automatically zooms in on the left and right part (Scanline Start / End) of the output. On the left side you will get an output like one of these (or something in between):

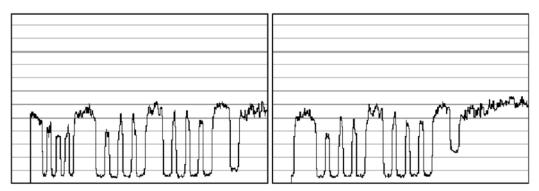

The output we are aiming for can be seen below, therefore:

- The left output is too much to the left if you have an output like this, you need to slide the CCD board to the right by turning the **CCD Centering** tab upwards.
- The right output is too much to the right if you have an output like this, you need to slide the CCD board to the left by turning the **CCD Centering** tab downwards.
- 5. When you have one, two or three scan-width units (SWU) on the left side of the camera, look at the right side of the camera.
- 6. On the right side (Scanline End) you will get output like one of the following:

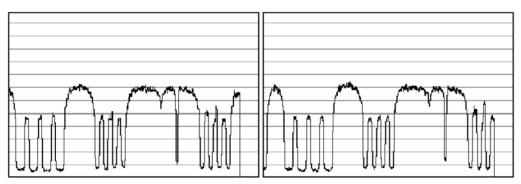

Remember how many scan-width units you had on the left side and remember that there has to be six in total.

If you had three SWU's on the left side of the output you also have to have three on the right and the output we are aiming at is as shown below. Therefore:

- On the left picture above the Scan-Width is too wide if you have an output like this, you need to move the camera forward to decrease the Scan-Width.
- On the right picture above the Scan-Width is too narrow if you have an output like this, you need to move the camera backward to increase the Scan-Width.

Look for the **Stitching Wire**. There's only one of these on the right side of the camera. If you don't see the Stitching Wire, then the camera has to be pulled back quite a lot because the scanwidth is too narrow.

7. Repeat steps 4 to 6 until the camera sees a total of six SWU's.

8. When you have six SWU's in total, use the **CCD-Centering** lever to adjust the camera so that there is three SWU's on each side of the camera as shown below:

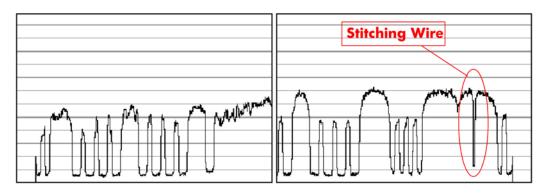

- 9. Check the focus again because large changes to the Scan-Width adjustment also affects the focus.
- **10.** If the focus needed adjusting, start over with the Scan-Width from step 4, because a slight change in the focus will affect the Scan-width considerably.
- 11. When you are finished, and both the focus and the Scan-Width are correct, tighten the three **Camera Fixing Screws** without moving the camera.
- **12.** Proceed to the Vertical Positioning section without altering anything about your set-up.

### **Vertical Positioning**

The purpose of the vertical positioning is to adjust the camera, so the **Green CCD Scanline** looks at the correct vertical position on the **Optical Adjustment Pattern** as seen on the picture below. Furthermore it ensures that the Scanline is horizontal.

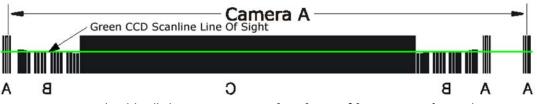

- SCANtest 6 should still show Uncorrected Light Profile, Green. If not, change it to those settings.
- 2. Loosen the Camera Back-Plate Fixing Screws if they are not already loose.
- 3. Select **Vertical Positioning** under **Detail View** and look at the left part (Scanline Start) of the camera output. You will get an image similar to one of these (or even less lines than shown on the right image):

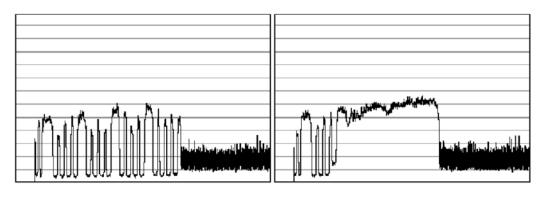

The output we are aiming for can be seen below, therefore:

- On the left image the vertical position is too low if you have an output like this, you need to lower the left side of camera with the left **Vertical Tilt** lever, by turning to the left.
- On the right image the vertical position is too high if you have an output like this, you need to raise the left side of camera with the left **Vertical Tilt** lever, by turning it to the right.

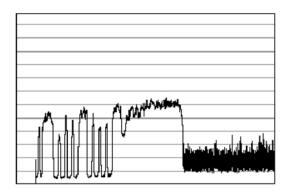

- 4. When you have adjusted the Vertical Tilt so that the output displays eight black lines (your output does not have to be identical to the above picture or the Reference Image, just close) on the left side of the camera, look at the right side of the camera.
- 5. On the right side (Scanline End) you will get an output similar to one of these:

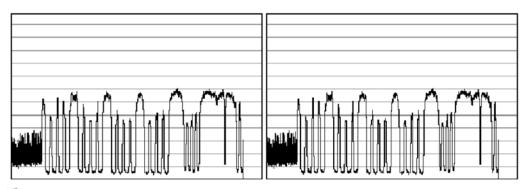

The **Vertical Tilt** lever can't be moved very far before it loses its grip. If this happens while

you are adjusting the camera, move the **Vertical Tilt** levers back to the middle position and use the **Vertical Position Pre-Set Screw** to make a coarse adjustment. Then fine tune again with the **Vertical Tilt** lever.

▲ WARNING! When adjusting the Vertical Position, you continuously have to readjust the CCD Centering (3 scan-width units) with the CCD Centering lever, because the Vertical Tilt lever moves the camera a little in the horizontal direction.

The output we are aiming for can be seen below, therefore:

• On the left image the vertical position is too low – if you have an output like this, you need lower the right side of camera with the right **Vertical Tilt** lever, by turning downwards.

• On the right image the vertical position is too high - if you have an output like this, you need raise the right side of camera with the right **Vertical Tilt** lever, by turning it upwards.

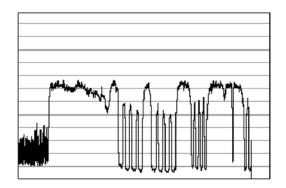

When you have adjusted the Vertical Tilt so that the output displays eight black lines and four smaller lines (it doesn't have to be precise, just close to the above picture) on the right side of the camera, look at the left side again to check that it's still okay (it's probably not). It very likely that you have to go back and forth between left and right a couple of times until both sides are adjusted the right way. That is because adjusting one side affects the other side a little.

- 6. Check that the CCD Centering is OK. That is that you still have three SWU's on each side of the Camera. If you don't then adjust it with the **CCD Centering Lever**.
- 7. Tighten the **Camera Back-Plate Fixing Screws** gently to prevent the camera from moving out of adjustment.
- 8. Once the cameras are adjusted, you will need to adjust the whole scanner to fine-tune it by performing the Scanner Maintenance (see <u>Scanner Maintenance on page 192</u>).

# Adjusting the Camera Using the Camera Wizard

#### **Preparing the Scanner**

Before you start make sure that you have the following items, which are necessary to complete the Camera Adjustment:

- The SCANtest6 program is installed in the touch screen (programs Scanner Test Program -Scantest 6)
- Focus Adjustment Pattern sheet (included in the Service Patterns)
- Optical Adjustment Pattern for 3 or 4 cameras as appropriate

Make sure that the scanner you are adjusting is fully functional. If the scanner is not operational, you will not be able to adjust the camera.

- **NOTE:** Make sure that the left and right covers are installed and the top cover is removed. The scanner and the touch screen must be switched ON.
  - 1. Make sure that the cameras are all installed correctly and all cables are connected.

2. Start SCANtest 6 and select: 27. Camera Adjustment Wizard.

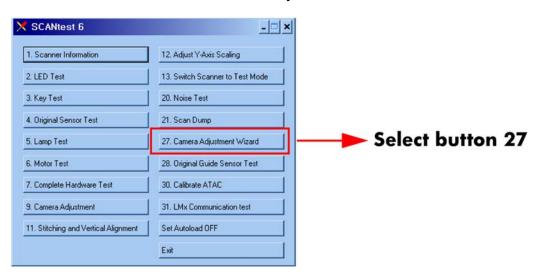

3. The Camera Adjustment Wizard will start with the welcome screen. Select **Next** to continue.

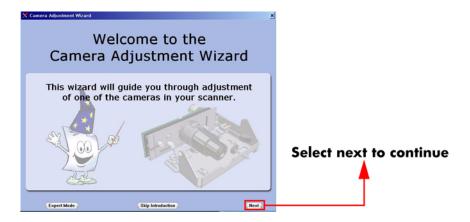

 The screen will display the list of Service Tools necessary to complete the Camera Adjustment correctly. Select Next to continue.

| 🗙 Camera Adjustment                                        | : Wizard                                                                                                    | × |                         |
|------------------------------------------------------------|----------------------------------------------------------------------------------------------------|---|-------------------------|
|                                                            | Necessary Service Tools                                                                                                    | _ |                         |
| Steps<br>1. Introduction                                   | Special service tools are required for running through the steps in this wizard. Please ensure that you have the following items: |   |                         |
| 2. Validate<br>Camera<br>3. Select<br>Camera               | Optical Adjustment Pattern - 01277-60031                                                                                          |   |                         |
| 4. Fine Focus<br>Adjustment<br>5. Rough<br>Centering       | Focus Adjustment Pattern - 01277-60030                                                                                            |   | Select next to continue |
| 6. Fine Camera<br>Scan-Width<br>7. Vertical<br>Positioning | 3 Calibration Sheet for the scanner                                                                                               |   |                         |
|                                                            | Back                                                                                                    | _ |                         |

5. The next four screens contain information on how to perform the camera Adjustment correctly. Select **Next** after reading each screen.

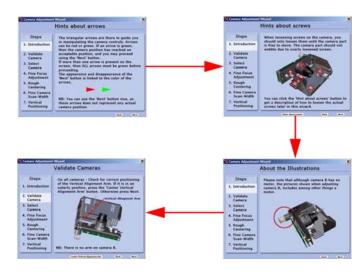

6. In order to validate the current state of the cameras you will need to open the Guide Plate and place the Optical Adjustment Pattern on the Scanner. Align the pattern by pressing it to the right towards the Operator Panel and backwards towards the back of the scanner. Once the cameras have been validated, select **Next** to continue.

| Camera Adjustment Wizard                                                 |                                                                                                    | ×                       |
|--------------------------------------------------------------------------|----------------------------------------------------------------------------------------------------|-------------------------|
|                                                                          | Validate Cameras                                                                                                    | -                       |
| Steps<br>1. Introduction                                                 | Please remove the Original Guide Plate and<br>any original present. Then place the Optical<br>Adjustment Pattern on the scanner, as<br>described on back of pattern. |                         |
| 2. Validate<br>Camera                                                    | Then press Next.                                                                                                    |                         |
| <ol> <li>Select<br/>Camera</li> <li>Fine Focus<br/>Adjustment</li> </ol> | Please do as described above.                                                                                                    |                         |
| 5. Rough<br>Centering                                                    |                                                                                                    | Select next to continue |
| 6. Fine Camera<br>Scan-Width                                             | Optical Adjustment Pattern                                                                                                    |                         |
| 7. Vertical<br>Positioning                                               |                                                                                                    |                         |

7. The Scanner will now perform some internal adjustments. In order to do this you will need to remove the Optical Adjustment Pattern and close the Guide Plate.

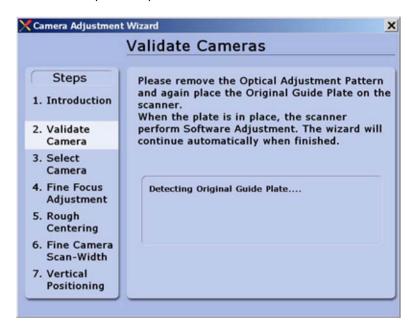

8. Once the internal adjustment has been done, you will need to insert the Focus Adjustment Pattern in the Scanner.

It's best to insert the left corner of the Focus Adjustment Pattern first and then slide the right side of the pattern in to place.

| 0.1 mm black lines with | 0.1 mm space | imm bla<br>nm) | ack lines | s with |     |    | spacin |      |        |        | m blac | k lines | ; with | 0.34 | mm s | pacing | ) (1.43 | lp/mm) |
|-------------------------|--------------|----------------|-----------|--------|-----|----|--------|------|--------|--------|--------|---------|--------|------|------|--------|---------|--------|
|                         |              |                |           | Í      |     |    |        |      |        | Í      |        |         |        |      |      |        |         | 111    |
|                         |              |                |           |        | The | mi | ddle   | e pa | utterr | n is t | o be   | e use   | ed f   | or   | adju | Jstm   | ent     |        |

9. Once the Scanner detects that the Focus Adjustment Pattern is correctly positioned you will be able to select **Next** to continue.

| Camera Adjustmen                                                                                                    | t Wizard                                                                                                    | ×                                           |
|----------------------------------------------------------------------------------------------------|----------------------------------------------------------------------------------------------------|---------------------------------------------|
|                                                                                                    | Validate Cameras                                                                                                    |                                             |
| Steps<br>1. Introduction                                                                                                    | Please insert the Focus Adjustment Pattern<br>into your scanner.                                                                                                   |                                             |
| 2. Validate<br>Camera                                                                                                    | Positioning Sheet<br>Sheet Positioned - Press Next                                                                                                    |                                             |
| 3. Select<br>Camera<br>4. Fine Focus<br>Adjustment<br>5. Rough<br>Centering<br>6. Fine Camera<br>Scan-Width<br>7. Vertical<br>Positioning | Focus Adjustment Pattern - 01277-60030<br>Hint: (1) Insert left corner of 1<br>the Focus Adjustment Pattern.<br>(2) Then side right side of<br>pattern into place. | Select next to continu<br>(when it appears) |

10. Select the camera that you need to adjust. Camera A is the one closer to the front panel.

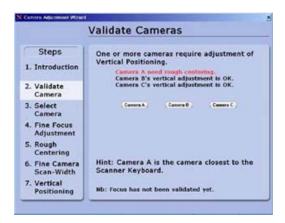

 Remove the Focus Adjustment Pattern and place the Optical Adjustment Pattern on the Scanner. Align the pattern by pressing it to the right and backwards towards the back of the scanner. Once the pattern has been detected, select Next to continue.

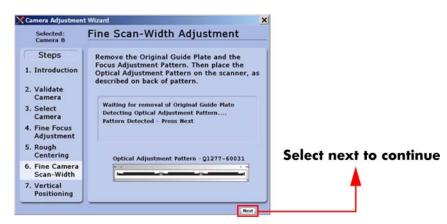

12. In this example, the camera requires partial adjustment before completion. Loosen the **3 Camera Back-Plate Fixing Screws** and then select **Next**.

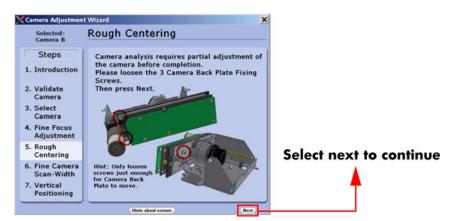

Turn the Centering Lever until the arrow on the screen is in the center of the scale and the value is 0 (or as close as possible). Once the value is within tolerance, you will be able to select Next to continue.

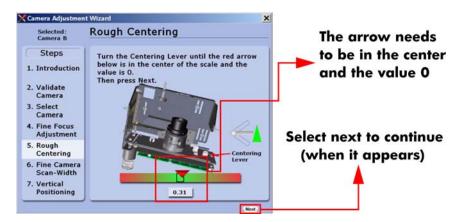

**14.** Turn the **Left and Right Vertical Tilt Levers** until the horizon is level with the arrows. Also turn the Centering Lever so the center scale is 0 (or as close as possible). Once the value is within tolerance and the horizon is level with the arrows, you will be able to select **Next** to continue.

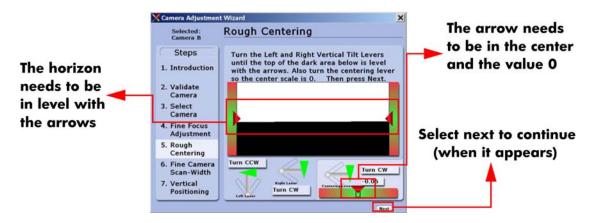

15. Tighten the 3 Camera Back-Plate Fixing Screws and then select Next.

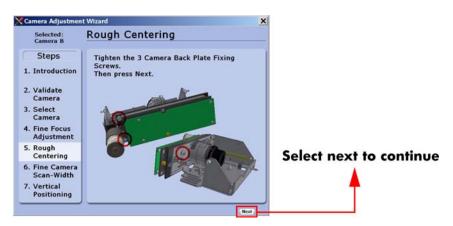

 Loosen the Camera Fixing Screws slightly so that the camera housing can be moved. Select Next to continue.

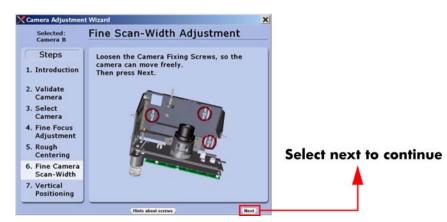

Turn the Scan-Width Screw until the arrow on the screen is in the center of the scale and the value is 6.0. Once the value is 6.0 (or as close as possible), tighten the Camera Fixing Screws while maintaining the correct adjustment. Once the screws are tightened, select Next to continue.

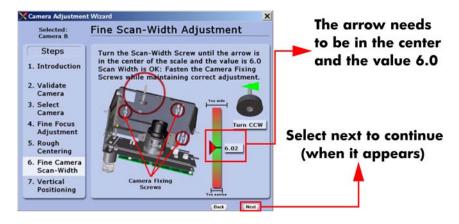

 Loosen the Camera Back-Plate Fixing Screws slightly so that the camera housing can be moved. Select Next to continue.

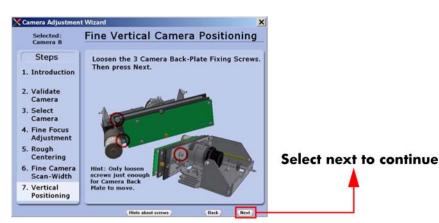

19. Turn the Left and Right Vertical Tilt Levers until the horizon is in level with the arrows. Also turn the Centering Lever so the center scale is 0. Once the value is 0 (or as close as possible) and the horizon is level with the arrows, you will be able to select Next to continue.

|               | 🗙 Camera Adjustmer           |                                                                                                    | -1                                  |
|---------------|------------------------------|----------------------------------------------------------------------------------------------------|-------------------------------------|
|               | Selected:<br>Camera B        | Fine Vertical Camera Positioning                                                                                       | The arrow needs to be in the center |
|               | Steps                        | Turn the Left and Right Vertical Tilt Levers                                                                           |                                     |
| The horizon   | 1. Introduction              | until the top of the dark area is level with the<br>arrows. Also turn the centering lever so the<br>center scale is 0. | and the value 0                     |
| needs to be   | 2. Validate<br>Camera        |                                                                                                    |                                     |
| in level with | 3. Select<br>Camera          |                                                                                                    |                                     |
| the arrows    | 4. Fine Focus<br>Adjustment  |                                                                                                    | Select next to continue             |
|               | 5. Rough<br>Centering        |                                                                                                    | (when it appears)                   |
|               | 6. Fine Camera<br>Scan-Width |                                                                                                    |                                     |
|               | 7. Vertical<br>Positioning   | Lah Lear                                                                                                    | T                                   |
|               |                              | Back Next                                                                                                    |                                     |

20. Tighten the **Camera Back-Plate Fixing Screws** gently to prevent the camera from moving out of adjustment. The Camera Adjustment has now been completed.

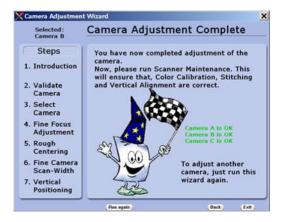

**21.** Perform the Scanner Maintenance to ensure that Color Calibration, Stitching and Vertical Alignment are correct.

### Scanner Maintenance

Once the cameras are adjusted, you will need to adjust the whole scanner to fine-tune it by performing the Scanner Maintenance. Scanner Maintenance does the following three things **automatically**:

- 1. Runs Vertical Alignment, which adjusts the vertical position of the Cameras.
- 2. Adjusts the Stitching, which controls the overlap between the Cameras.
- 3. Color Calibrates the Scanner to get optimal colors and gray tones.

#### **Performing Scanner Maintenance**

For this part of the adjustments you will need the following item:

- Scanner Maintenance Calibration Sheet 42" (included in the Service Patterns).
- 1. Start by removing the **Optical Adjustment Pattern**, cleaning the scanning area, and then closing the Guide Plate.
- 2. Exit the Camera Adjustment Wizard and exit SCANtest 6.

**3.** Wait for the Scanner to reboot and then start Scanner Maintenance when only the green lamp is lit up on the scanner keyboard.

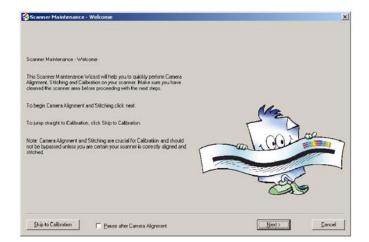

- 4. Insert the Scanner Maintenance Calibration sheet and press **Next** two times.
- 5. Wait for Scanner Maintenance to finish. It takes about 20 minutes.
- 6. Remember to put the calibration sheets back into the original packing, so that they last longer.

### **ATAC Position Sensors check**

This procedure is to check the sensors in the Original Guide come on when the media sensors are activated.

- 1. Start SCANtest 6 and select Test 28, Original Guide Sensor Test.
- 2. If the guide plate is in the lowered position, press the UP Key on the scanner front panel to move the Guide Plate to the Top Position and observe that:
  - Ready LED is OFF
  - Wait LED is OFF
  - The Power LED turns green (Top Position Sensor activated)

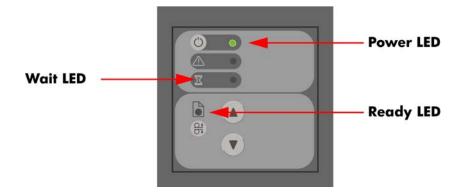

- 3. Move the Guide Plate down by pressing the Down Key on the scanner front panel and observe the LEDs in following sequence:
  - Power LED turns OFF
  - Wait LED turns yellow (Down Position Sensor activated)

NOTE: The Down Position Sensor cannot be adjusted.

• Ready LED turns green (Roller sensor activated)

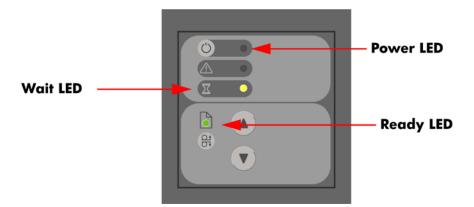

### **Original Guide Sensor Test**

This is to test the sensors which are located inside the Guide Plate.

#### **Adjustment of the Roller Sensor**

To perform this adjustment you will need the two Roller Sensor Adjustment tools.

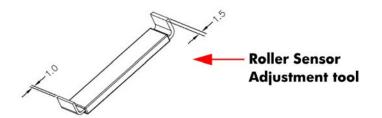

- **1.** Perform the following:
  - Remove ruler from the front of the Guide Plate.
  - Open the Top Profile on the Guide Plate = See <u>Top Profile on page 81</u>.

2. Start SCANtest 6 and select Test 28. Original Guide Sensor Test.

| 1. Scanner Information               | 12. Adjust Y-Axis Scaling       |                  |
|--------------------------------------|---------------------------------|------------------|
| 2. LED Test                          | 13. Switch Scanner to Test Mode |                  |
| 3. Key Test                          | 20. Noise Test                  |                  |
| 4. Original Sensor Test              | 21. Scan Dump                   |                  |
| 5. Lamp Test                         | 27. Camera Adjustment Wizard    |                  |
| 6. Motor Test                        | 28. Original Guide Sensor Test  | Select button 28 |
| 7. Complete Hardware Test            | 30. Calibrate ATAC              | ·                |
| 9. Camera Adjustment                 | 31. LMx Communication test      |                  |
| 11. Stitching and Vertical Alignment | Set Autoload OFF                |                  |
|                                      | Exit                            |                  |

**3.** Press the UP Key on the front panel of the Scanner to move the Guide Plate up until the Ready LED turns OFF.

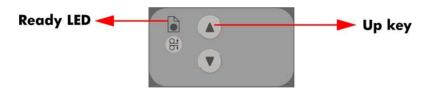

- 4. Loosen the two screws that secure the Roller Sensor.
- 5. Using the 1.5 mm end of each of the two Adjustment Tools, insert them on both sides of the Roller Sensor under the roller shaft.

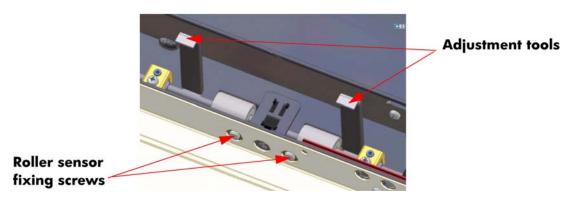

6. Adjust the position of the Roller Sensor so that the green Ready LED just about turns ON.

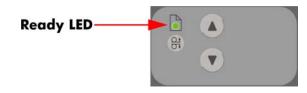

7. Using the 1 mm end of each of the two Adjustment Tools, insert them on both sides of the Roller Sensor under the roller shaft.

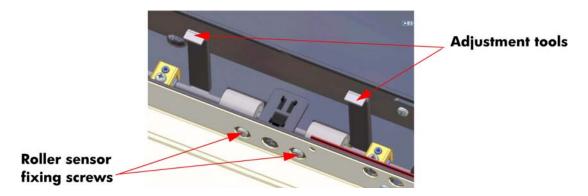

8. Check that the green Ready LED is OFF.

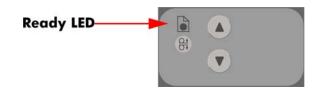

9. Tighten the two screws that secure the Roller Sensor.

#### **Adjustment of Top Position Sensor**

To perform this adjustment you will need the adjustment tool for the Top Position Sensor:

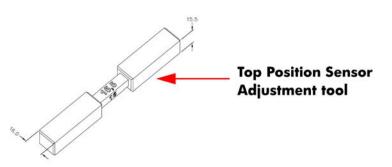

- **1.** Perform the following:
  - Remove the ruler from the front of the Guide Plate.
  - Open the Top Profile on the Guide Plate ⇒ See <u>Top Profile on page 81</u>.
- **2.** Close and lock the Guide Plate.
- 3. Start SCANtest 6 and select Test 28. Original Guide Sensor Test.

**4.** Loosen the four screws that secure the sensor bracket, move the sensor to its uppermost position and tighten the four screws.

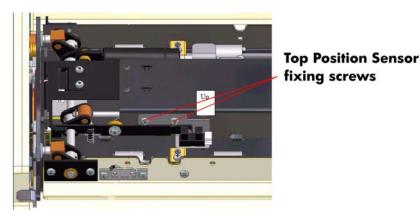

5. Press the UP Key to move the Guide Plate to the highest position.

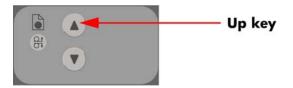

- 6. Open the Guide Plate.
- 7. Orientate the two adjustment guides for 16 mm spacing and insert the guides under the Guide Plate at both ends of the scan area.
- Place the two adjustment guides so that the surface marked "16" is facing the White Background. To avoid possible damage to the White Background, place the cut-out centered over the light aperture of the glass plate.
- 9. Close the Guide Plate and make sure that both Release Handles are locked.
- **10.** Press the Down key to move the Guide Plate down until it automatically stops against the adjustment guides.

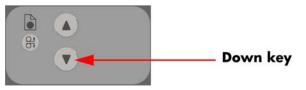

If the Down key is pressed after the Guide Plate has stopped, the MDA Board turns OFF and you need to power the scanner ON again.

- 11. Loosen two screws that secure the Top Position sensor.
- 12. Adjust the Top Position sensor so that the green Power LED just about turns ON.

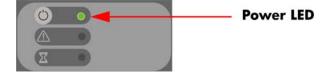

- **13.** Tighten the two screws that secure the Top Position sensor.
- 14. Open the Guide Plate.

- **15.** Orientate the two adjustment guides for 15.5 mm spacing and insert the guides under the Guide Plate at both ends of the scan area.
- 16. Place the two adjustment guides so that the surface marked "15.5" is facing the White Background. To avoid possible damage to the White Background, place the cut-out centered over the light aperture of the glass plate.
- 17. Close the Guide Plate and make sure that both Release Handles are locked.
- **18.** Press the Down key on the Scanner front panel to move the Guide Plate down until it automatically stops against the adjustment guides.
- **19.** Check that the Power LED is OFF.

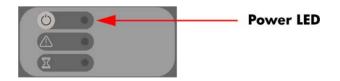

# Calibrate ATAC (Automatic Thickness Adjustment Control)

To run this test start SCANtest 6 and select: 30. Calibrate ATAC.

| 1. Scanner Information               | 12. Adjust Y-Axis Scaling       |                  |
|--------------------------------------|---------------------------------|------------------|
| 2. LED Test                          | 13. Switch Scanner to Test Mode |                  |
| 3. Key Test                          | 20. Noise Test                  |                  |
| 4. Original Sensor Test              | 21. Scan Dump                   |                  |
| 5. Lamp Test                         | 27. Camera Adjustment Wizard    |                  |
| 6. Motor Test                        | 28. Original Guide Sensor Test  |                  |
| 7. Complete Hardware Test            | 30. Calibrate ATAC              | Select button 30 |
| 9. Camera Adjustment                 | 31. LMx Communication test      |                  |
| 11. Stitching and Vertical Alignment | Set Autoload OFF                |                  |
|                                      | Exit                            |                  |

This test sets the current level at which the ATAC will stop if something is preventing it from moving. It is a safety measure designed to prevent fingers from being inadvertently pinched in the guide plate.

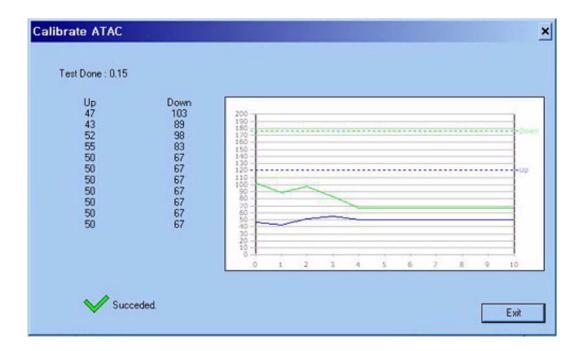

### **Driver Board Communication Test**

To run this test start SCANtest 6 and select: **31. LMx Communication Test**.

| 1. Scanner Information               | 12. Adjust Y-Axis Scaling       |                  |
|--------------------------------------|---------------------------------|------------------|
| 2. LED Test                          | 13. Switch Scanner to Test Mode |                  |
| 3. Key Test                          | 20. Noise Test                  |                  |
| 4. Original Sensor Test              | 21. Scan Dump                   |                  |
| 5. Lamp Test                         | 27. Camera Adjustment Wizard    |                  |
| 6. Motor Test                        | 28. Original Guide Sensor Test  |                  |
| 7. Complete Hardware Test            | 30. Calibrate ATAC              | Select button 31 |
| 9. Camera Adjustment                 | 31. LMx Communication test      |                  |
| 11. Stitching and Vertical Alignment | Set Autoload OFF                |                  |
|                                      | Exit                            |                  |

This tests the communication between the Driver Board and the Scanner. When the test is run it will check the:

- Lamp
- The Light levels
- The two fans

| LMx communication test |                                                                                                    | ×                                 |
|------------------------|----------------------------------------------------------------------------------------------------|-----------------------------------|
| Lamp Attatched         | Result:<br>LMx board variant<br>LMx board revision<br>Status<br>Light detatched<br>Lamp saturation warn<br>FAN4 fault<br>FAN3 fault | 1<br>2<br>0×0<br>0<br>0<br>0<br>0 |
| Fan 3                  | _                                                                                                    |                                   |
| Test Running : 0.06    |                                                                                                    | Exit                              |

### Upgrade Scanner Firmware

#### Scanner software version 14.X or later

If you have a scanner with software version 14.X or later, you can upgrade the firmware without having to upgrade the entire system. To upgrade the scanner firmware, follow these steps:

- 1. In the Setup tab, press the Options button.
- 2. Press the System button.
- 3. Press the Service button.
- 4. Press the Upgrade firmware button.

When the upgrade has finished, you are prompted to reboot the system.

#### Scanner software version 14 or earlier

If you have a scanner with software version 14 or earlier, you are required to perform a complete system recovery using the most recent software version in order to upgrade the firmware.